# **INSTALLATION AND TROUBLESHOOTING GUIDE**

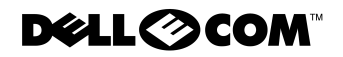

www.dell.com support.dell.com

Other trademarks and trade names may be used in this document to refer to either the entities claiming the marks and names or their products. Dell Computer Corporation disclaims any proprietary interest in trademarks and trade names other than its own.

May 2000 P/N 49GJK Rev. A00

 $\_$ 

**Information in this document is subject to change without notice. © 2000 Dell Computer Corporation. All rights reserved.**

Reproduction in any manner whatsoever without the written permission of Dell Computer Corporation is strictly forbidden.

Trademarks used in this text: *Dell*, the *DELL E COM* logo, *PowerVault, PowerEdge, and DellWare* are trademarks of Dell Computer Corporation; *Microsoft*, *Windows*, and *Windows NT* are registered trademarks of Microsoft Corporation; *IBM* is a registered trademark of International Business Machines Corporation; *UNIX* is a registered trademark of the Open Group in the United States and other countries.

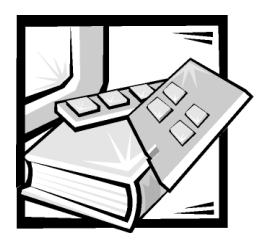

# Safety Instructions

Use the following safety guidelines to ensure your own personal safety and to help protect your computer or storage system from potential damage.

### Notes, Notices, Cautions, and Warnings

Throughout this guide, blocks of text may be accompanied by an icon and printed in bold type or in italic type. These blocks are notes, notices, cautions, and warnings, and they are used as follows:

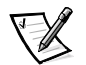

*NOTE: A NOTE indicates important information that helps you make better use of your computer system.*

NOTICE: A NOTICE indicates either potential damage to hardware or loss of data and tells you how to avoid the problem.

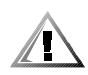

CAUTION: A CAUTION indicates a potentially hazardous situation which, if not avoided, may result in minor or moderate injury.

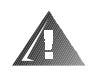

WARNING: A WARNING indicates a potentially hazardous situation which,  $\,$ if not avoided, could result in death or serious bodily injury.

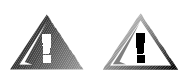

### Safety Caution and Warnings

Observe the following caution and warnings while servicing this system:

CAUTION: There is a danger of a new battery exploding if it is incorrectly installed. Replace the battery only with the same or equivalent type recommended by the manufacturer. Discard used batteries according to the manufacturer's instructions.

WARNING: The power supplies in your computer or storage system may produce high voltages and energy hazards, which can cause bodily harm. Only trained service technicians are authorized to remove the computer covers and access any of the components inside the computer. This warning applies to Dell PowerEdge 4xxx or higher servers and Dell PowerVault 2xxS storage systems.

WARNING: This system may have more than one power supply cable. To reduce the risk of electrical shock, a trained service technician must disconnect all power supply cables before servicing the system.

DŮLEŽITÉ UPOZORNĚNÍ: Tento systém může mít více napájecích kabelů. Ke snížení rizika úrazu elektrickým proudem je nutné, aby školený servisní technik před prováděním servisu systému odpojil všechny napájecí kabely.

ADVARSEL: Dette system kan have mere end et strømforsyningskabel. For at reducere risikoen for elektrisk stød, bør en professionel servicetekniker frakoble alle strømforsyningskabler, før systemet serviceres.

VAROITUS: Tässä järjestelmässä voi olla useampi kuin yksi virtajohto. Sähköiskuvaaran pienentämiseksi ammattitaitoisen huoltohenkilön on irrotettava kaikki virtajohdot ennen järjestelmän huoltamista.

ПРЕДУПРЕЖДЕНИЕ: Данная система может иметь несколько кабелей электропитания. Во избежание электрического удара квалифицированный техник должен отключить все кабели электропитания прежде, чем приступить к обслуживанию системы.

OSTRZEŻENIE: System ten może mieć więcej niż jeden kabel zasilania. Aby zmniejszyć ryzyko porażenia prądem, przed naprawą lub konserwacją systemu wszystkie kable zasilania powinny być odłączone przez przeszkolonego technika obsługi.

ADVARSEL! Det er mulig at dette systemet har mer enn én strømledning. Unngå fare for støt: En erfaren servicetekniker må koble fra alle strømledninger før det utføres service på systemet.

VARNING: Detta system kan ha flera nätkablar. En behörig servicetekniker måste koppla loss alla nätkablar innan service utförs för att minska risken för elektriska stötar.

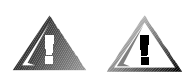

### **Additional Safety Precautions**

To reduce the risk of bodily injury, electrical shock, fire, and damage to the equipment, observe the following precautions.

#### **General Precautions**

Observe the following general precautions for using and working with your system:

Observe and follow service markings. Do not service any Dell product except as explained in your Dell system documentation. Opening or removing covers that are marked with the triangular symbol with a lightning bolt may expose you to electrical shock. Components inside these compartments should be serviced only by a Dell authorized service technician.

- If any of the following conditions occur, unplug the product from the electrical outlet and replace the part or contact your Dell authorized service provider:
	- The power cable, extension cable, or plug is damaged.
	- An object has fallen into the product.
	- The product has been exposed to water.
	- The product has been dropped or damaged.
	- The product does not operate correctly when you follow the operating instructions.
- Keep your system components away from radiators and heat sources. Also, do not block cooling vents.
- Do not spill food or liquids on your system components, and never operate the product in a wet environment. If the computer gets wet, see the appropriate chapter in your troubleshooting guide or contact a Dell-authorized service provider.
- Do not push any objects into the openings of your system components. Doing so can cause fire or electric shock by shorting out interior components.
- Use the product only with Dell products or other Dell-approved equipment.
- Allow the product to cool before removing covers or touching internal components.
- Use the correct external power source. Operate the product only from the type of power source indicated on the electrical ratings label. If you are not sure of the type of power source required, consult your Dell service provider or local power company.
- To help avoid damaging your system components, be sure the voltage selection switch (if provided) on the power supply is set to match the power available at your location:
	- 115 volts (V)/60 hertz (Hz) in most of North and South America and some Far Eastern countries such as South Korea and Taiwan
	- 100 V/50 Hz in eastern Japan and 100 V/60 Hz in western Japan
	- 230 V/50 Hz in most of Europe, the Middle East, and the Far East

Also be sure that your monitor and attached devices are electrically rated to operate with the power available in your location.

- Use only approved power cable(s). If you have not been provided with a power cable for your computer or storage system or for any AC-powered option intended for your system, purchase a power cable that is approved for use in your country. The power cable must be rated for the product and for the voltage and current marked on the product's electrical ratings label. The voltage and current rating of the cable should be greater than the ratings marked on the product.
- To help prevent electric shock, plug the system components and peripheral power cables into properly grounded electrical outlets. These cables are equipped with three-prong plugs to help ensure proper grounding. Do not use

adapter plugs or remove the grounding prong from a cable. If you must use an extension cable, use a three-wire cable with properly grounded plugs.

- Observe extension cable and power strip ratings. Make sure that the total ampere rating of all products plugged into the extension cable or power strip does not exceed 80 percent of the extension cable or power strip ampere ratings limit.
- Do not use appliance/voltage converters or kits sold for appliances with your Dell product.
- To help protect your system components from sudden, transient increases and decreases in electrical power, use a surge suppressor, line conditioner, or uninterruptible power supply (UPS).
- Position system cables and power cables carefully; route system cables and the power cable and plug so that they cannot be stepped on or tripped over. Be sure that nothing rests on your system components' cables or power cable.
- Do not modify power cables or plugs. Consult a licensed electrician or your power company for site modifications. Always follow your local/national wiring rules.
- To help avoid possible damage to the system board, wait 5 seconds after turning off the system before removing a component from the system board or disconnecting a peripheral device from the computer.
- Handle batteries carefully. Do not disassemble, crush, puncture, short external contacts, dispose of in fire or water, or expose batteries to temperatures higher than 60 degrees Celsius (140 degrees Fahrenheit). Do not attempt to open or service batteries; replace batteries only with batteries designated for the product.
- Turn down the volume before using headphones or other audio devices.

#### Precautions for Server and Storage Systems

Observe the following additional safety guidelines for your system:

- Unless your installation and/or troubleshooting documentation specifically allows it, do not remove enclosure covers, attempt to override the safety interlocks, or access any components inside the system. Depending on your system, installation and repairs may be done only by individuals who are qualified to service your computer or storage system equipment and trained to deal with products capable of producing hazardous energy levels.
- When connecting or disconnecting power to hot-pluggable power supplies, if offered with your Dell product, observe the following guidelines:
	- Install the power supply before connecting the power cable to the power supply.
	- Unplug the power cable before removing the power supply.
	- If the system has multiple sources of power, disconnect power from the system by unplugging *all* power cables from the power supplies.

 Move products with care; ensure that all casters and/or stabilizers are firmly connected to the computer or storage system. Avoid sudden stops and uneven surfaces.

#### Precautions for Rack-Mountable Products

Observe the following precautions for rack stability and safety. Also refer to the rack installation documentation accompanying the system and the rack for specific warning and/or caution statements and procedures.

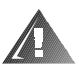

WARNING: Installing Dell system components in a Dell rack without the front and side stabilizers installed could cause the rack to tip over, potentially resulting in bodily injury under certain circumstances. Therefore, always install the stabilizers before installing components in the rack.

After installing system components in a rack, never pull more than one component out of the rack on its slide assemblies at one time. The weight of more than one extended component could cause the rack to tip over and injure someone.

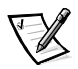

*NOTE: Dell's server and storage systems are certified as components for use in Dell's rack cabinet using the Dell customer rack kit. The final installation of Dell systems and rack kits in any other brand of rack cabinet has not been approved by any safety agencies. It is the customer's responsibility to have the final combination of Dell systems and rack kits for use in other brands of rack cabinets evaluated for suitability by a certified safety agency.*

- System rack kits are intended to be installed in a Dell rack by trained service technicians. If you install the kit in any other rack, be sure that the rack meets the specifications of a Dell rack.
- Do not move large racks by yourself. Due to the height and weight of the rack, Dell recommends a minimum of two people to accomplish this task.
- Before working on the rack, make sure that the stabilizers are secure to the rack, extend to the floor, and that the full weight of the rack rests on the floor. Install front and side stabilizers on a single rack or front stabilizers for joined multiple racks before working on the rack.
- Always load the rack from the bottom up, and load the heaviest item in the rack first.
- Make sure that the rack is level and stable before extending a component from the rack.
- Extend only one component at a time from the rack.
- Use caution when pressing the component rail release latches and sliding a component into or out of a rack; the slide rails can pinch your fingers.
- After a component is inserted into the rack, carefully extend the rail into a locking position, and then slide the component into the rack.
- Do not overload the AC supply branch circuit that provides power to the rack. The total rack load should not exceed 80 percent of the branch circuit rating.
- Ensure that proper airflow is provided to components in the rack.
- Do not step on or stand on any system/component when servicing other systems/components in a rack.

#### Precautions for Products With Modems, Telecommunications, or Local Area Network Options

Observe the following guidelines when working with options:

- Do not connect or use a modem or telephone during a lightning storm. There may be a risk of electrical shock from lightning.
- Never connect or use a modem or telephone in a wet environment.
- Do not plug a modem or telephone cable into the network interface controller (NIC) receptacle.
- Disconnect the modem cable before opening a product enclosure, touching or installing internal components, or touching an uninsulated modem cable or jack.
- Do not use a telephone line to report a gas leak while you are in the vicinity of the leak.

#### Precautions for Products With Laser Devices

Observe the following precautions for laser devices:

- Do not open any panels, operate controls, make adjustments, or perform procedures on a laser device other than those specified in the product's documentation.
- Only authorized service technicians should repair laser devices.

### When Working Inside Your Computer

Before you remove the computer covers, perform the following steps in the sequence indicated.

NOTICE: Some Dell systems can be serviced only by trained service technicians because of high voltages and energy hazards. Do not attempt to service the computer system yourself, except as explained in this guide and elsewhere in Dell documentation. Always follow installation and service instructions closely.

NOTICE: To help avoid possible damage to the system board, wait 5 seconds after turning off the system before removing a component from the system board or disconnecting a peripheral device from the computer.

- 1. Turn off your computer and any devices.
- 2. Ground yourself by touching an unpainted metal surface on the chassis, such as the metal around the card-slot openings at the back of the computer, before touching anything inside your computer.

While you work, periodically touch an unpainted metal surface on the computer chassis to dissipate any static electricity that might harm internal components.

3. Disconnect your computer and devices from their power sources. Also, disconnect any telephone or telecommunication lines from the computer.

Doing so reduces the potential for personal injury or shock.

In addition, take note of these safety guidelines when appropriate:

- When you disconnect a cable, pull on its connector or on its strain-relief loop, not on the cable itself. Some cables have a connector with locking tabs; if you are disconnecting this type of cable, press in on the locking tabs before disconnecting the cable. As you pull connectors apart, keep them evenly aligned to avoid bending any connector pins. Also, before you connect a cable, make sure that both connectors are correctly oriented and aligned.
- Handle components and cards with care. Don't touch the components or contacts on a card. Hold a card by its edges or by its metal mounting bracket. Hold a component such as a microprocessor chip by its edges, not by its pins.

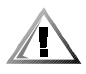

CAUTION: There is a danger of a new battery exploding if it is incorrectly installed. Replace the battery only with the same or equivalent type recommended by the manufacturer. Discard used batteries according to the manufacturer's instructions.

### Protecting Against Electrostatic Discharge

Static electricity can harm delicate components inside your computer. To prevent static damage, discharge static electricity from your body before you touch any of your computer's electronic components, such as the microprocessor. You can do so by touching an unpainted metal surface on the computer chassis.

As you continue to work inside the computer, periodically touch an unpainted metal surface to remove any static charge your body may have accumulated.

You can also take the following steps to prevent damage from electrostatic discharge (ESD):

 When unpacking a static-sensitive component from its shipping carton, do not remove the component from the antistatic packing material until you are ready to install the component in your computer. Just before unwrapping the antistatic packaging, be sure to discharge static electricity from your body.

- When transporting a sensitive component, first place it in an antistatic container or packaging.
- Handle all sensitive components in a static-safe area. If possible, use antistatic floor pads and workbench pads.

The following notice may appear throughout this document to remind you of these precautions:

NOTICE: See "Protecting Against Electrostatic Discharge" in the safety instructions at the front of this guide.

### **Ergonomic Computing Habits**

CAUTION: Improper or prolonged keyboard use may result in injury.

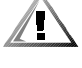

#### CAUTION: Viewing the monitor screen for extended periods of time may result in eye strain.

For comfort and efficiency, observe the following ergonomic guidelines when you set up and use your computer system:

- Position your system so that the monitor and keyboard are directly in front of you as you work. Special shelves are available (from Dell and other sources) to help you correctly position your keyboard.
- Set the monitor at a comfortable viewing distance (usually 510 to 610 millimeters [20 to 24 inches] from your eyes).
- Make sure that the monitor screen is at eye level or slightly lower when you sit in front of the monitor.
- Adjust the tilt of the monitor, its contrast and brightness settings, and the lighting around you (such as overhead lights, desk lamps, and the curtains or blinds on nearby windows) to minimize reflections and glare on the monitor screen.
- Use a chair that provides good lower back support.
- Keep your forearms horizontal with your wrists in a neutral, comfortable position while you use the keyboard or mouse.
- Always leave space to rest your hands while you use the keyboard or mouse.
- Let your upper arms hang naturally at your sides.
- Sit erect, with your feet resting on the floor and your thighs level.
- When sitting, make sure the weight of your legs is on your feet and not on the front of your chair seat. Adjust your chair's height or use a footrest, if necessary, to maintain proper posture.
- Vary your work activities. Try to organize your work so that you do not have to type for extended periods of time. When you stop typing, try to do things that use both hands.

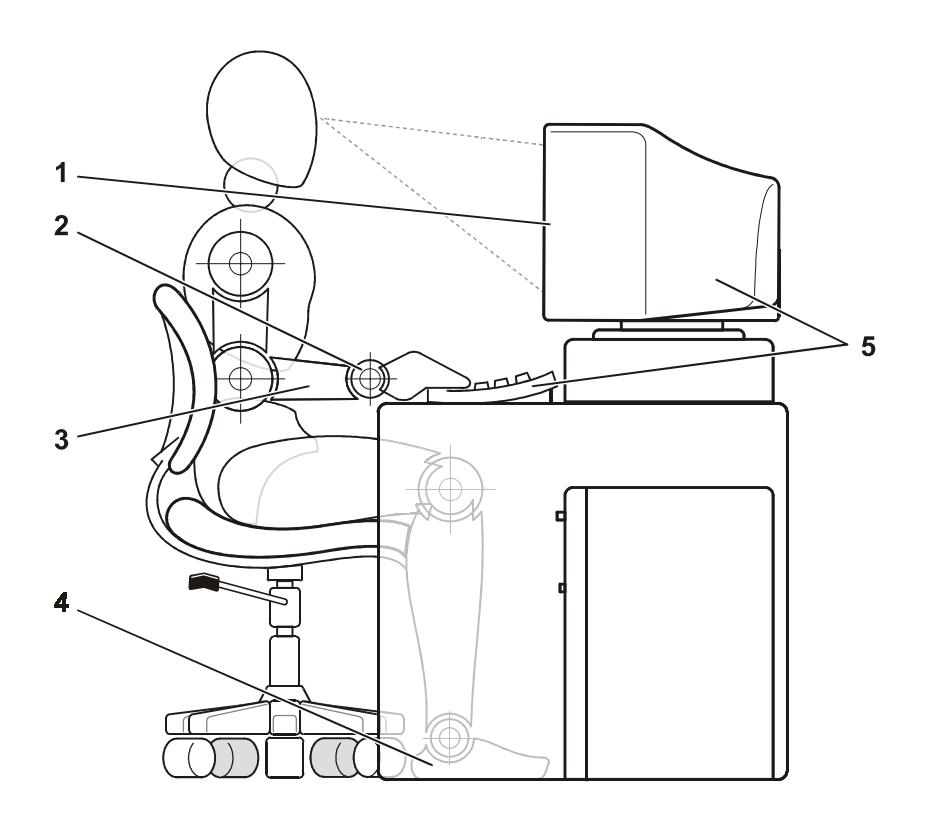

- Monitor screen at or below eye level
- Wrists relaxed and flat
- Arms at desk level
- Feet flat on the floor
- Monitor and keyboard positioned directly in front of user

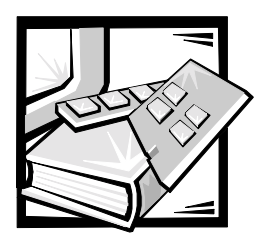

Preface

## About This Guide

This guide is intended for anyone who is installing and managing a Dell PowerVault 56F 16-Port Fibre Channel switch. It is to be used by field technicians, hardware and software engineers, and system administrators for monitoring and troubleshooting the switch. The chapters and appendixes are summarized as follows:

- Chapter 1, ["Installing the Dell™ PowerVault™ 56F 16-Port Fibre Channel Switch](#page-24-0)," provides detailed information to users who are installing a PowerVault 56F.
- Chapter 2, ["PowerVault 56F 16-Port Fibre Channel Switch Topologies,](#page-30-0)" discusses Fabric elements and provides sample topologies.
- Chapter 3, "[Managing the PowerVault 56F 16-Port Fibre Channel Switch,](#page-34-0)" contains information and examples on managing and monitoring the switch.
- Chapter 4, "[PowerVault 56F 16-Port Fibre Channel Switch Commands,](#page-56-0)" contains general operation and diagnosis command information.
- Chapter 5, ["Troubleshooting](#page-98-0)," discusses troubleshooting, diagnostic testing, and error messages.
- Chapter 6, "[Repair and Replacement](#page-108-0)," describes the removal and installation of field-replaceable units.
- Chapter 7, "[Getting Help](#page-116-0)," describes the help tools Dell provides to assist you should you have a problem with the computer. It also explains how and when to call Dell for technical assistance.
- Appendix A, "[Error Messages](#page-136-0)," explains the error message format, error message by firmware module, and other possible errors.

### Warranty and Return Policy Information

Dell Computer Corporation ("Dell") manufactures its hardware products from parts and components that are new or equivalent to new in accordance with industrystandard practices.

### **Other Documents You May Need**

Besides this *Installation and Troubleshooting Guide*, the following documentation is included with your system:

- The *Dell PowerVault 56F 16-Port Fibre Channel Switch User's Guide* introduces the user to the PowerVault 56F and includes feature information and specifications.
- The *Dell PowerVault Switch Manager User's Guide* describes the Dell PowerVault Switch Manager and how to use each of its funtions.
- The *Dell PowerVault 5xF Switches Zoning Guide* describes using the Dell Power-Vault 5*x*F switches to segment their storage area network (SAN) into zones.
- Technical information files—sometimes called "README" files—may be installed on software media packaged with your PowerVault 56F to provide lastminute updates about technical changes to your switch or advanced technical reference material intended for experienced users or technicians.

### **Typographical Conventions**

The following list defines (where appropriate) and illustrates typographical conventions used as visual cues for specific elements of text throughout this document:

 *Keycaps*, the labeling that appears on the keys on a keyboard, are enclosed in angle brackets.

Example: <Enter>

 *Key combinations* are series of keys to be pressed simultaneously (unless otherwise indicated) to perform a single function.

Example: <Ctrl><Alt><Enter>

 *Commands* presented in lowercase bold are for reference purposes only and are not intended to be typed when referenced.

Example: "Use the **format** command to . . . ."

In contrast, commands presented in the Courier New font are part of an instruction and intended to be typed.

Example: "Type format a: to format the diskette in drive A."

*Filenames* and *directory names* are presented in lowercase bold.

Examples: **autoexec.bat** and **c:\windows**

 *Syntax lines* consist of a command and all its possible parameters. Commands are displayed in lowercase bold; variable parameters (those for which you substitute a value) are displayed in lowercase italics; constant parameters are displayed in lowercase bold. The brackets indicate items that are optional.

Example: **del** [*drive***:**] [*path*] *filename* [**/p**]

 *Command lines* consist of a command and may include one or more of the command's possible parameters. Command lines are presented in the Courier New font.

Example: del c: \myfile.doc

 *Screen text* is text that appears on the screen of your monitor or display. It can be a system message, for example, or it can be text that you are instructed to type as part of a command (referred to as a *command line*). Screen text is presented in the Courier New font.

Example: The following message appears on your screen:

No boot device available

Example: "Type md c: \programs and press <Enter>."

 *Variables* are placeholders for which you substitute a value. They are presented in italics.

Example: DIMM*x* (where *x* represents the DIMM socket designation).

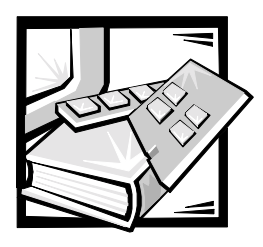

**Contents** 

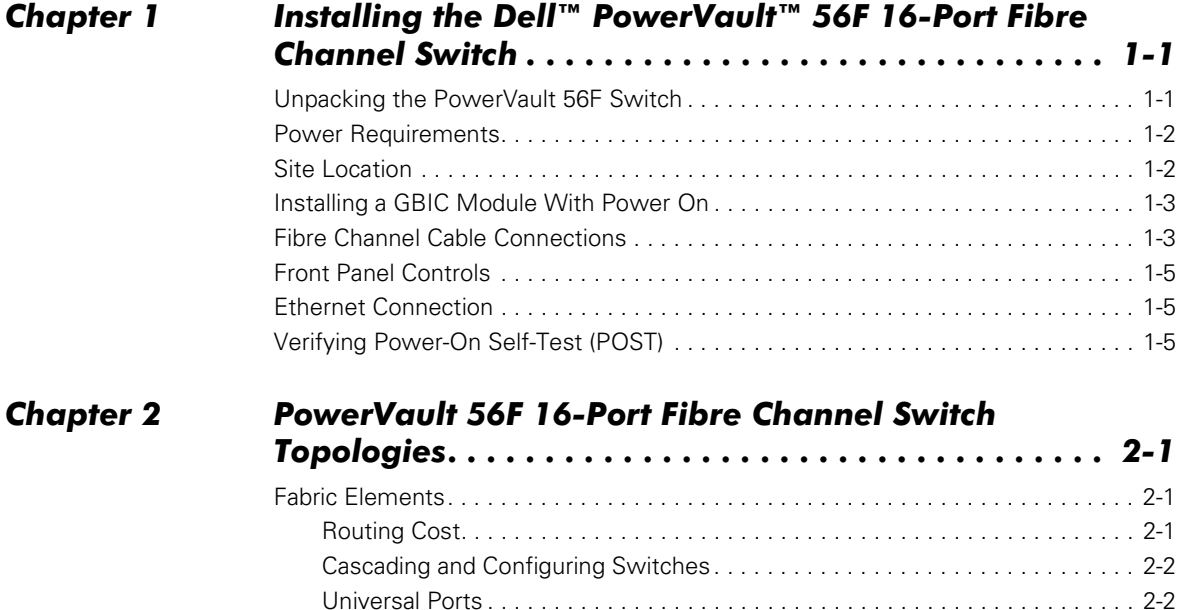

Increasing Local Bandwidth Within the Fabric ......................... 2-4

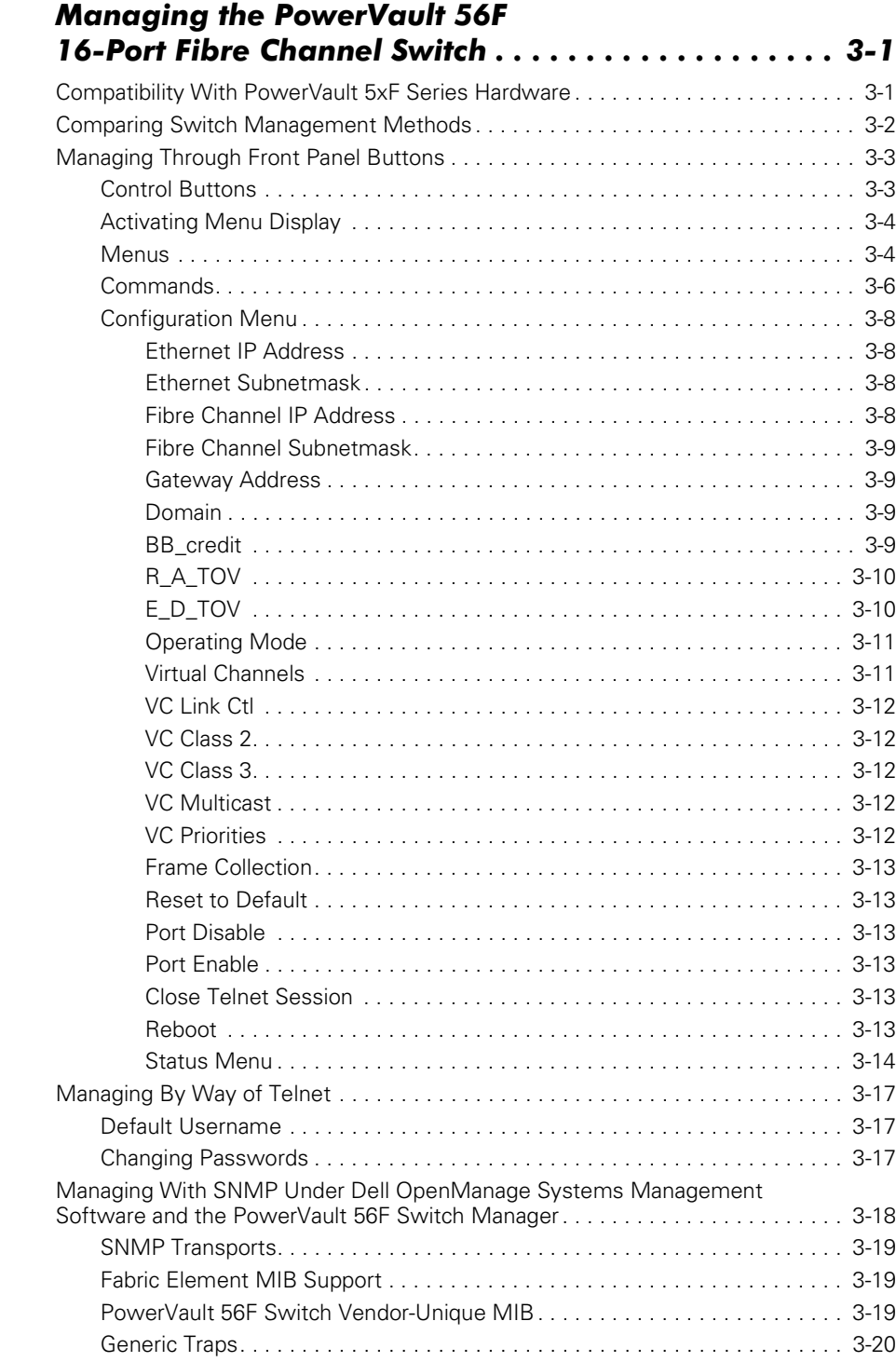

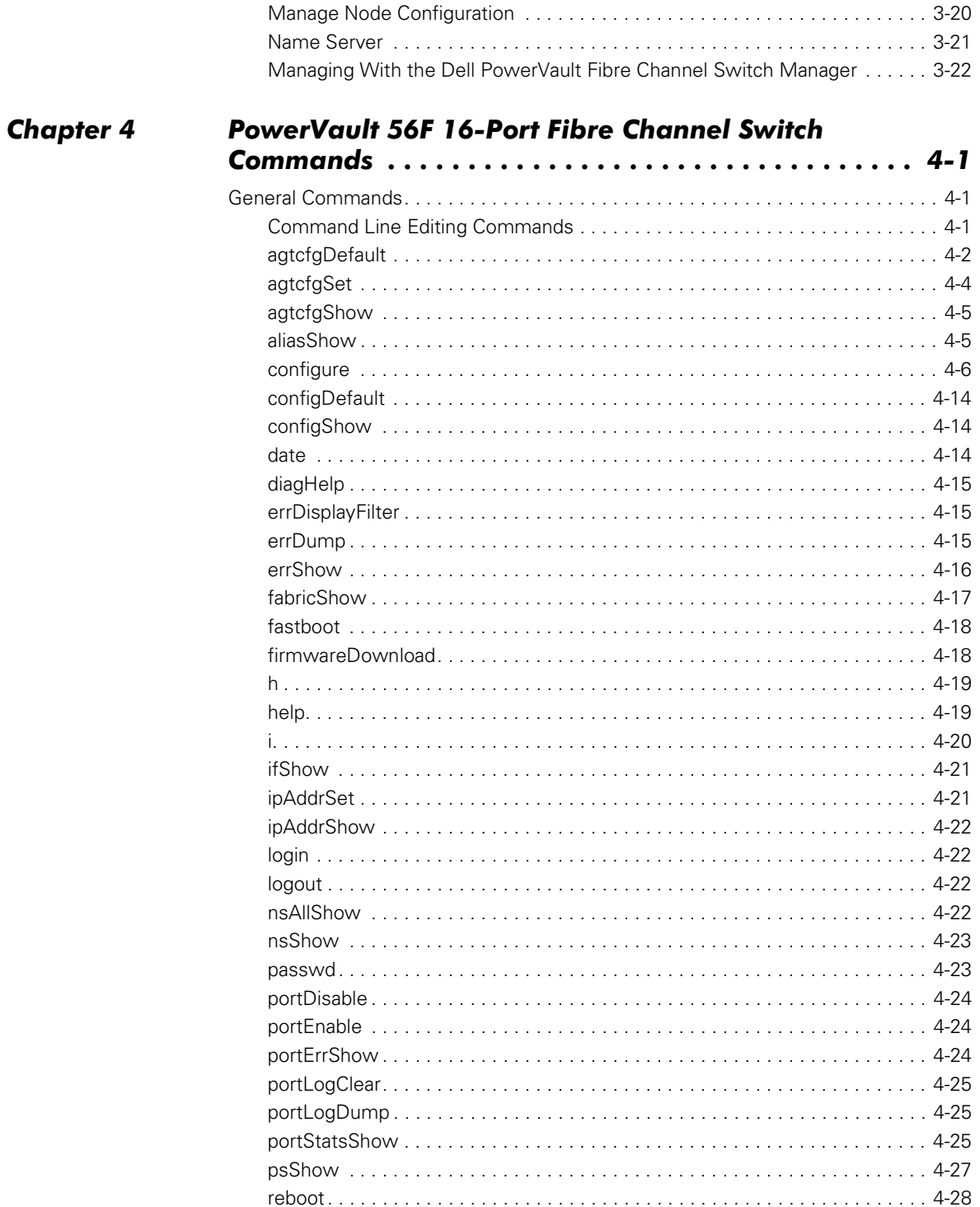

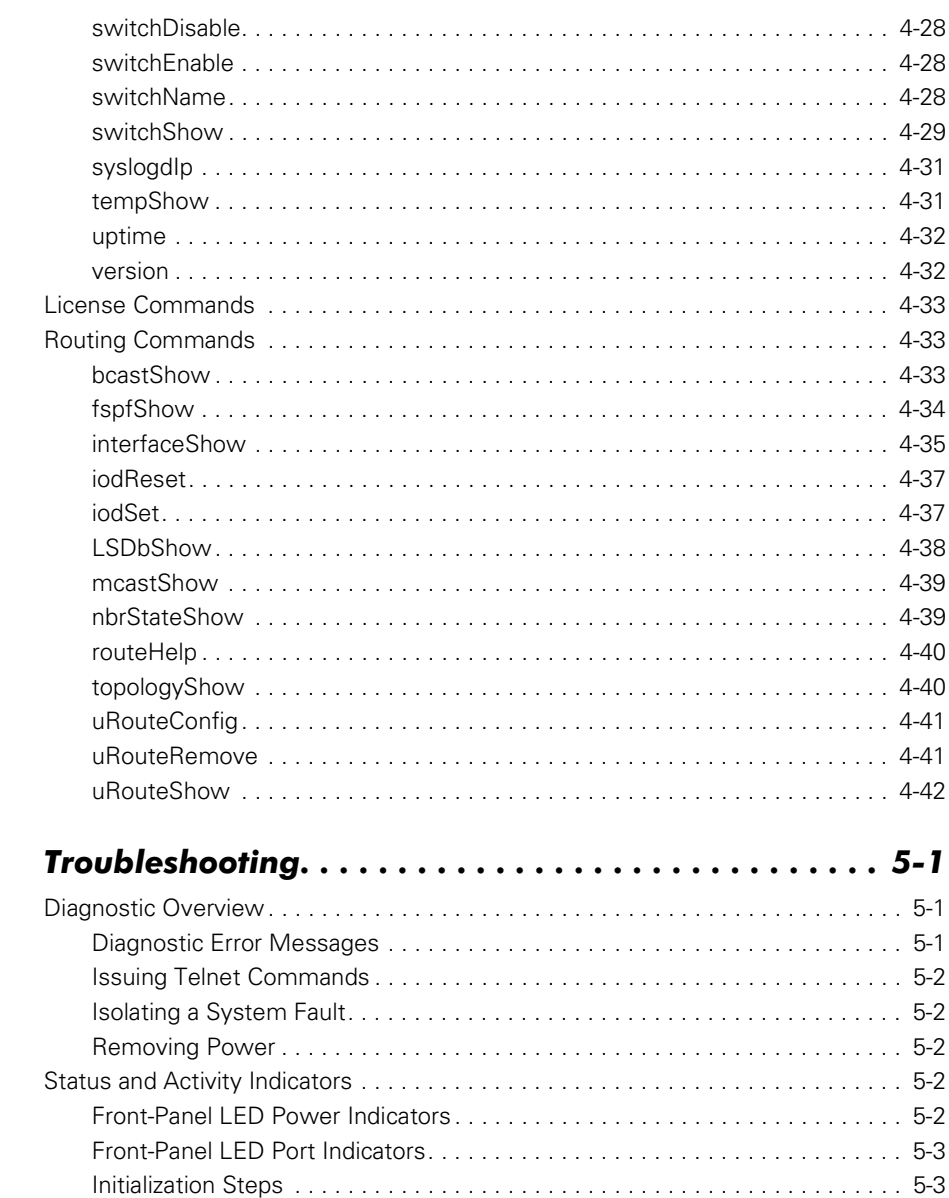

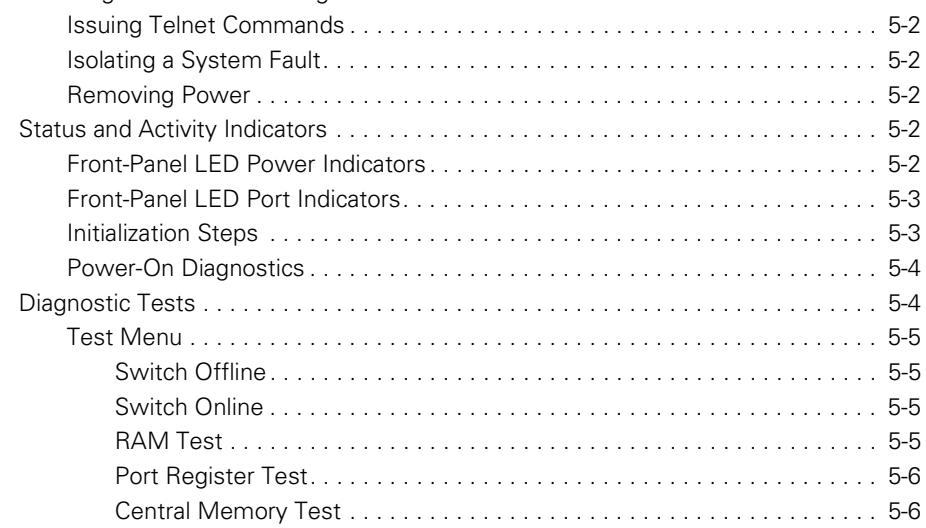

**Chapter 5** 

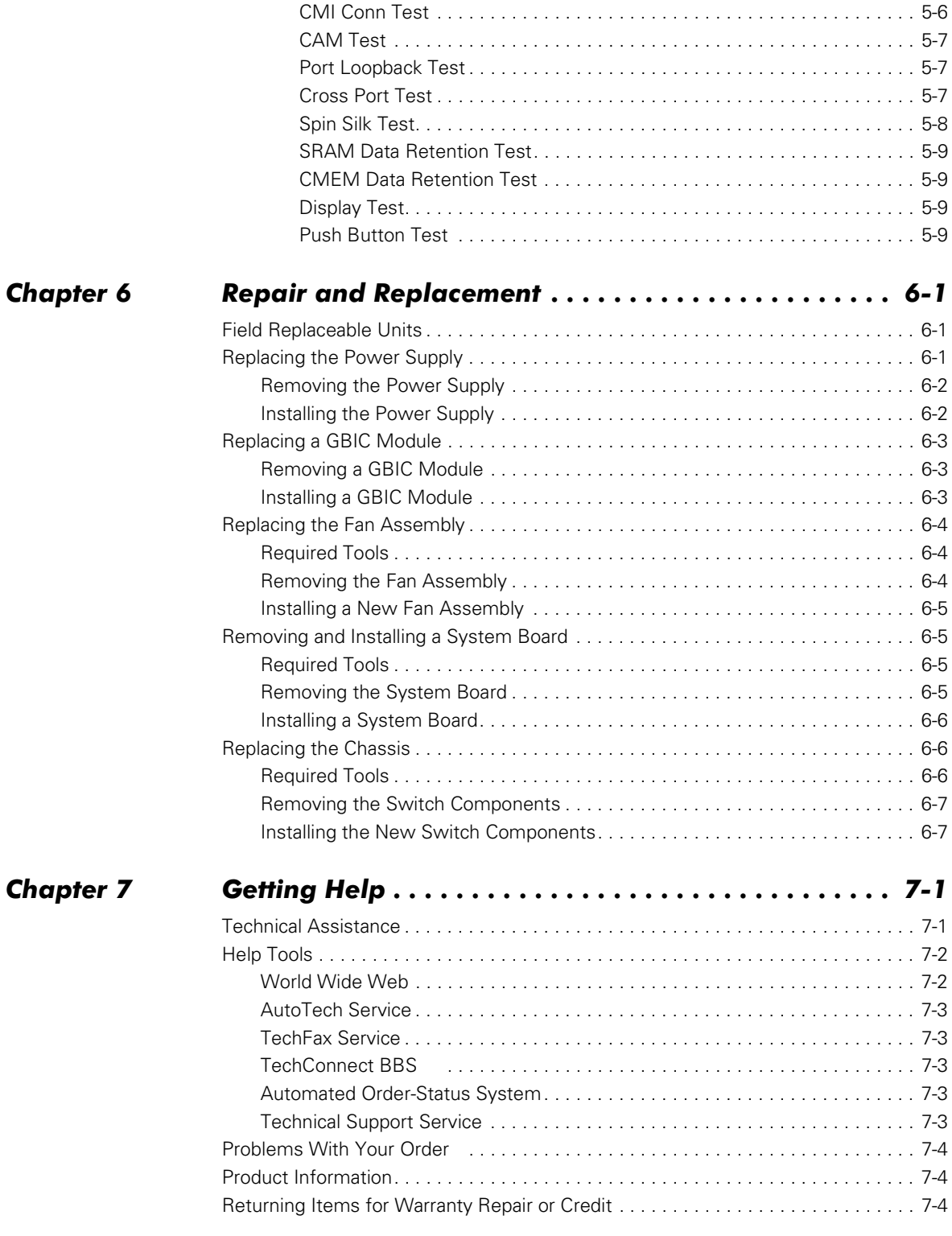

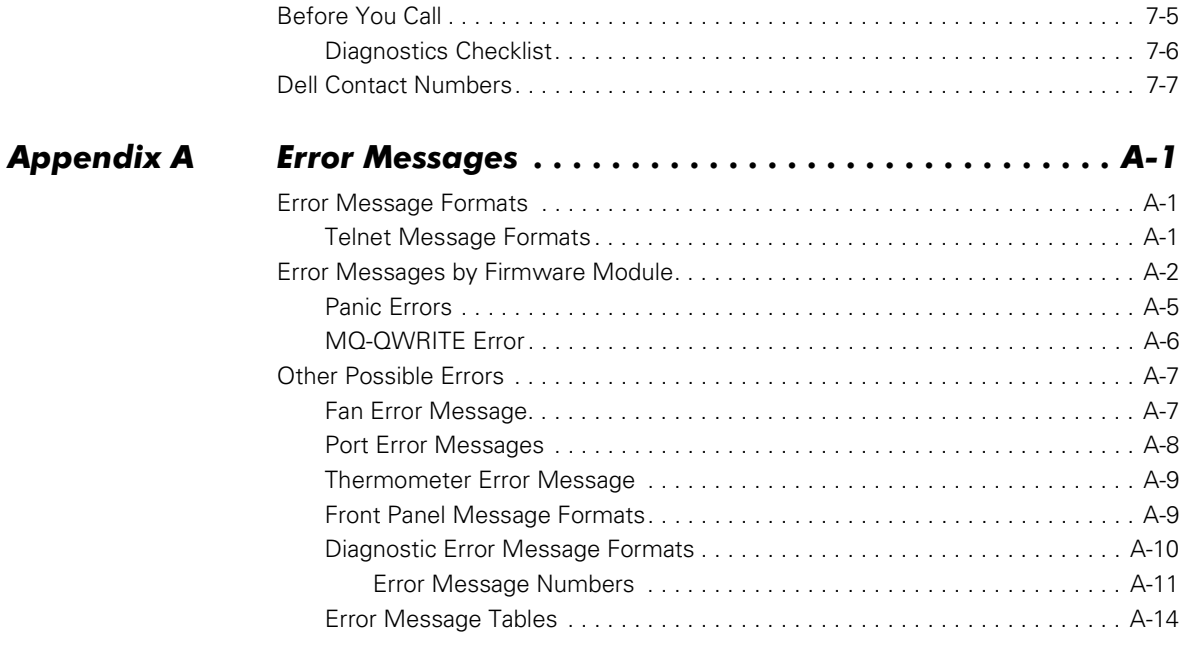

### **Glossary**

#### Index

#### Figure

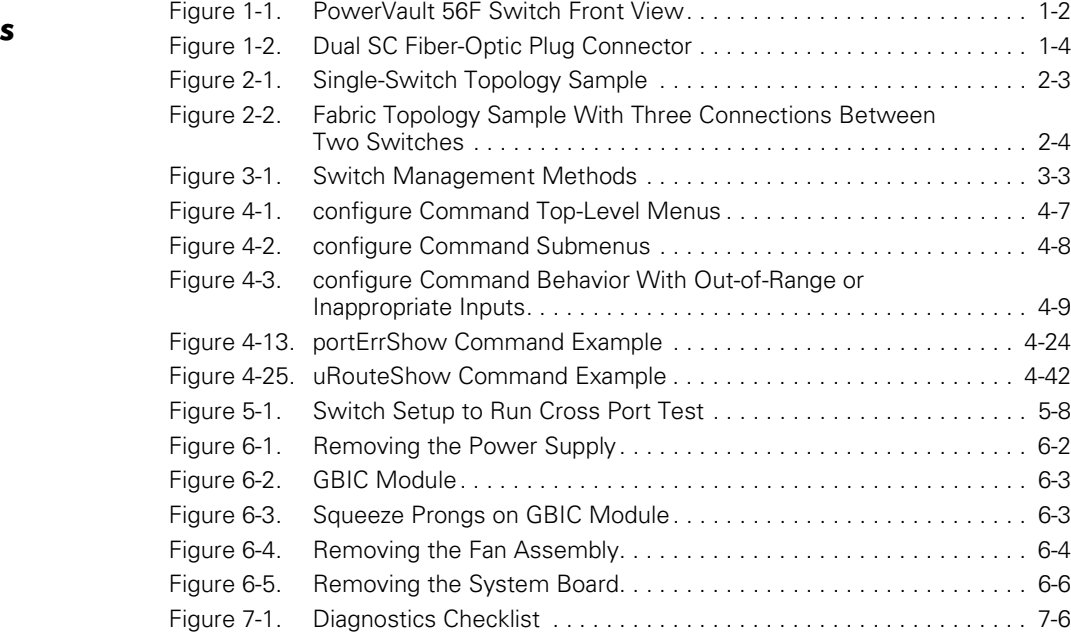

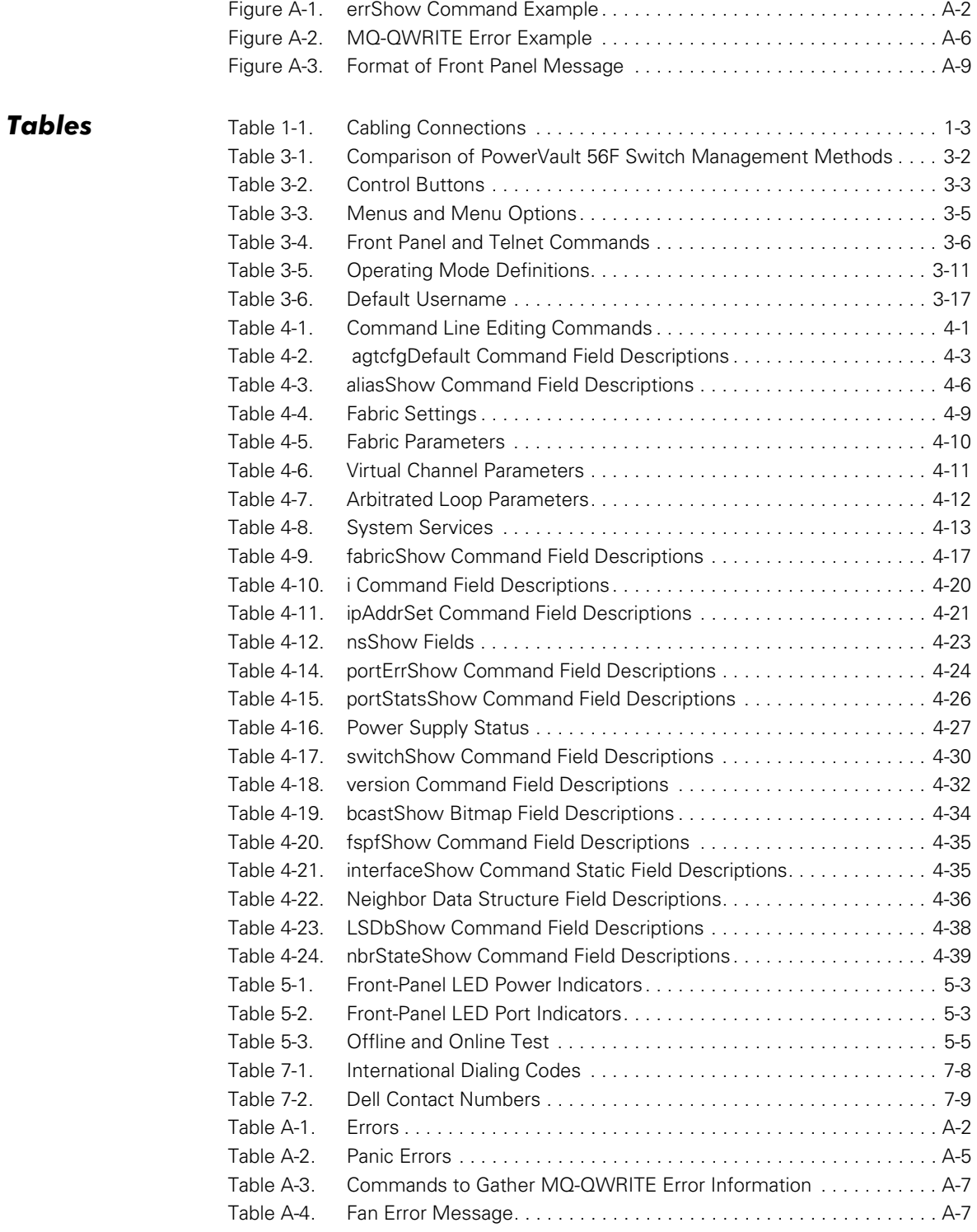

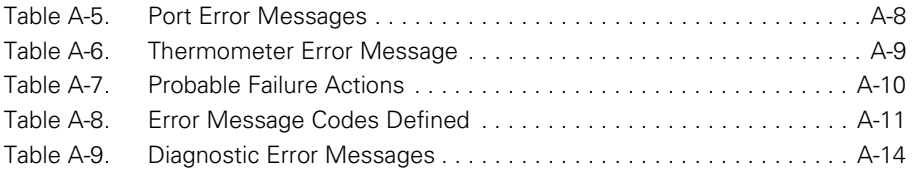

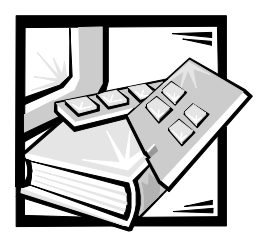

# <span id="page-24-2"></span><span id="page-24-1"></span><span id="page-24-0"></span>**CHAPTER 1** Installing the Dell™ PowerVault™ 56F 16-Port Fibre Channel Switch

This chapter discusses the following aspects of installing the Dell PowerVault 56F 16-Port Fibre Channel switch:

- Unpacking the switch
- Power requirements
- Site location
- Installing a GBIC module with power on
- Fibre channel cable connections
- Front panel controls
- Ethernet connections
- Verifying power-on self-test (POST)

### <span id="page-24-3"></span>Unpacking the PowerVault 56F Switch

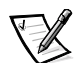

*NOTE: Some items may be shipped as part of an over-pack.*

While unpacking the switch, check to make sure the following items are included:

- PowerVault 56F switch unit
- Power cord
- Five copper gigabit interface converter (GBIC) modules or four optical and one copper GBIC modules, depending on the switch configuration
- *User's Guide*, this *Installation and Troubleshooting Guide*, and the *Switch Manager Guide* (if ordered)
- Installation kit, which includes rubber mounting feet

Save packing materials in case you need to return the switch.

### <span id="page-25-0"></span>**Power Requirements**

Switch power connection is by way of a switched connector on the switch's front right side, as shown in [Figure 1-1.](#page-25-2) The switch power requirements are as follows:

- Properly wired, grounded outlet
- Input voltage: 85–265 volts alternating current (VAC)
- Total power: Up to 155 watts (see Appendix A, "Specifications" in the *User's Guide*)
- Input line frequency: 47 to 63 hertz (Hz)

The switch has an autoranging power supply that automatically accepts voltages within its ranges.

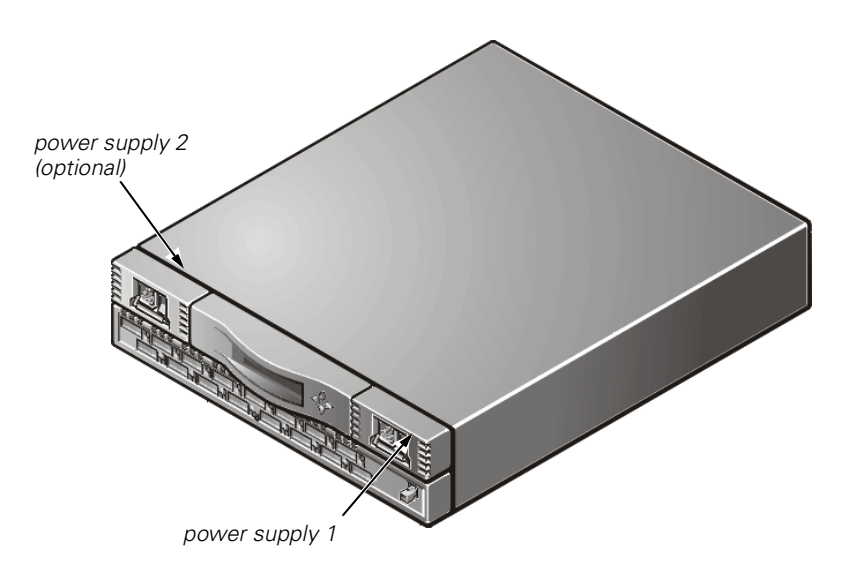

<span id="page-25-2"></span>Figure 1-1. PowerVault 56F Switch Front View

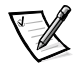

*NOTE: The switch meets International Electronic Commission (IEC) 801-5 surge voltage requirements; however, there is no other provision for surge protection built into the switch's power supplies. An installation should include normal provisions to ensure clean power.*

### <span id="page-25-1"></span>**Site Location**

The switch should be installed in a secure or limited access site to control unauthorized access to the switch's cabling and power connections.

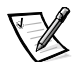

*NOTE: Do not block the front or back air vents. The switch must have clear access to ambient air for cooling.*

### <span id="page-26-0"></span>Installing a GBIC Module With Power On

Each switch supports sixteen universal ports and their interchangeable GBIC modules. The GBIC module uses a standard subscriber connector (SC) or high speed serial data connectors (HSSDC).

You can insert a GBIC module while the switch is operational (power on).

#### NOTICE: The GBIC module is keyed so it can be inserted into the interface card in only one way. Do not force the insertion if the GBIC module does not slide in easily.

To install an IBM<sup>®</sup> GBIC module into an interface card, perform the following steps:

- 1. Ensure that the locking bar on the front of the IBM GBIC module is to the right side of the GBIC.
- 2. Insert the GBIC module until its connector is firmly seated into the appropriate port.
- 3. When firmly seated, lock the GBIC module in the slot by pushing the locking bar to the left side of the GBIC. *Do not* force the locking bar; reseat if necessary.

To install a non-IBM GBIC module into an interface module, perform the following steps:

- 1. Insert the GBIC module into the appropriate port.
- 2. Press the GBIC module until its connector is firmly seated.

### <span id="page-26-1"></span>Fibre Channel Cable Connections

All network cable connections are on the switch's front panel. All recommended cabling supports the switch's 1 gigabyte per second (Gbps) transfer rate, as shown in [Table 1-1](#page-26-2).

#### <span id="page-26-2"></span>Table 1-1. Cabling Connections

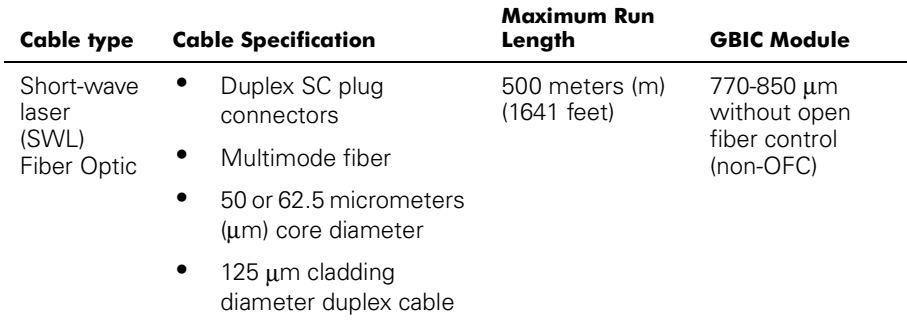

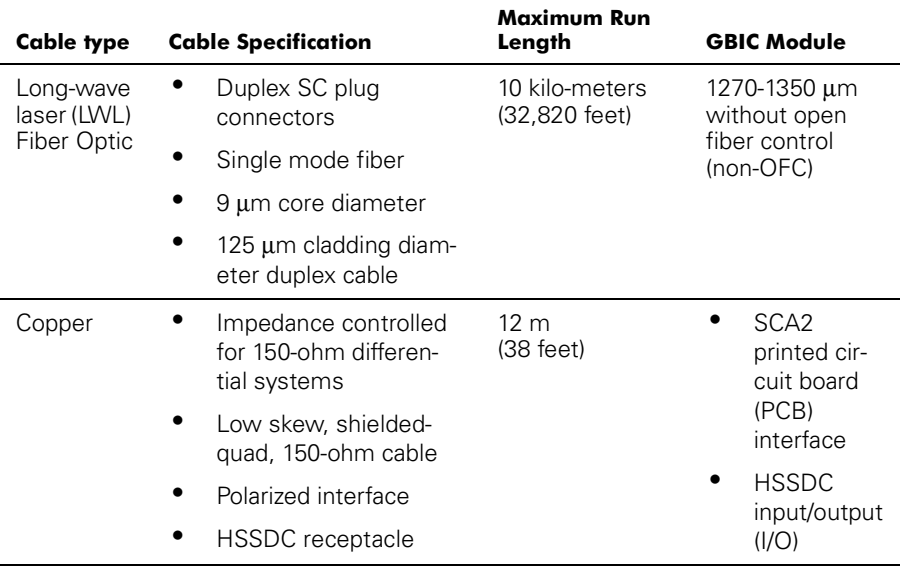

#### Table 1-1. Cabling Connections (continued)

Various lengths of copper and shortwave optical cables are available from Dell. These cables have been designed and approved by Dell. Dell recommends the use of these cables to ensure the proper operation of the switch.

Fiber cable connections are made to the switch's front panel using standard dual SC plug connectors as shown in [Figure 1-2.](#page-27-0)

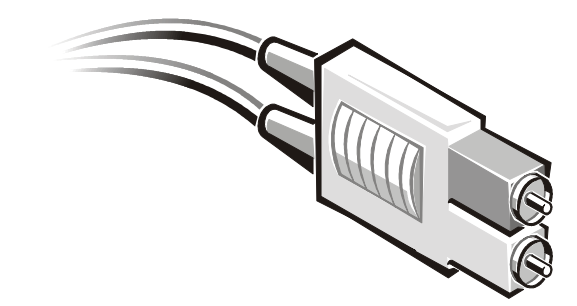

#### <span id="page-27-0"></span>Figure 1-2. Dual SC Fiber-Optic Plug Connector

The connectors are indexed and must be inserted into the GBIC module's connector in proper alignment. In most cases, one of the two connector plugs is a different color to aid in proper connector alignment.

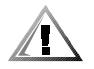

CAUTION: Remove the protective plug from the GBIC module. Do not force the fiber-optic plug into the GBIC module as you may damage the connector, the GBIC module, or both. Make certain the fiber surface is free of dust or debris before inserting the connector into the GBIC module.

### <span id="page-28-0"></span>Front Panel Controls

You can use the front panel controls for initial configuration of the switch including setting up the Internet protocol (IP) address on a new switch for accessing the remote management features. The panel also has a liquid crystal display (LCD) that can be used to monitor switch status. For more information, see ["Managing Through Front](#page-36-4)  [Panel Buttons"](#page-36-4) in Chapter 3.

### <span id="page-28-1"></span>**Ethernet Connection**

Connecting an existing Ethernet 10/100BASE-T local area network (LAN) to the switch by way of the front panel RJ-45 connector gives access to the switch's internal Simple Network Management Protocol (SNMP) agent, allowing remote Telnet and web access for remote monitoring and testing.

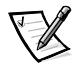

*NOTES: The connection is only for Telnet, SNMP agent, and the web-based server access. No Fibre Channel services are available by way of this connection.*

*Only one Telnet session can be opened at a time.*

### <span id="page-28-2"></span>Verifying Power-On Self-Test (POST)

When powering on a switch, the switch conducts a series of diagnostic tests including:

- Memory test
- Port register test
- Central memory test
- RDRAM test

POST behaves differently depending on the boot method. A power cycle (power-off and power-on) is considered a cold boot. All other boots from a powered-on state (per reboot, panic, and so on) are considered to be warm boots.

POST execution per cold boot executes the long version of the memory test. POST execution per warm boot executes a shorter version of the memory test. Boot time with POST varies depending on the boot method.

As the POST successfully performs each of the tests, the message Passed is displayed using the **Telnet** command.

After the switch completes the POST, the GBIC module returns to a steady state from the flashing states shown during the tests.

If an amber GBIC module light is displayed, there was a failure on that port during POST. See "[Power-On Diagnostics](#page-101-2)" in Chapter 5 for more information.

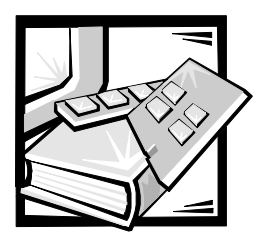

# <span id="page-30-2"></span><span id="page-30-1"></span><span id="page-30-0"></span>**CHAPTER 2** PowerVault 56F 16-Port Fibre **Channel Switch Topologies**

This chapter discusses some key factors affecting fabric performance, including the following:

- Fabric elements
- Sample fabric topologies

### <span id="page-30-3"></span>**Fabric Elements**

Each fabric is unique and the elements that determine the fabric's structure include:

- Class of frames in the fabric
- Type of host adapters connected to the fabric
- Bandwidth requirements supported by the fabric
- Topology of the switches in the fabric
- Requirements for redundancy and fault tolerance

Regardless of the topology used, the switch's extremely low message latency minimizes fabric message handling time that results in a high-performance fabric.

### <span id="page-30-4"></span>**Routing Cost**

All Inter Switch Links (ISLs) have a default cost of 1000. The cost of a path between any two switches in the fabric is the sum of the costs of all ISLs. The switches that comprise the fabric always choose the lowest cost path through the fabric to forward frames from the source switch to the destination switch.

When constructing a multiswitch configuration, called a cascaded fabric, a frame entering the fabric may pass through eight switches before exiting the fabric. The switch does not enforce the eight-switch limit. It is your responsibility to ensure that the seven-hop limit is not exceeded. The **uRouteShow** command provides

information regarding the cost of the shortest path to another switch from which you can derive the number of hops. The cost should not exceed 7000 (7 x 1000).

A fabric using Dell switches in cascaded topologies should be configured to deliver the required bandwidth and fault tolerance with all connections made within the seven-hop maximum limit.

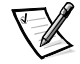

*NOTE: The maximum number of hops supported in a Dell Storage Area Network (SAN) configuration may be less than seven. This number is determined by the features of the connected devices.*

#### <span id="page-31-0"></span>Cascading and Configuring Switches

Cascaded topologies using multiple switches give switching system designers a powerful, flexible set of resources to create high-performance, robust storage area networks (SAN), or data center backbone.

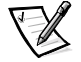

*NOTES: Except for unique identifiers such as the switch name, domain name, and IP address, all switches in a fabric must have the same firmware configuration. Switches that are configured differently are isolated from the fabric.*

*Live switches may be cascaded; however, the domain IDs must be different. If the domain IDs of any of the switches are identical, the fabric segments and a fabric segment error is reported. You can resolve this problem by rebooting one of the switches with a conflicting domain ID.*

To be compatible with the PowerVault 50F switch, the VC Encoded Address mode is enabled by default on the PowerVault 56F switch. In the event that you need to upgrade the firmware on your PowerVault 56F switch refer to the **firmwareDownload** command found later in this chapter.

#### <span id="page-31-1"></span>**Universal Ports**

All 16 switch ports are universal supporting F<sub>r</sub>, FL<sub>p</sub>, and E-port modes of operation. They are designed to automatically select the optimum mode.

#### <span id="page-31-2"></span>**Public Operation**

In public operation, all loop devices are accessible to all other fabric-connected devices and loop devices within the fabric. The loop devices behave the same as devices attached directly to the fabric.

#### <span id="page-31-3"></span>Private Operation

Dell's FL\_Port translative mode allows private devices and fabric-attached devices on a local loop to communicate with each other. Fabric-attached devices can be either N\_Ports attached to G\_Ports or public NL\_Ports attached to other FL\_Ports.

Logically, private and fabric-attached devices that communicate to a loop appear to be devices on the same loop as the private devices. Each fabric-attached device uses an unassigned AL\_PA from the local loop. When private devices on a local loop and

fabric-attached devices communicate, the FL\_Port automatically translates between private and public addresses.

The FL\_Port translative mode supports up to 32 fabric-attached devices (one is reserved for the fabric) appearing on each local loop of private devices, subject to the limit of 126 devices on a loop (the total of private and fabric-attached devices).

Private devices are registered to the Simple Name Server (SNS), so the fabric-attached devices can query SNS for their addresses and initiate communication.

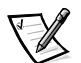

*NOTE: Loops may contain any combination of public or private loop devices.*

### <span id="page-32-0"></span>Sample Fabric Topologies

The following fabric topology samples show several different conceptual topology models. Each installation has a unique topology that is determined by the characteristics of the connected devices and your performance objectives.

#### <span id="page-32-1"></span>Single-Switch Fabric

The simplest fabric consists of a single-switch topology as shown in [Figure 2-1](#page-32-2).

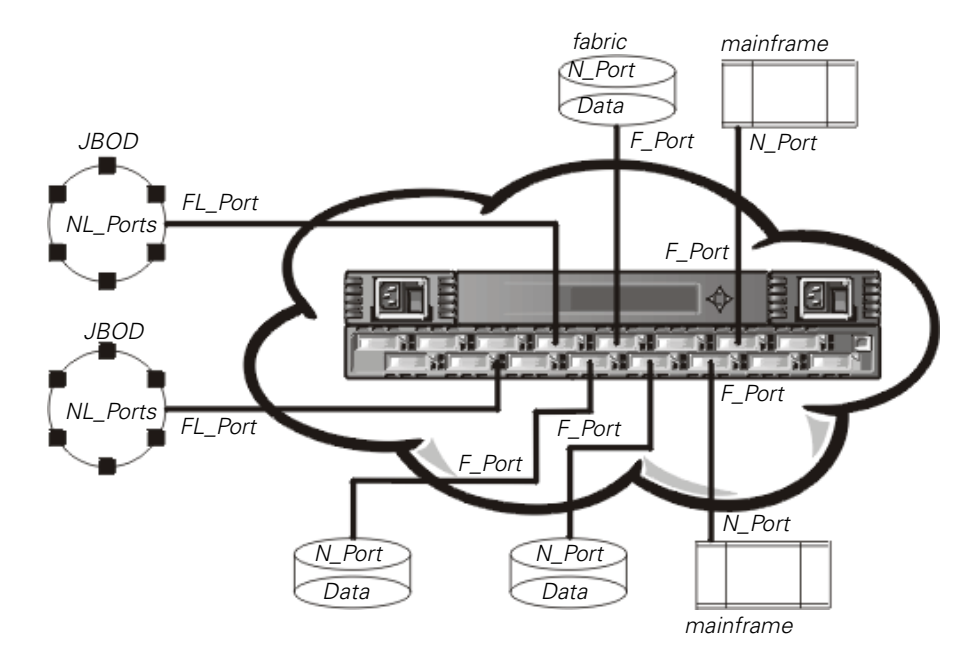

<span id="page-32-2"></span>Figure 2-1. Single-Switch Topology Sample

[Figure 2-1](#page-32-2) shows the switch's F\_Ports and FL\_Ports and the corresponding N\_Port and NL\_Port connections on the device side. The switch connections are shown as they would be in a physical installation. Functionally, the switch becomes a fabric with every device connected to every other device by the fabric.

Each connection is full duplex with transmissions up to 1 Gbps simultaneously, in both directions, between the fabric and fabric-connected devices.

#### <span id="page-33-0"></span>Two-Switch Sample Topology

The two-switch topology increases the number of connections and aggregate fabric bandwidth, as shown schematically in [Figure 2-2.](#page-33-2) The switches are shown physically connected although the connections are transparent in the fabric. Functionally, the devices appear to be connected together directly.

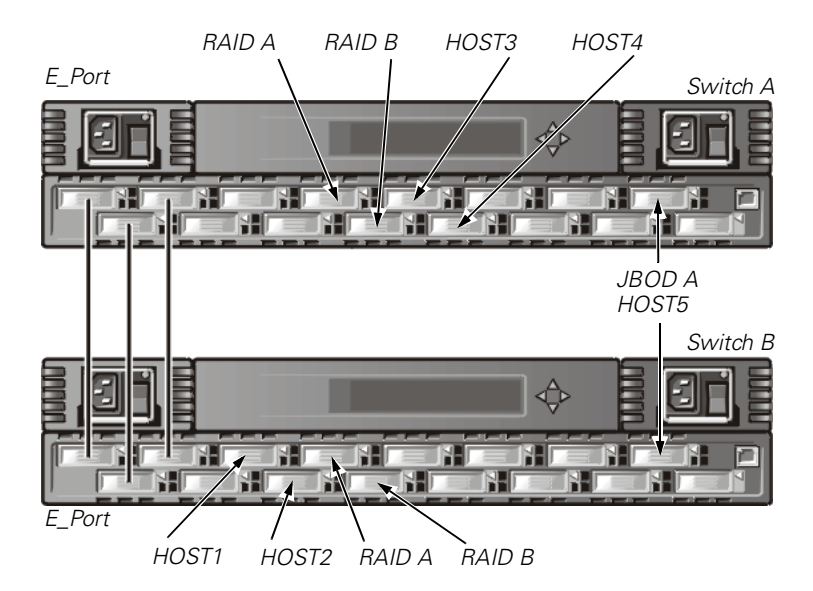

<span id="page-33-2"></span>Figure 2-2. Fabric Topology Sample With Three Connections Between Two Switches

When a fabric is initiated, or when a new switch is added to the fabric, the switches determine a least-cost path for each destination switch. This is done dynamically each time the fabric configuration changes and the results are stored in the switch's internal routing tables.

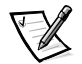

*NOTE: After a path has been determined, it is not rerouted, even though traffic volume may change over time, for each path to maintain in-order delivery. If the link fails, the path is rerouted.*

#### <span id="page-33-1"></span>Increasing Local Bandwidth Within the Fabric

In [Figure 2-2,](#page-33-2) three connections are shown between Switch A and Switch B. This connection gives an aggregate bandwidth of six Gbps—in other words, three 1-Gbps, full-duplex connections. Increasing bandwidth between switches is done by adding additional connections between the switches.

In addition to the bandwidth, redundant connections between the switches in [Figure 2-2](#page-33-2) provide a high-bandwidth, fault-tolerant fabric.

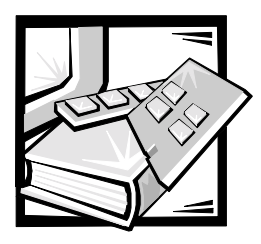

# <span id="page-34-2"></span><span id="page-34-1"></span><span id="page-34-0"></span>**CHAPTER 3** Managing the PowerVault 56F **16-Port Fibre Channel Switch**

This chapter contains general information and examples on managing and monitoring the PowerVault 56F 16-Port Fibre Channel switch. The following topics are discussed:

- Compatibility with PowerVault 5*x*F series hardware
- Switch management methods
- Managing through front panel buttons
- Managing using the **Telnet** command
- Managing with Simple Network Management Protocol (SNMP) under Dell OpenManage™ systems management software and the PowerVault 56F switch manager
- Managing with the Dell PowerVault switch manager

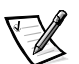

*NOTE: You must assign an Internet protocol (IP) address to the switch through the front panel controls before you can access the remote management methods.*

### <span id="page-34-3"></span>**Compatibility With PowerVault 5xF Series Hardware**

The PowerVault 56F switch interoperates with the PowerVault 5*x*F switches. To be compatible with the PowerVault 50F switch, the PowerVault 56F switch should be configured to a specific addressing mode designated as VC encoded Address mode (also known as *compatibility mode*). This mode is enabled by default on all PowerVault 5*x*F switches.

When using this compatibility mode, the maximum switch count in the fabric is limited to 32 as opposed to a maximum of 239, and the number of multicast groups is reduced from 256 to 31.

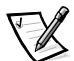

*NOTE: The maximum number of interconnected switches that are supported in Dell configurations may differ depending on device features. Please refer to your Dell PowerVault System Storage Area Network (SAN) Installation and Troubleshooting Guide for the currently supported configuration.*

## <span id="page-35-0"></span>**Comparing Switch Management Methods**

Before changing any of the factory default settings, become familiar with the operations described in this chapter including both the switch's functions and interactive characteristics.

There are several access methods for managing a switch. Table 3-1 summarizes the various management methods.

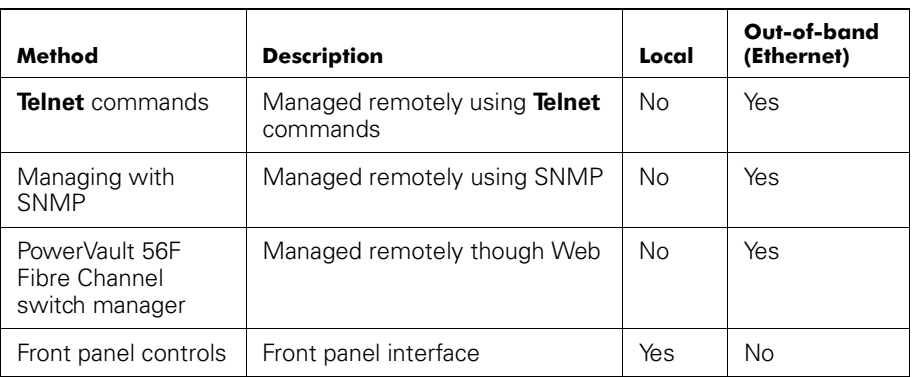

#### <span id="page-35-1"></span>Table 3-1. Comparison of PowerVault 56F Switch Management **Methods**

Figure 3-1 shows the various methods and communication paths for accessing switch management information.

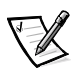

NOTE: Dell recommends the switch be managed remotely using the Telnet command or web management (PowerVault Switch Manager).
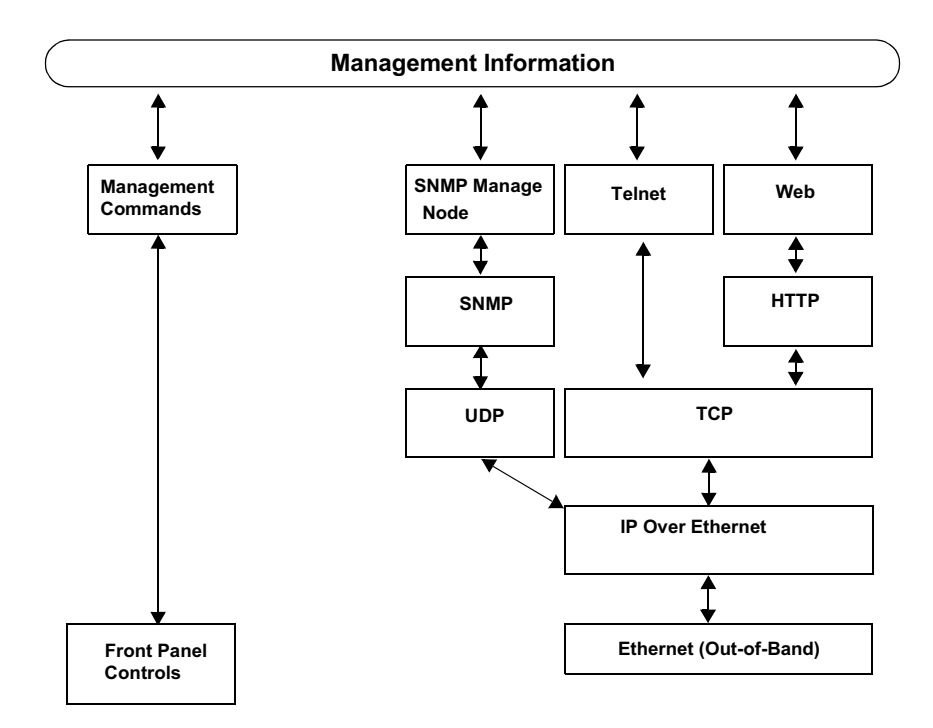

Figure 3-1. Switch Management Methods

# Managing Through Front Panel Buttons

The following sections describe the various buttons available to you for switch management.

## Control Buttons

[Table 3-2](#page-36-0) lists the primary control button functions. The function of the button changes depending on the menu level. Buttons either control navigating through the menus or incrementing/decrementing numeric values.

| <b>Control Button</b> | <b>Description</b>                                                                                                    |
|-----------------------|----------------------------------------------------------------------------------------------------|
| <down></down>         | <down> scrolls down the command list, or if the user is chang-<br/>ing a numeric display it decrements the displayed value.</down>                |
| <up></up>             | $\langle$ Up> scrolls up the command list, or if the user is changing a<br>numeric display, pressing this button increments the numeric<br>value. |

<span id="page-36-0"></span>Table 3-2. Control Buttons

| <b>Control Button</b> | <b>Description</b>                                                                                                    |
|-----------------------|----------------------------------------------------------------------------------------------------|
| $Tab>$                | <tab> tabs through multiple options. When displaying a menu<br/>item, pressing <tab> reverses through previous commands<br/>and, if pressed repeatedly, turns off the front panel display.</tab></tab> |
| $<$ Fnter $>$         | <enter> accepts the input and executes the selected function.<br/>To abort an entry, pressing <tab> navigates to the previous<br/>item.</tab></enter>                                                  |

Table 3-2. Control Buttons (continued)

When entering a number, the <Up> and <Down> buttons start in the slow mode and change to the fast mode if either button is held down. Most numbers go to a maximum of 255; for a large number, it may be faster to use the <Down> button.

## Activating Menu Display

The switch's front panel display is normally not illuminated. Pressing the front panel buttons activates the display. If no command is issued, the display turns off after 30 seconds.

## Menus

The following menus in the [Table 3-3](#page-38-0) are controlled using the front panel buttons.

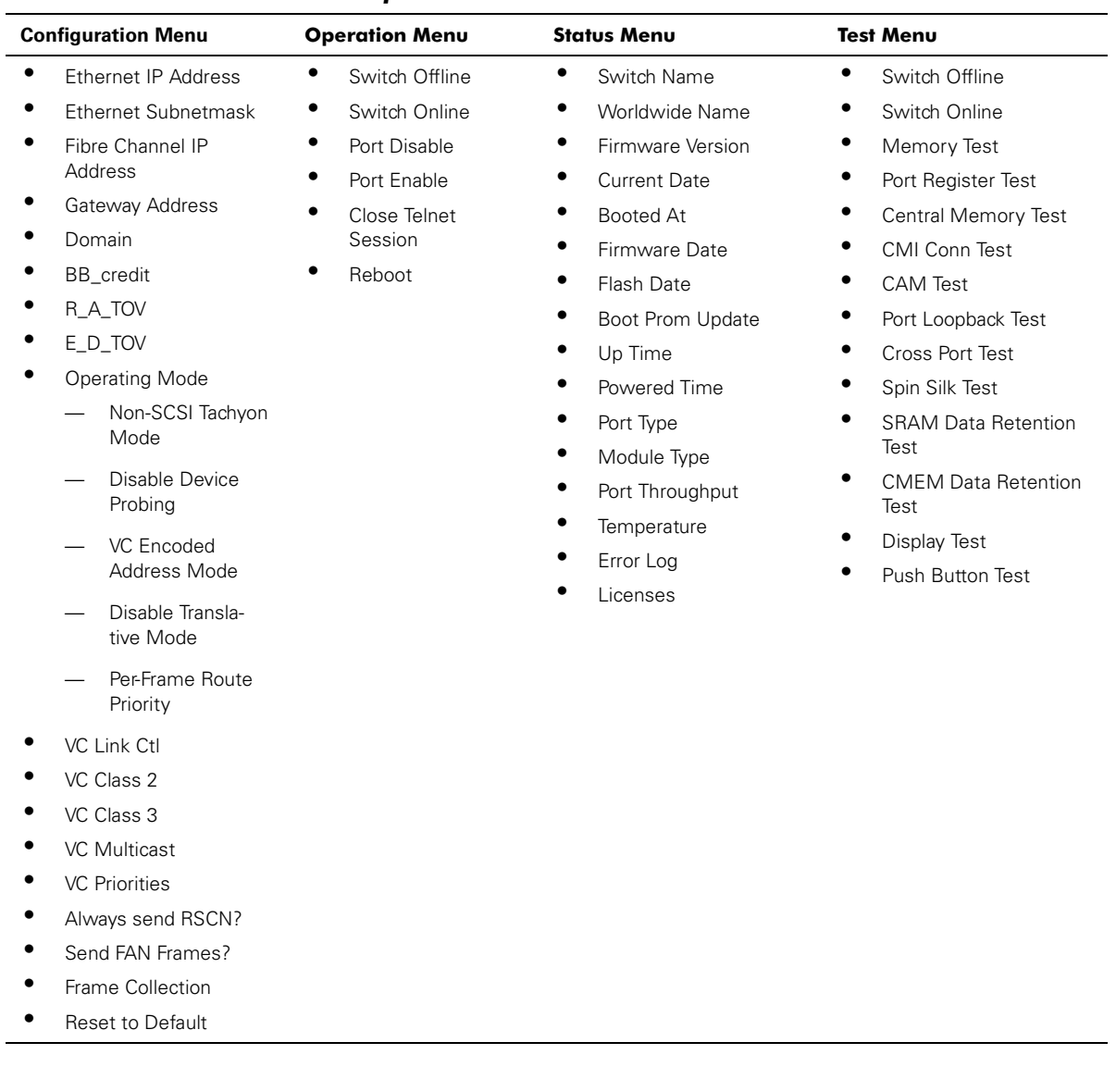

### <span id="page-38-0"></span>Table 3-3. Menus and Menu Options

## **Commands**

[Table 3-4](#page-39-0) shows the front panel commands and their equivalent **Telnet** command.

| Menu          | <b>Front Panel</b>         | <b>Teinet Command</b>      | <b>Default</b>               |
|---------------|----------------------------|----------------------------|------------------------------|
| Configuration | Ethernet IP Address        | ipAddrSet                  | 10.1.2.3                     |
|               | Ethernet Subnetmask        | ipAddrSet                  | None                         |
|               | Fibre Channel IP Address   |                            | None                         |
|               | Fibre Channel Subnetmask   |                            | None                         |
|               | Gateway Address            |                            | None                         |
|               | Domain                     | configure                  | 0                            |
|               | R_A_TOV                    | configure                  | 16 (G_Port) -<br>0 (FL Port) |
|               | E_D_TOV                    | configure                  | 10,000                       |
|               | <b>Operating Mode</b>      | configure                  | 2000                         |
|               | Non-SCSI Tachyon Mode      | configure                  | 0                            |
|               | <b>Isolated Operation</b>  | configure                  | $\Omega$                     |
|               | Disable Device Probing     | configure                  | 0                            |
|               | VC-Encoded Address<br>Mode | configure                  | $\Omega$                     |
|               | Disable Translative Mode   | configure                  | 0                            |
|               | Per-Frame Route Priority   | configure                  | $\Omega$                     |
|               | VC Link Ctl                | configure                  | 2                            |
|               | VC Class 2                 | configure                  | 3                            |
|               | VC Class 3                 | configure                  | 7                            |
|               | <b>VC Multicast</b>        | configure                  | 0,1,2,2,2,2,3,3              |
|               | Frame Collection           | configure                  | Pilling                      |
|               | Reset to Default           | configDefault              | N/A                          |
| Operation     | Switch Offline             | switchDisable              | N/A                          |
|               | Switch Online              | switchEnable               | N/A                          |
|               | Port Disable               | portDisable < port#>       | N/A                          |
|               | Port Enable                | portEnable <port#></port#> | N/A                          |
|               | Close Telnet Session       | logout                     | N/A                          |
|               | Reboot                     | reboot                     | N/A                          |
| Status        | Switch Name                | switchShow                 | N/A                          |

<span id="page-39-0"></span>Table 3-4. Front Panel and Telnet Commands

| Menu | <b>Front Panel</b>                 | <b>Teinet Command</b> | <b>Default</b> |
|------|------------------------------------|-----------------------|----------------|
|      | Worldwide name                     | switchShow            | N/A            |
|      | Firmware Version                   | version               | N/A            |
|      | <b>Current Date</b>                | date                  | N/A            |
|      | Booted At                          | version               | N/A            |
|      | Firmware Date                      | version               | N/A            |
|      | Flash Date                         | version               | N/A            |
|      | Boot From Date                     | version               | N/A            |
|      | Up Time                            | uptime                | N/A            |
|      | Powered Time                       | uptime                | N/A            |
|      | Port Type                          | switchShow            | N/A            |
|      | Module Type                        | switchShow            | N/A            |
|      | Port Throughput                    | portPerfShow          | N/A            |
|      | Temperature                        | tempShow              | N/A            |
|      | Error Log                          | errShow               | N/A            |
|      | Licenses                           | licenseShow           | N/A            |
| Text | Switch Offline                     | switchDisable         | N/A            |
|      | Switch Online                      | switchEnable          | N/A            |
|      | Memory Test                        | ramTest               | N/A            |
|      | Port Register Test                 | portRegTest           | N/A            |
|      | Central Memory                     | centralMemoryTest     | N/A            |
|      | CMI Conn Test                      | cmiTest               | N/A            |
|      | <b>CAM Test</b>                    | camTest               | N/A            |
|      | Port Loopback Test                 | portLoopbackTest      | N/A            |
|      | Cross Port Test                    | crossPortTest         | N/A            |
|      | Spin Silk Test                     | spinSilk              | N/A            |
|      | <b>SRAM Data Retention Test</b>    | sramRetentionTest     | N/A            |
|      | <b>CMEM Data Retention</b><br>Test | cmemRetentionTest     | N/A            |
|      | Display Test                       | N/A                   | N/A            |
|      | Push-Button Test                   | N/A                   | N/A            |

Table 3-4. Front Panel and Telnet Commands (continued)

## <span id="page-41-0"></span>Configuration Menu

Configure the switch using the **Configuration Menu**. Pressing <Enter> while in the **Configuration Menu** selects the option to choose commands. The following sections contain the Configuration Menu options and give detailed information about each configuration command.

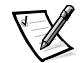

*NOTE: After changing any of the following menus from the front panel or Telnet connection, you must reboot the switch for the changes to take effect.*

## Ethernet IP Address

Pressing <Enter> with Ethernet IP address selected displays the switch's Ethernet IP address.

The switch's default IP address is a temporary address derived from the switch's WWN. Enter a valid IP address.

### **Entering an IP Address**

To enter an IP address, perform the following steps:

1. Use <Up> and <Down> to increase or decrease the displayed value. The underlined cursor indicates the numbers to modify.

When entering a number,  $\langle$ Up> and  $\langle$ Down> start in the slow mode and move to the fast mode if the button is held down. The numbers go to a maximum of 255 and wraps to zero; for a large number, it may be faster to use the <Down> button.

- 2. After entering a number, press <Tab> to move the cursor to modify the next field.
- 3. After setting the IP address, press <Enter> to store the value.

### Ethernet Subnetmask

Pressing <Enter> while **Ethernet Subnetworkmask** is selected displays the Ethernet Subnetmask address.

The default subnet mask value is **none**. Refer to the network administrator for the appropriate subnet mask.

Enter the switch's subnet address by using <Up> and <Down> to increase or decrease the displayed value. The numbers with the underline cursor is the group to modify.

### Fibre Channel IP Address

Pressing <Enter> with **Fibre Channel IP address** selected displays the Fibre Channel IP address.

The default Fibre Channel IP address is  $0.0, 0.0$ . Enter a valid IP address.

#### **Updating the Fibre Channel IP Address**

To enter an IP address, perform the following steps:

- 1. Use <Up> and <Down> to increase or decrease the displayed value. The underlined cursor indicates the numbers to modify.
- 2. After entering a number, press <Tab> to move the cursor to modify the next field.
- 3. After setting the Fibre Channel's IP address, press <Enter> to store the value.

#### NOTICE: Do not set the Fibre Channel IP address to the same address as the Ethernet IP address - two different address are required.

### Fibre Channel Subnetmask

Pressing <Enter> while **Fibre Channel Subnetmask** is selected displays the Fibre Channel's subnet mask address.

The default subnet mask value is **none**. Consult your network administrator for the appropriate subnet mask

Enter the switch's Fibre Channel Subnetmask by using <Up> and <Down> to increase or decrease the displayed value.

## Gateway Address

Pressing <Enter> while **Gateway address** is selected displays the fibre channel's gateway address.

The default gateway address is  $0.0.0.0$ . You must enter a valid gateway address, if required.

#### **Entering the Gateway Address**

To enter a gateway address, perform the following steps:

- 1. Use <Up> and <Down> to increase or decrease the displayed value. The underlined cursor indicates the numbers to modify.
- 2. After entering a number, press <Tab> to move the cursor to modify the next field.
- 3. After setting the Fibre Channel's IP address, press <Enter> to store the value.

#### Domain

The domain number uniquely identifies the switch in a fabric. This switch ID is normally automatically assigned by the switch and may be any value between 1 and 239. If VC-Encoded Address Mode is in effect, then the values are between 0 and 31. You may also assign this number manually.

### BB\_credit

Pressing <Enter> while **BB\_credit** is selected displays the number of buffers available to the host.

The number displayed represents the number of buffers, from 1 to 16, available to the host. For a complete description of buffer-to-buffer credit, refer to the industry specification "Fibre Channel Physical and Signaling Interface (FC-PH)."

## R A TOV

Pressing <Enter> while **R\_A\_TOV** is selected displays the Resource Allocation Time Out Value (R\_A\_TOV).

The R<sub>A</sub>TOV is adjustable in 1-second increments using front panel controls, but its value is displayed in milliseconds. This variable works with the variable E\_D\_TOV to determine the switch's actions when presented with an error condition. Allocated circuit resources with detected errors are not released until the time value has expired. If the condition is resolved prior to timing out, the internal time out clock resets and waits for the next error condition.

The range is 1 to 120 seconds.

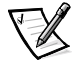

*NOTE: The set value must be larger than the set value for the Error Detect Time Out Value.*

## E D TOV

Pressing <Enter> while **E\_D\_TOV** is selected displays the Error Detect Time Out Value (E\_D\_TOV).

The E\_D\_TOV is adjustable in 1-second increments using the front panel controls, but its value is displayed in milliseconds.

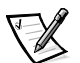

*NOTE: Use the flashSet command during a Telnet session to set the E\_D\_TOV or R\_A\_TOV (in milliseconds) for values other than whole seconds.*

This timer is used to flag a potential error condition when an expected response is not received (an acknowledgment or reply in response to packet receipt, for example) within the set time limit. If the time for an expected response exceeds the set value, then an error condition is met.

The range is 1 to 60 seconds.

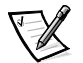

*NOTE: The set value must be less than the set value for the Resource Allocation Time Out Value.*

### **Operating Mode**

The operating modes are determined by the host adapter. The six operating modes for the switch are shown in [Table 3-5](#page-44-0):

| Mode                      | <b>Description</b>                                                                                                    |  |
|---------------------------|----------------------------------------------------------------------------------------------------|--|
| Non-SCSI Tachyon Mode     | When set, multiple sequences from different<br>sources are interleaved to Tachyon-based control-<br>lers at Sequence boundaries rather than at frame<br>boundaries, resulting in better performance from<br>Tachyon-based controllers.                                                            |  |
| <b>Isolated Operation</b> | Setting this mode isolates the switch from the rest<br>of the fabric.                                                                                                    |  |
| Disable Device Probing    | When this is set, devices that do not register them-<br>selves with the Name Server will not be present in<br>the Name Server data base.                                                                                                    |  |
| VC-Encoded Address Mode   | When this mode is set, frame source and destina-<br>tion addresses utilize an address format compatible<br>with some first-generation switches.                                                                                                    |  |
| Disable Translative Mode  | This setting is only relevant if VC Encoded Address<br>Mode is also set. When set, this maintains explicit<br>address compatibility with the PowerVault 50F<br>switches.                                                                                                    |  |
| Per_frame Route Priority  | In addition to the 8 virtual channels used in frame<br>routing priority, support is also available for per-<br>frame based prioritization when this value is set.<br>When set, the virtual channel ID will be used in<br>conjunction with a frame header to form the final<br>virtual channel ID. |  |

<span id="page-44-0"></span>Table 3-5. Operating Mode Definitions

The administrator determines the adapter in use, then sets the switch for the corresponding operating mode.

### Virtual Channels

The switch provides the ability to tune the switch in a specific application.

The first two virtual channels are reserved for the switch's internal functions and are not available.

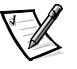

*NOTE: The default virtual channel settings are optimized for switch performance in most applications. For some applications, changing from default values may improve performance. If changes are made without fully understanding these parameters, the switch performance will be degraded considerably.*

### <span id="page-45-0"></span>VC Link Ctl

Pressing <Enter> while **VC Link Ctl** is selected displays the virtual channel link control channel.

The Virtual Channel Link Control changes the link control channel. There are two options: 0 and 1.

Option 0 forces data receipt acknowledgments on Class 2 channels to be sent back on the data channel. This traffic consumes a portion of the available data channel bandwidth.

Option 1 allows data receipt acknowledgment packets to use the VD-1 (internal switch traffic channel) which frees additional bandwidth in the data channel, and transfers the data receipt traffic load to the switch's internal traffic channel.

### VC Class 2

Pressing <Enter> while **VC Class 2** is selected displays the virtual channel 2 setting.

You can select the default channel of 2, but you can also select virtual channel 3, 4,  $or 5$ .

### $VC$   $C$ *lass*  $3$

Pressing <Enter> while **VC Class 3** is selected displays the virtual channel 3 setting.

You can select the default channel as 3, but you can select virtual channel 2, 4, or 5.

### VC Multicast

Pressing <Enter> while **VC Multicast** is selected displays the virtual channel multicast channel.

You may change the multicast transmission channel to either virtual channel 6 or 7. Verify that the multicast channel has the frame class priority set to the frame class of the expected traffic.

## VC Priorities

Pressing <Enter> while **VC Muticast** is selected displays the priorities assigned to each of the switch's virtual channels. Positions 1 and 2, starting at the left of the display, are fixed and display 0 or 1.

The first position, a 0 ,shows and indicates that this virtual channel, assigned to handle internal switch traffic, has the highest priority. This priority value cannot be changed by the user.

The second position, indicated by a 1, shows the priority assigned by the virtual channel link control as described in the ["VC Link Ctl"](#page-45-0) section.

The third through eighth positions can have only a 2 or a 3 indicating that the channel gives priority to either Class 2 frame traffic or to Class 3 frame traffic.

### Frame Collection

Pressing <Enter> while **Frame Collection** is selected displays a frame collection method.

This command specifies two frame collection methods, bundle and piling. Using bundling, frames are separated in different queues based on source/destination pairs. Using piling, frames are accumulated per destination AL\_PA if NL\_Ports can handle multiple frames in a loop. Additionally, piling can minimize loop traffic by reducing overhead and increases the loop efficiency.

To set, press <Tab> for Bundle or <Enter> for Piling.

### Reset to Default

Pressing <Enter> while **Reset to Default** is selected displays a **Yes** or **No**.

Clicking **Yes** and then pressing <Enter> causes all values in the Configuration Menu to reset to default conditions. Once the Ethernet IP address and the switchname are changed, they are not reset to default values.

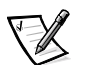

*NOTE: Resetting the switch to default causes all configuration settings, names, and passwords entered to be reset to default settings.*

## Port Disable

Pressing <Enter> while the **Port Disable** message is selected displays a submenu to select the port to disable.

Pressing <Enter> while a selected port is displayed disables the port. The LED associated with the port changes from green to amber indicating the selected port has been disabled.

### Port Enable

Pressing <Enter> while the **Port Enable** message is displayed opens a submenu where you select the port.

Pressing <Enter> while the selected port is displayed disables the port. The LED associated with the port changes from green to amber indicating the selected port has been enabled. When FL\_Ports are enabled, the port initializes the loop attempting to be the master.

### Close Telnet Session

Pressing <Enter> while the **Close Telnet Session** message is displayed causes the **Telnet** session to close immediately.

### Reboot

Pressing <Enter> while the **Reboot** message is displayed causes the switch to reboot immediately.

Rebooting the switch causes it to immediately exit all current processes and states, and start the POST process. Exercise caution using the reboot command on a switch connected to the fabric.

Pressing <Enter> while the **Reboot** message is selected displays **Yes** or **No**.

Clicking **Yes** causes the switch to immediately reboot. Clicking **No** or pressing <Tab> exits this function.

### <span id="page-47-0"></span>Status Menu

You can retrieve information on the switch using the Status Menu. This menu is informational only; you cannot make changes to the switch's status from this menu.

#### Switch Name

Pressing <Enter>, while **Switch Name** is selected displays the switch name. An example switch name might be  $sw15$ .

#### Worldwide Name

Pressing <Enter>, while **Worldwide Name** is selected displays the switch's world wide name. An example switch name might be  $10\!:\!0\!:\!-:\!60\!:\!69\!:\!0\!:\!0\!:\!e$  . The switch's world wide name is a unique identifier for each switch and it is assigned by the manufacturer. A numbering scheme administered globally assures that this world wide name is unique.

#### **Firmware Version**

Pressing <Enter> while **Firmware Version** is selected displays the version of firmware installed. An example firmware version name might be  $v1.4$ , indicating firmware version 1.4.

#### **Current Date**

Pressing <Enter> while **Current Date** is selected displays the switch's current date. An example date might be  $Mar 10 08:48:29 \text{ CST } 2000$ .

#### **Booted At**

Pressing <Enter> while **Booted At** is selected displays the switch's boot time. An example boot time might be  $Oct$   $15$   $08:48:29$   $CST$  2000.

#### Firmware Date

Pressing <Enter> while **Firmware Date** is selected displays the date of the switch's firmware. The firmware date reflects the date code of the current executing firmware on the CPU. Flash Date reflects the firmware date in flash memory. These dates may not match if the flash memory has been updated with new firmware but the switch has not yet been rebooted. When the switch is rebooted, the flash code becomes the executing CPU code, both dates match.

An example firmware date might be  $Jul$  06 04:48:29 CST 1991.

#### **Flash Date**

Pressing <Enter> while **Flash Date** is selected displays the date and time of the last flash firmware update. If you upgrade the firmware in flash memory with a different firmware version, the date the new firmware was entered is displayed.

Use this date to quickly establish the date the firmware was updated.

#### **Boot Prom Update**

Pressing <Enter> while **Boot Prom Update** is selected displays the date and time the boot prom was manufactured. Use this date to establish the boot prom version.

#### **Up Time**

Pressing <Enter> while **Up Time** is selected displays the time the switch has been up since the last reboot of the switch.

#### Powered Time

Pressing <Enter> while **Powered Time** is selected displays the time the switch has been powered on.

#### **Port Type**

Pressing <Enter> while **Port Type** is selected displays the status of each port on the switch. The ports start with the first port on the switch which is the port in the top left position when the ports are viewed from the switch's front panel. An example status might be:

EFEG GFGF XXXX XXXX N

The definitions assigned in the example above are:

- **E** E\_Port is an interswitch expansion port used to connect to an E\_Port of another switch to build a larger switch fabric.
- **F**  $\div$  **F**  $\div$  F  $\div$  Port, the fabric access port, is used to connect an N-Port and is used within the switch fabric for control and management.
- **L**  $-$  FL\_Port is a switch port connected to an arbitrated loop.
- **G** G\_Port is a generic port that can operate either as an E\_Port or an F\_POrt but has not yet assumed a specific function in the fabric.
- **U** U\_Port is a generic port that can operate as an E\_Port, F\_Port, or FL\_Port but has not yet assumed a specific function in the fabric.
- **N** N\_Port is used within the switch itself for internal switch control traffic. It does not have an external physical port.
- **x** Indicates no interface nodule is installed.

#### **Module Type**

Pressing <Enter> while **Module Type** is selected displays the type of GBIC module installed in a port. The module options are:

- **L** long wave length
- **S** short wave length

**C** — copper

#### **Port Throughput**

Pressing <Enter> while **Port Throughput** is selected displays the port throughput on the switch. The throughput number represents the number of bytes received plus the number of bytes transmitted per second and is displayed in bytes/second (B/s), kilobytes/second (KB/s) or megabytes/second (MB/s). You can select different ports using <Up> and <Down>, from port 0 to port 15 and all ports, and is used to monitor a single or the aggregate of all port(s) performance.

#### **Temperature**

Pressing <Enter> while **Temperature** is selected displays the temperatures at the temperature sensors on the motherboard. The temperature readings are shown at a rate of one reading per second on the front panel. Reading obtained during a **Telnet** session are single readings made at command execution.

#### **Error Log**

Pressing <Enter> while **Error Log** is selected displays the following information:

- **•** Error number (01-64)
- Date and time of the last occurrence each error type was sensed
- Total number of occurrences of each error type
- Error type
- Error level for each error type, with error level 1 being the most critical; error level 2, error level 3, and warning, are the other error levels displayed.
	- **0:** Panic (When this level is reached, the switch automatically reboots and the display no longer shows the error.)
	- **1:** Critical
	- **2:** Error
	- **3:** Warning
	- **4:** Info
	- **5:** Debug

An example status might be:

```
01 Feb 12:08:48:29 (23)
```
 $Err$  SENSOR-FAILED-3

In the example, the first line shows that this is the first error (01) found on Feb 12 08:48:29 and had (23) occurrences. The second line shows that the error type is SENSOR-FAILED with a sensitivity level of 3 (warning).

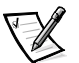

*NOTE: The error occurrences count, shown in parentheses at the end of the first line, does not appear until the error occurrence is higher than one.*

#### **Test Menu**

The tests available from the Test Menu are part of the diagnostic and fault isolation capabilities.

# Managing By Way of Telnet

To make a successful **Telnet** connection to a switch, the following information is required:

- Switch name or IP address
- Username
- Password

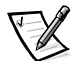

*NOTES: You must assign an IP address to the switch through the front panel controls before you can access the remote management methods.* 

*Consult with the local network system administrator for the IP address that is assigned to the switch.*

## Default Username

Each Default Username has a security level associated with it. Username 3 is the least privileged and the security level goes up to Username 0, which is the most privileged, as described in [Table 3-6.](#page-50-0)

| <b>Default</b><br><b>User Name</b> | <b>Description</b>                                                                                                    |
|------------------------------------|----------------------------------------------------------------------------------------------------|
| user (Username 3)                  | Gives users access to any commands that do not<br>change a switch state, such as version. This level is the<br>recommended level for monitoring switch activity. |
| admin (Username 0)                 | Gives users access to all commands in the <b>Help</b> menu.<br>Most switch administration is performed at this level.                                            |

<span id="page-50-0"></span>Table 3-6. Default Username

The system administrator may assign different usernames than those listed, if desired. The user at a particular security level, however, has the same privileges regardless of the name assigned.

## **Changing Passwords**

The initial default password for all usernames is **password**. Change the default passwords during installation to meet the fabric's security requirements.

To change user passwords, perform the following steps:

- 1. Log in as  $\alpha$ dmin.
- 2. Type the command passwd.
- 3. Each username (admin, user, other) is displayed in sequence, allowing the administrator to modify each password and name.
- 4. Enter a password or name while a username is displayed to replace the existing password or name.

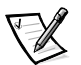

*NOTE: If you lose the password, contact Dell for technical assistance.*

# **Managing With SNMP Under Dell OpenManage Systems Management** Software and the PowerVault 56F Switch **Manager**

NOTICE: SNMP settings on the switch pose a security risk. When setting up the SNMP settings for the PowerVault 56F, the user must set up the community name and trap recipients IP address. The first three community names have read/write (rw) permissions, whereas the last three have read-only (ro). This means that the default Secret Code, OrigEquipMfr, and private communities could pose a security breach. Anyone knowing the default community names of the switch could perform SNMP sets on the switch and change its configuration values.

NOTICE: Dell recommends that you use one of the "ro" communities to set up your trap community and trap recipients IP address. Also, the administrator of the switch may want to rename the default communities to a unique secure name.

The resident SNMP manage node allows remote switch management by way of IP over Ethernet and Fibre Channel interfaces.

Dell OpenManage systems management software integrates the PowerVault 56F switch through HP OpenView Network Node Manager Special Edition (NNM SE) system management software in a Microsoft<sup>®</sup> Windows NT<sup>®</sup> environment. You can use Dell OpenManage systems management software to manage this device. If you have a PowerVault 56F switch connected in your network, it is automatically discovered as a node in the node submap of HP OpenView NNM SE. To launch the PowerVault 56F Switch Management Application, double-click the discovered FC-switch node to access the expanded node submap, and then double-click the **Switch Management Application** icon.

Refer to your *Dell OpenManage Hardware Instrumentation Package User's Guide* and the *HP OpenView Network Node Manager Special Edition User's Guide* for more information on Dell OpenManage systems management software.

The switch's managed node supports the following:

- SNMPv1 manager and SNMPv2c
- Command line utilities to provide access to and control of the managed node
- MIB-II system group, interface group, and SNMP group
- Fabric Element MIB
- Vendor-Specific MIBs
- Standard Generic traps
- Enterprise-Specific traps

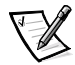

*NOTES: You must configure the management platform's IP address as a trap recipient so it will be discovered by that management platform. HP OpenView NNM SE version 3 and above have MIB and auto discovery support for the switch.*

*While the switch may be managed using a MIB browser, Dell recommends using the web-based PowerVault 56F Switch Manager or using the Telnet command.*

## **SNMP Transports**

The SNMP manage node residing on the embedded processor supports UDP/IP over the Ethernet interface or any FC-IP interface (see [Table 3-1](#page-35-0)). This transport provides an immediate Plug and Play support for the switch once the IP address has been assigned.

## Fabric Element MIB Support

The following five object groups are defined and supported:

- Configuration group
- Operation group
- Error group
- Accounting group
- Capability group

The agent supports all groups, except the accounting group, which is better supported in the Fibre Channel Port (FCP) group of the vendor-unique MIB.

## PowerVault 56F Switch Vendor-Unique MIB

The following five groups of MIBs are defined and supported:

- PowerVault 56F system group
- Fabric group
- SNMP manage node configuration group
- FCP group
- Name server group

## **Generic Traps**

Setting up the switch's SNMP connection to an existing managed network allows the network system administrator to receive the following generic traps:

- **coldStart** Indicates the manage node has reinitialized itself such that the manage node's configuration can be altered.
- **warmStart** Indicates the manage node has reinitialized itself, but no configuration has changed.
- **linkDown** Indicates an IP interface (Ethernet, loop back, or embedded N\_Port) has gone down and is not available.
- **IinkUp** Indicates an IP interface (Ethernet, loop back, or embedded N\_Port) has become available.

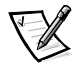

*NOTE: The linkUp and linkDown traps are not associated with removing or adding an Ethernet cable. These traps indicate that the interface is configured, operational, and available and do not necessarily mean that the physical network cable is affected.*

 **authenticationFailure** — Indicates the manage node has received a protocol message that is not properly authenticated. This trap, by default, is disabled but can be enabled by way of the **agtcfgset** command.

## Enterprise Specific Traps

The following Enterprise Specific Traps are supported:

- **swFault** Indicates the diagnostics detect a fault with the switch.
- **swSensorScn** Indicates an environment sensor changes its operational state. For example; a fan stops working. The VarBind in the Trap Data Unit contains the corresponding instance of the sensor status.
- **swFCPortScn** A notification that an FCP changes its operational state. For instance, the FCP goes from online to off-line. The VarBind in the Trap Data Unit contains the corresponding instance of the port's operational status.
- **swEventTrap** A notification that an event has occurred and its event severity level is at or below the value set in the variable swEventTrapLevel. The VarBind in the Trap Data Unit contains the corresponding instance of the event index, time information, event severity level, the repeat count, and description.

The parameters can be configured by way of the **SNMPv1 SET** command with an appropriate community. These parameters can also be configured by way of a **Telnet** connection, using the **agtcfgSet** command.

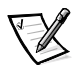

*NOTE: SNMP swFCPortScn traps are generated on gigabit interface converter (GBIC) insertion and removal even though the state remains offline.*

## Manage Node Configuration

Changes to SNMP from either **Telnet** or SNMP are not displayed in SNMP until the switch is rebooted running. This is due to SNMP running from cache while the active settings are running from the flash programmable read-only memory (PROM).

The configurable parameters include the following:

- SNMPv1 communities (up to 6)
- Trap recipients (1 per community)
- sysName
- sysContact
- sysLocation
- authenticationFailure Indicates the manage node has received a protocol message that is not properly authenticated. This trap, by default, is disabled but can be enabled by way of the **agtcfgset** command.
- swEventTrapLevel Indicates the swEventTrap severity level in conjunction with an event's severity level. When an event occurs and if its severity level is at or below the set value, the SNMP trap, swEventTrap, is sent to configured recipients. By default, this value is set at **0**, implying that no swEventTrap is sent. Possible values are as follows:
	- **0** None
	- **1** Critical
	- **2** Error
	- **3** Warning
	- **4** Informational
	- **5** Debug

See Appendix A, "[Error Messages](#page-136-0)," for more information.

These parameters can be changed by way of the **Telnet** command, the **agtcfgset** command or by way of SNMP.

The sysX parameters can be configured by way of the **SNMPv1 SET** command with an appropriate community. These parameters can be configured by way of a **Telnet** connection, using the **agtcfgset** command.

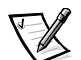

*NOTE: A change in the first two configuration parameters takes effect only after rebooting the switch.* 

## Name Server

The FCP inquiry data obtained by device probing may now be obtained from the Name Server by retrieving the port symbolic name.

Common Transport (CT) requests and responses including Name Server are recorded in the *portLog*. A typical trace is shown in the following example, where port 4 logs in to the Name Server and issues command 217. It receives an Accept (8002).

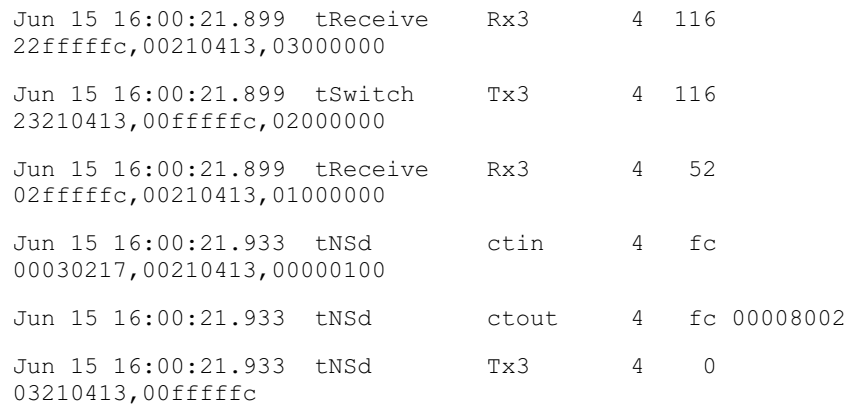

## Managing With the Dell PowerVault Fibre Channel Switch Manager

Use the PowerVault Fibre Channel Switch Manager (web interface) to log onto a switch from a host with a Java-enabled web browser by way of the Internet or Intranet to remotely manage a storage area network (SAN) composed of switches and other SAN devices. The PowerVault Fibre Channel Switch Manager allows you to dynamically interact with any switch in the SAN to monitor status and performance. Use the available information to make overall topology decisions (for example, increasing a path's bandwidth due to date saturation.) Additionally, you can change a switch's configuration to download firmware. The Administrative Interface and **Telnet** provide the means to make administrative changes, and security is enforced by username and encrypted passwords.

The PowerVault Fibre Channel Switch Manager also provides access to all zoning functions.

For more information about zoning and the PowerVault Fibre Channel Switch Manager see the *Dell PowerVault 5xF Switches Zoning Guide* and the *Dell PowerVault Switch Manager User's Guide*.

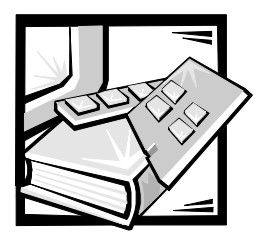

# **CHAPTER 4** PowerVault 56F 16-Port Fibre **Channel Switch Commands**

This chapter contains information and examples on managing and monitoring the PowerVault 56F 16-Port Fibre Channel switch by way of **Telnet**, including:

- General commands
- Diagnostic commands

The user can configure, operate, and test the switch using the following commands and settings through the **Telnet** interface.

# **General Commands**

The following general commands allow you to control basic switch operations.

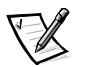

*NOTE: For zone-specific commands, refer to the Dell PowerVault 5xF Switches Zoning Guide.*

## Command Line Editing Commands

The **Telnet** session responds to UNIX editing commands. [Table 4-1](#page-56-0) lists command line editing commands.

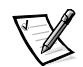

*NOTE: The command line interface does not support keyboard buffering. Wait for the command prompt to appear before issuing a switch command.* 

<span id="page-56-0"></span>Table 4-1. Command Line Editing Commands

| Command    | <b>Description</b>                         |
|------------|--------------------------------------------|
| $k$ or $-$ | Scroll backwards through previous commands |
| $i$ or $+$ | Scroll forward through previous commands   |
| а          | Insert text after cursor                   |

| Command                                                 | <b>Description</b>                     |
|---------------------------------------------------------|----------------------------------------|
| 1                                                       | Insert text before cursor              |
| A                                                       | Insert text at end of current line     |
| dd                                                      | Delete entire line                     |
| D                                                       | Delete from cursor to end of line      |
| h                                                       | Move one space left                    |
| ı                                                       | Move one space right                   |
| R                                                       | Replace text                           |
| $\mathbf x$                                             | Delete one character                   |
| u                                                       | Undo last change                       |
| $<$ esc $>$                                             | Enter command mode                     |
| <backspace><br/>or<br/><ctrl><h></h></ctrl></backspace> | Back up                                |
| <ctrl><u></u></ctrl>                                    | Erase all current text and begin again |

Table 4-1. Command Line Editing Commands (continued)

## agtcfgDefault

This **agtcfgDefault** command allows **admin** to reset the configuration of the Simple Network Management Protocol (SNMP) agent to factory defaults, as shown in the following example:

```
switch:admin> agtcfgDefault
Committing configuration...done.
agent configuration reset to factory default
sw5:admin> agtcfgShow
Current SNMP Agent Configuration
Customizable MIB-II system variables:
   sysdescr = Fibre Channel Switch.
   syslocation = End User Premise
   syscontact = Field Support.
   sweventtraplevel = 0
   authoraps = 0 (OFF)
```
SNMPv1 community and trap recipient configuration: Community 1: Secret COde (rw) No trap recipient configured yet Community 2: OrigEquipMfr (rw) No trap recipient configured yet Community 3: private (rw) No trap recipient configured yet Community 4: public (ro) No trap recipient configured yet Community 5: common (ro) No trap recipient configured yet Community 6: FibreChannel (ro) No trap recipient configured yet  $sw5:admin>$ 

[Table 4-2](#page-58-0) describes the fields for the **agtcfgDefault** command.

| <b>Field</b>          | <b>Description</b>                                                                                                    |
|-----------------------|----------------------------------------------------------------------------------------------------|
| sysDescr              | The system description (in MIB-II definition). The default<br>value is set as Fibre Channel Switch.                                                                                                    |
| sysLocation           | The location of the system (switch) (in MIB-II). The default<br>value is set as End User Premise.                                                                                                    |
| sysContact            | The contact information for this system (switch). The default<br>value is set as Field Support.                                                                                                    |
| swEventTra-<br>pLevel | The event trap level in conjunction with an event's severity<br>level. When an event occurs and if its severity level is at or<br>below the set value, the SNMP trap, <b>swEventTrap</b> , is sent<br>to configured trap recipients. By default, this value is set at<br><b>0</b> , implying that no swEventTrap is sent.<br>Other possible values are:<br>$0 = \text{None}$<br>$1 =$ Critical<br>$2 = Error$<br>$3 =$ Warning<br>$4 =$ Informational<br>$5 =$ Debug<br>See "errShow" found later in this chapter for related<br>information. |

<span id="page-58-0"></span>Table 4-2. agtcfgDefault Command Field Descriptions

| <b>Field</b> | <b>Description</b>                                                                                                    |
|--------------|----------------------------------------------------------------------------------------------------|
| authTraps    | authentication Failure (the authentication trap) is transmitted<br>to the configured trap recipient in the event the agent<br>received a protocol message that is not properly<br>authenticated. In the context of SNMPv1 and SNMPv2c,<br>this means that a request that contains a community string<br>is not known to the agent. The default value for this parame-<br>ter is <b>0</b> (disabled). |

Table 4-2. agtcfgDefault Command Field Descriptions (continued)

In addition, six communities and respective trap recipients are supported by the agent. The first three communities are for read-write "rw" access and the last three are for read-only "ro" access.

The factory default value for the trap recipient of each community is 0.0.0.0. The factory default values for the community strings are:

- Secret Code
- OrigEquipMfr
- private
- public
- common
- Fibre Channel

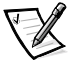

*NOTE: For an SNMP Management Station to receive a trap generated by the agent, the administrator must configure a trap recipient value to correspond to the Internet Protocol (IP) address of the Management Station.*

## agtcfgSet

The **agtcfgSet** command sets the SNMP agent configuration to a Fiber Channel switch, as shown in the following example. The command fields are described in [Table 4-2](#page-58-0).

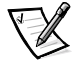

*NOTE: A management platform's IP address must be configured as a trap recipient to enable discovery by that management platform. HP OpenView Network Node Manager Special Edition (NNM SE) 3.0 and later have management information base (MIB) and autodiscovery support for the switch.* 

```
switch:admin> agtcfgSet
Customizing MIB-II system variables ...
At each prompt, do one of the following:
o <Return> to accept current value,
o enter the appropriate new value,
o <Control-D> to skip the rest of configuration, or
o <Control-C> to cancel any change.
To correct any input mistake:
<Backspace> erases the previous character,
<Control-U> erases the whole line,
sysDescr: [FC Switch.]
sysLocation: [End User Premise]
sysContact: [Field Support.]
swEvevtTrapLevel: (0..5) [3]
authTrapsEnabled (true, t, false, f): [true]
SNMP community and trap recipient configuration:
Community(rw): [Secret COde]
Trap Recipient's IP address in dot notation: [192.168.1.51]
Community (rw): [OrigEquipMfr]
Trap Recipient's IP address in dot notation: [192.168.1.26]
Community (rw): [private]
Trap Recipient's IP address in dot notation: [0.0.0.0] 192.168.
Community(ro): [public]
Trap Recipient's IP address in dot notation: [0.0.0.0]
Community(ro): [common]
Trap Recipient's IP address in dot notation: [0.0.0.0]
Community(ro): [FibreChannel]
Trap Recipient's IP address in dot notation: [0.0.0.0]
```
## agtcfgShow

The **agtcfgShow** command displays current SNMP agent configuration. The fields are described in [Table 4-2](#page-58-0).

## aliasShow

The **aliasShow** command displays local Alias Server information, as shown in the following example. The command fields are described in [Table 4-3](#page-61-0). If there is no local alias group, a message stating that is displayed, otherwise, it shows the user the number of alias group entries created with the title:

```
The Local Alias Server has n entries
Alias ID Creator Token [rb, type, grptype, qlfr] Member List
```

| <b>Field</b>         | <b>Description</b>                                                                                                    |  |  |
|----------------------|----------------------------------------------------------------------------------------------------|--|--|
| <b>Alias ID</b>      | This is the multicast address and has the format of FFFBxx,<br>where xx is an odd number ranging from 01 to 31. This num-<br>ber is the name of the multicast group. |  |  |
| <b>Creator</b>       | The Fibre Channel address ID of the Nx_Port that created<br>this Alias group.                                                                                        |  |  |
| <b>Creator Token</b> | The Alias token that has been provided to map to the Alias<br>group.<br>It consists of four subfields:                                                               |  |  |
|                      | $rb =$ Routing bits                                                                                                    |  |  |
|                      | <b>type</b> = Upper level application type                                                                                                    |  |  |
|                      | <b>grptype</b> = The alias group type (can only be 10 for<br>multicast)                                                                                              |  |  |
|                      | <b>qlfr</b> = Alias Qualifier of the group                                                                                                    |  |  |
|                      | These subfields are delimited by a pair of square braces.                                                                                                    |  |  |
|                      | For more information about Alias Token, see the FC-PH-2<br>and                                                                                                    |  |  |
|                      | FC-GS-2 American National Standards Institute (ANSI) stan-<br>dards.                                                                                                 |  |  |
| <b>Member List</b>   | A list of member address IDs, delimited by a pair of curly<br>braces.                                                                                                |  |  |

<span id="page-61-0"></span>Table 4-3. aliasShow Command Field Descriptions

### configure

[Figure 4-1,](#page-62-0) [Figure 4-2,](#page-63-0) and [Figure 4-3](#page-64-0) show examples of the **configure** command, which is used to set some switch configuration parameters. This command may not be executed on an enabled switch; you must first disable the switch using the **switchdisable** command.

The **configure** command is navigated by entering a series of collapsible top-level menus. Each menu divides up the various switch configuration parameters into logical groupings, which include: fabric parameters, virtual channel parameters, arbitrated loop parameters, and system service parameters.

Each top level menu and its associated submenus consist of a text prompt, a list of acceptable values, and the current value (shown in brackets). The current value is used in the absence of an entered value when a carriage return is the only input

entered at the prompt, as shown in [Figure 4-1](#page-62-0). The various configuration settings and parameters are described in [Table 4-4](#page-64-1), [Table 4-5,](#page-65-0) [Table 4-6,](#page-66-0) [Table 4-7](#page-67-0) and [Table 4-8](#page-68-0).

```
switch:admin> configure
Configure...
Fabric parameters (yes, y, no, n): [no]
Virtual Channel parameters (yes, y, no, n): [no] 
Arbitrated Loop parameters (yes, y, no, n): [no] 
System services (yes, y, no, n): [no]
No changes.
```
#### <span id="page-62-0"></span>Figure 4-1. configure Command Top-Level Menus

Entering out-of-range or inappropriate values causes an error message to be displayed on the screen and the original entry prompt to be redisplayed as shown in [Figure 4-3](#page-64-0).

To cancel the **configure** command at any time, send an interrupt control character by pressing <Ctrl> <c>. To complete the command at any time, with the current changes saved, send an end-of-file control character by pressing <Ctrl><d>.

```
switch:admin> configure
Configure...
Fabric parameters (yes, y, no, n): [no] yes
Domain: (1..239) [1]
BB credit: (1..16) [16]
R_A_TOV: (4000..120000) [10000]
E_D_TOV: (1000..5000) [2000]
Data field size: (256..2112) [2112]
Non-SCSI Tachyon Mode: (0..1) [0]
Disable Device Probing: (0..1) [0]
Unicast-only Operation: (0..1) [0]
VC Encoded Address Mode: (0..1) [1]
Per-frame Route Priority: (0..1) [0]
Virtual Channel parameters (yes, y, no, n): [no] yes 
VC Link Control: (0..1) [0]
VC Class 2: (2..5) [2]
VC Class 3: (2..5) [3]
VC Multicast: (6..7) [7]
VC Priority 2: (2..3) [2]
VC Priority 3: (2..3) [2]
VC Priority 4: (2..3) [2]
VC Priority 5: (2..3) [2]
VC Priority 6: (2..3) [3]
VC Priority 7: (2..3) [3]
Arbitrated Loop parameters (yes, y, no, n): [no] yes 
Send FAN frames?: (0..1) [1]
System services (yes, y, no, n): [no] yes 
rstatd (on, off): [off] on
rusersd (on, off): [off] on
No changes.
Disable Translative Mode: (0..1) [1]
```
<span id="page-63-0"></span>Figure 4-2. configure Command Submenus

.

switch:admin> configure Configure... Fabric parameters (yes, y, no, n): [no] y Domain: (1..239) [0] 256 integer must be between 1 and 239 - please re-enter Domain: (1..239) [0] BB credit: (1..16) [16] one Input not acceptable, please re-enter BB credit: (1..16) [16] R\_A\_TOV: (4000..120000) [10000] E\_D\_TOV: (1000..5000) [2000] 4900 integer must be a multiple of 1000 - please re-enter E\_D\_TOV: (1000..5000) [2000] 5000 Data field size: (256..2112) [2112] ^D Committing configuration...done.

### <span id="page-64-0"></span>Figure 4-3. configure Command Behavior With Out-of-Range or **Inappropriate Inputs**

A number of parameters control the overall behavior and operation of the fabric. Some of these values, such as the domain, are normally assigned automatically by the fabric and may be different from one switch to another in the fabric. However, other parameters, such as the buffer-to-buffer credit or the time out values, may be changed to suit particular application programs or operating environments, but must be in agreement among all switches to allow formation of the fabric.

[Table 4-4](#page-64-1) defines the settings affecting the fabric.

| <b>Field</b>                      | Type           | <b>Default</b> | Range                        |
|-----------------------------------|----------------|----------------|------------------------------|
| <b>Domain</b>                     | Number         | 1              | Varies                       |
| <b>BB Credit</b>                  | Number         | 16             | $1 - 16$                     |
| R A TOV                           | Number         | 10000          | $E$ D TOV $*$ 2 to<br>120000 |
| E D TOV                           | Number         | 2000           | 1000 to R A TOV / 2          |
| Data Field Size                   | Number         | 2112           | 256 to 2112                  |
| Non-SCSI Tachyon Mode             | <b>Boolean</b> | 0              | 0 or 1                       |
| <b>Disable Device Probing</b>     | Boolean        | 0              | 0 or 1                       |
| <b>VC Encoded Address</b><br>Mode | Boolean        | 1              | $0$ or $1$                   |
| <b>Disable Translative Mode</b>   | <b>Boolean</b> | 0              | 0 or 1                       |
| <b>Per-frame Route Priority</b>   | Boolean        | 0              | 0 or 1                       |

<span id="page-64-1"></span>Table 4-4. Fabric Settings

A listing of the configurable fabric parameters is shown in [Table 4-5](#page-65-0).

<span id="page-65-0"></span>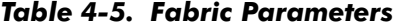

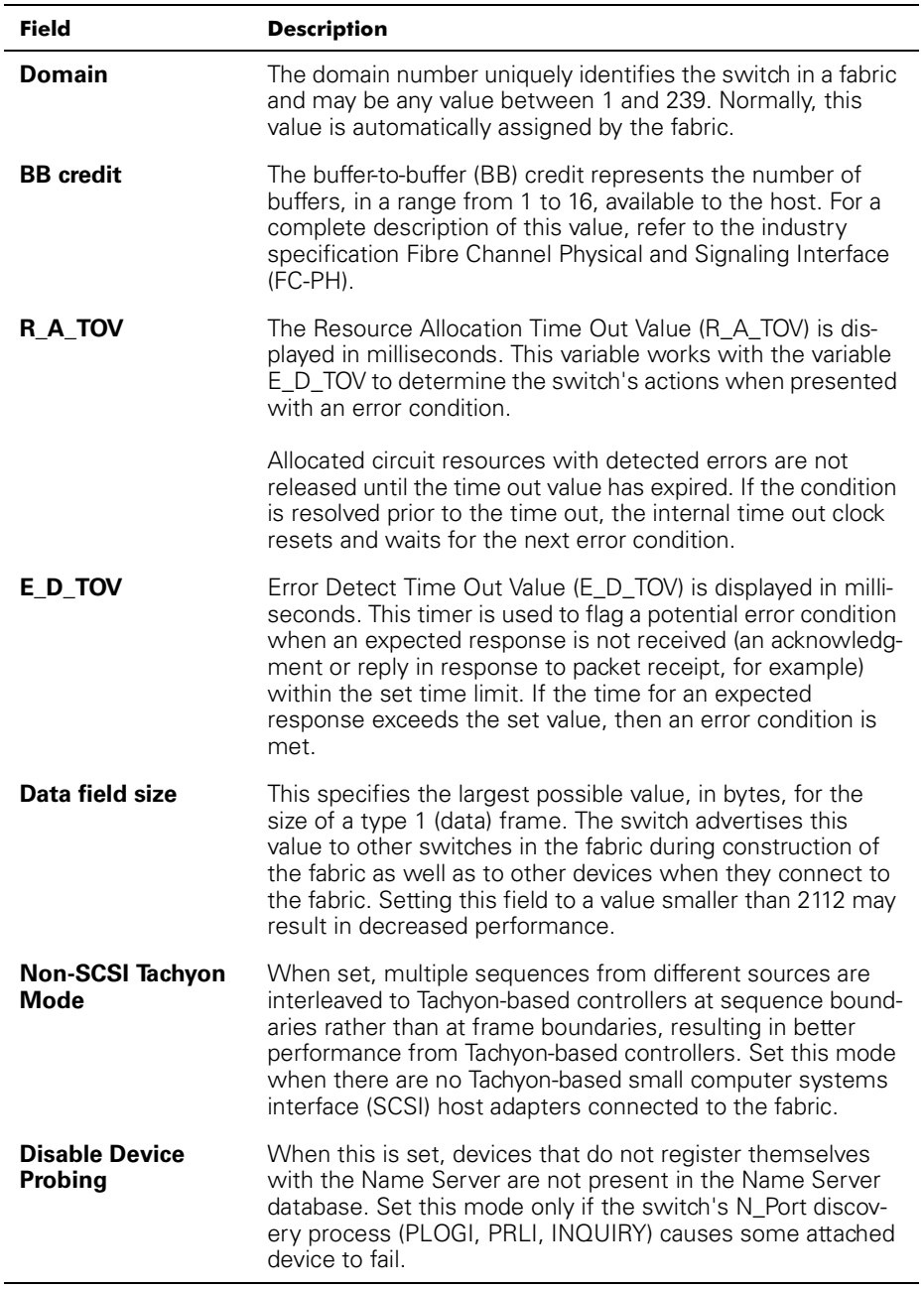

| <b>Field</b>                             | <b>Description</b>                                                                                                    |
|------------------------------------------|----------------------------------------------------------------------------------------------------|
| <b>VC Encoded</b><br><b>Address Mode</b> | When this mode is set, frame source and destination<br>addresses utilize an address format compatible with<br>PowerVault 50F                                                                                                    |
|                                          | When this mode is set to <b>0</b> , 239 PowerVault 51F switches<br>may be cascaded.                                                                                                    |
| <b>Disable Transla-</b><br>tive Mode     | The setting is only relevant if VC Encoded Address Mode is<br>also set. When set, this mode maintains explicit address<br>compatibility with first-generation switches. However,<br>enabling this feature also disables translative/phantom<br>addressing.            |
|                                          | Set this mode only if hardware or software systems are<br>attached to the fabric which explicitly rely on a specific frame<br>address format.                                                                                                    |
| <b>Per-frame Route</b><br>Priority       | In addition to the eight virtual channels used in frame routing<br>priority, support is also available for per-frame based<br>prioritization. When set, the virtual channel ID is used in<br>conjunction with a frame header to form the final virtual<br>channel ID. |

Table 4-5. Fabric Parameters (continued)

The switch provides the ability to tune the switch in a specific application, by configuring the parameters for the switch's eight virtual channels. Note that the first two virtual channels are reserved for the switch's internal functions and are not userconfigurable. The default virtual channel settings have already been optimized for switch performance. Changing the default values, if properly selected, may improve switch performance somewhat, but may also severely degrade performance.

You should not change these settings without fully understanding the effects of those changes. [Table 4-6](#page-66-0) describes the virtual channel parameters.

| <b>Field</b>              | <b>Description</b>                                                                                                    | <b>Default</b> |
|---------------------------|----------------------------------------------------------------------------------------------------|----------------|
| <b>VC Link</b><br>Control | This changes the virtual channel used for N_Port-<br>generated, Class 2 link control frames (ACKs,<br>P BSYs, and P RJTs).<br>$\mathbf{0}$ = Force N Port-generated link control frames<br>to be sent back using a Class 2 data virtual<br>channel.<br><b>1</b> = Force N Port-generated link control frames<br>to be sent back using a virtual channel normally<br>reserved for fabric-internal traffic. | $\Box$ 0       |
| <b>VC Class 2</b>         | Sets the virtual channel used for Class 2 frame<br>traffic. May be set to virtual channel 2, 3, 4, or 5.                                                                                                    | 2              |

<span id="page-66-0"></span>Table 4-6. Virtual Channel Parameters

| Field                         | <b>Description</b>                                                                                                    | <b>Default</b>    |
|-------------------------------|----------------------------------------------------------------------------------------------------|-------------------|
| <b>VC Class 3</b>             | Sets the virtual channel used for Class 3 frame<br>traffic. May be set to virtual channel 2, 3, 4, or 5.                                                                                                    | З                 |
| <b>VC Multicast</b>           | Sets the virtual channel used for multicast frame<br>traffic. Verify that the multicast channel has the<br>frame class priority set to the frame class of the<br>expected traffic.                                                         | 7                 |
| <b>VC Priority</b><br>$2 - 7$ | The numbers displayed show the priorities<br>assigned to each of the switch's virtual chan-<br>nels. Allowed values are 2 or 3, indicating that<br>the channel gives priority to either Class 2 or<br>Class 3 frame traffic, respectively. | $2 \text{ or } 3$ |

Table 4-6. Virtual Channel Parameters

[Table 4-7](#page-67-0) describes the arbitrated loop parameters.

| <b>Field</b>                          | <b>Description</b>                                                                                                    | <b>Default</b> |
|---------------------------------------|----------------------------------------------------------------------------------------------------|----------------|
| Send<br><b>FAN</b><br>frames?         | Fabric Address Notification (FAN) frames are sent by<br>the fabric to notify public loop devices about their<br>node ID and address.<br>$0 =$ No. do not send FAN frames.<br>$1 = Yes$ , send FAN frames.                                                                                                    |                |
| <b>Always</b><br>send<br><b>RSCN?</b> | Following the completion of loop initialization, a<br>remote state change notification (RSCN) is issued<br>only when F Ports detect the presence of new<br>devices or the absence of preexisting devices. When<br>this feature is set, a RSCN is always issued following<br>the completion of loop initialization, regardless of the<br>presence or absence of new or preexisting devices. |                |

<span id="page-67-0"></span>Table 4-7. Arbitrated Loop Parameters

[Table 4-8](#page-68-0) describes the system services.

<span id="page-68-0"></span>Table 4-8. System Services

| Field   | <b>Description</b>                                                                                                    | <b>Default</b> |
|---------|----------------------------------------------------------------------------------------------------|----------------|
| rusersd | Dynamically enables or disables a server that<br>returns information by way of remote procedure<br>calls (RPC) about the user logged into the system.<br>The information returned includes: the user login<br>name, the system name, the login protocol or type,<br>login time, idle time, and remote login location (if<br>applicable).                                      | Off            |
|         | The retrieval of this information is supported by a<br>number of operating systems which support RPC.<br>On most UNIX-based systems (HP-UX, Irix, Linux,<br>Solaris, and so on), the command to retrieve the<br>information is <b>rusers</b> . Please see your local system<br>documentation for the appropriate usage of the<br><b>rusers</b> or equivalent command.         |                |
| rstatd  | Dynamically enables or disables a server that<br>returns information by way of RPC about system<br>operation information. The protocol provides for a<br>wide range of system statistics; however, only the<br>Ethernet interface statistics and system up time<br>are supported.                                                                                             | Off            |
|         | The retrieval of this information is supported by a<br>number of operating systems which support RPC.<br>On most UNIX-based systems (HP-UX, Irix, Linux,<br>Solaris, and so on) the commands to retrieve the<br>information are rup and rsysinfo. Please see your<br>local system documentation for the appropriate<br>usage of the rup, rsysinfo, or equivalent<br>commands. |                |

## configDefault

The **configDefault** command is used to reset some of the switch configuration values to their factory default values. In addition, this command configures the switch to boot from its internal firmware if it has been previously configured to boot from the network. This command may not be executed on an enabled switch; you must first disable the switch using the **switchDisable** command.

```
switch:admin> configDefault
Committing configuration...done.
```
Because some configuration parameters are cached by the switch, it is recommended that the switch be rebooted immediately following the execution of the **configDefault**  command, or unexpected behavior may result. With the exception of the following parameters, all configuration parameters are reset to their default values:

- World Wide Name
- Ethernet MAC address
- Ethernet IP address and subnetmask
- IP gateway address
- OEM customization
- SNMP configuration
- Zoning configuration
- License keys
- System name

## configShow

The **configShow** command displays the current settings of many of the switch's configurable parameters. The output of the command is broken up into two sections; the first displays the switch's boot settings and the second displays other configuration parameters, most of which are set from the configure command.

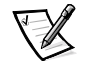

*NOTE: The entry shown for the lcdContrast parameter is set when the switch is manufactured and is not user-configurable.*

## date

The **date** command displays the system date and time. To set the date, perform the following steps:

- 1. Type date followed by the date in the order of mmddHHMMyy where:
	- a. mm is the month
	- b. dd is the date
	- c. *HH* is the hour
- d. MM are the minutes
- e.  $yy$  is the year
- 2. Press <Enter> to set the date and time.

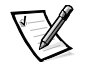

*NOTE: The date function does not support daylight savings time. The date must be reset manually when the time changes.*

## diagHelp

The **diagHelp** command displays the diagnostic help commands available for troubleshooting switch problems. These commands should be run only as advised by Dell technical support. The following example shows the information that appears when the command is run.

switch:admin> diagHelp

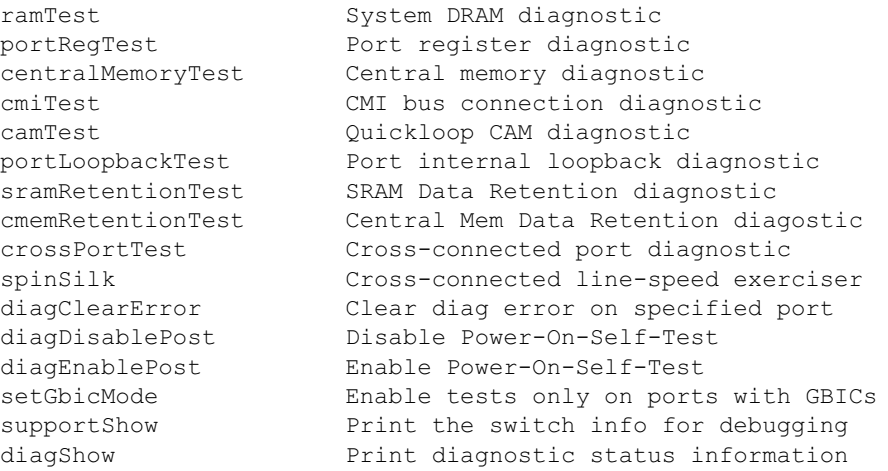

## errDisplayFilter

The **errDisplayFilter** command allows you to specify the minimum error level to be reported on the PowerVault 51F switch only. Error level values range from 1 to 5. The following is example of the **errDisplayFilter** command:

```
switch:admin> errDisplayFilter
```
Errors with a level of severity lower than 4 are displayed in the error log.

### errDump

The **errDump** command prints the contents of the error log with no page breaks.

## <span id="page-71-0"></span>errShow

The **errShow** command displays all detected errors, one error at a time. The error log stores the last 32 error types sensed by the switch. The log shows:

- Error number (01-64)
- Date and time of the first occurrence each error type was sensed
- Total number of occurrences of each error type

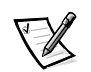

*NOTE: The maximum number of occurrences is 999.*

- Error type
	- Error level for each error type
	- **0** = Panic (when this level is reached, the switch automatically reboots and the display no longer shows the error)
	- $1 =$  Critical
	- $2 =$  Frror
	- $-$  **3** = Warning
	- $-$  **4** = Debug

For a detailed explanation of each error type, its probable cause, and suggested corrective actions, see Appendix A, ["Error Messages.](#page-136-0)"

The following information is displayed in the **errShow** screen:

- The switch detected two errors.
- The task ID and task name that incurred the error (task names are displayed using the **i** command). For example,  $0 \times 10f \in 92f0$ .
- The error type, date and time, the error level, and description.
	- If there is more than one occurrence of an error type, the number of occurrences is shown in brackets following the error date and time.

The following is an example of the **errShow** command screen.
```
switch:admin> errShow
Error 02
---------
0x103dc470 (tSilkworm): Apr 9 10:41:06
Error SENSOR-FAILED, 3, sensor 7 (Fan 2) is below minimum
Type <CR> to continue, Q<CR> to stop:
Error 01
- - - - - - - -0x103dc470 (tSilkworm): Apr 9 10:40:51
   Error DIAG-TIMEOUT, 1,
Port 2 receive timeout.
Type <CR> to continue, Q<CR> to stop:
```
#### fabricShow

The **fabricShow** command displays a list of switches and multicast alias groups in a fabric. The fields are described in [Table 4-9](#page-72-0).

The following is an example of the **fabricShow** command screen.

| switch:admin> fabricShow<br>Switch ID Worldwide Name                                                                                      | Enet IP Addr | FC IP Addr                    |
|----------------------------------------------------------------------------------------------------|--------------|-------------------------------|
| $0:$ fffc40 10:00:00:60:69:00:10:63 192.168.1.1<br>$1:$ fffc41 10:00:00:60:69:00:0a:12<br>$2:$ fffc42 10:00:00:60:69:00:01:b4 192.168.1.3 | 192.168.1.2  | 0.0.0.0<br>0.0.0.0<br>0.0.0.0 |

<span id="page-72-0"></span>Table 4-9. fabricShow Command Field Descriptions

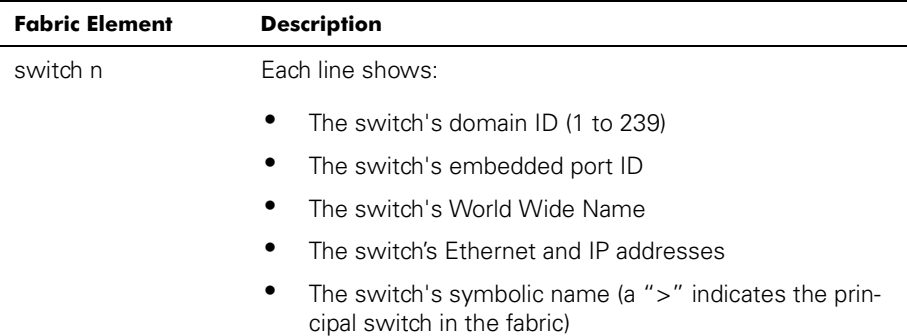

| <b>Fabric Element</b> | <b>Description</b>                                                                                          |
|-----------------------|----------------------------------------------------------------------------------------------------|
| multicast alias       | Each line shows:                                                                                            |
| group                 | The alias group number (01 to 31)<br>$\bullet$                                                              |
|                       | The alias group ID                                                                                          |
|                       | The alias token                                                                                             |
|                       | Alias groups are only created on demand by requests to the<br>alias server; typically no groups are listed. |

Table 4-9. fabricShow Command Field Descriptions (continued)

#### fastboot

The **fastboot** command initiates a *warm* reboot that bypasses POST and takes about one minute to reboot the switch. The switch may be in any operational state (enabled or disabled) before rebooting.

The following is an example of the **fastboot** command screen.

```
switch:admin> fastboot
Rebooting...
```
## firmwareDownload

The **firmwareDownload** command downloads firmware into flash memory. This command *can* be executed on an operational switch. A reboot is required to initiate the new firmware after the download has completed. The following is an example of the **firmwareDownload** command screen.

```
switch:admin> firmwareDownload "host", "user", c:/
firmware/v2.01159196+194916+876016, csum 7eca
writing flash 0......
  download complete
```
Firmware can be downloaded from a UNIX, Windows 9*x*, Windows NT, or Windows 2000 host. For a UNIX host, no special software is needed. For Windows 9*x*, Windows NT or Windows 2000 host, the PowerVault utilities diskette provides a daemon to support a remote shell (RSH). A firmware download is executed by way of an RCP command running on top of Transmission Control Protocol (TCP) between the switch and the host.

To download the firmware, perform the following steps:

- 1. Run the **setup.exe** file on the PowerVault utilities diskette to install the **rshd.exe** and **cat.exe** utility files on the hard-disk drive.
- 2. Click **Start** and then click **Programs**.

3. In the program list, click **Dell OpenManage PowerVault Manager**, then click **PowerVault 51F Utilities**, then click **rshd**.

The remote shell daemon starts. The **cat.exe** is run from the **rshd.exe** file

4. Start a **Telnet** session to a switch by typing the following command:

telnet [switch IP address]

5. Log in as admin by typing the following command:

login: admin

6. Then type:

```
firmwareDownload ["host name/IP address"], ["user name"],
["filename"]
```
For example:

=> firmwareDownload "192.111.2.1", "johns", "/tmp/os/v1.6"

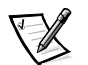

*NOTE: The host name can be the host IP address and the file name is a path to the new firmware file.* 

The RSH server validates the user and delivers the file to the switch where it is stored in flash memory, as shown in the following example:

writing flash 0 .......................

- 7. Reboot the switch to initiate the new firmware.
- 8. After **rshd.exe** completes the download, stop **rshd.exe** by pressing <Ctrl><c>.

To minimize any security exposure, terminate the RSH daemon.

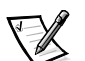

*NOTE: Idle the I/O before downloading the software.*

## $\mathbf{h}$

The **h** command prints the shell history of the previous 20 commands. The older commands are replaced by new commands. The shell history is similar to the UNIX Korn shell history facility with an integrated line editor (similar to UNIX VI) that allows previously typed commands to be edited.

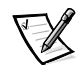

*NOTE: The shell history is reset by a reboot.* 

### help

The **help** command displays a list of commands in alphabetical order, with additional lists of "grouped" commands.

The **help** display changes depending on the login user level, license key, and switch model, and will display only on licensed products using front panel commands. The types of admin level commands available are:

- General
- Diagnostic
- Routing
- Licensed
	- Zoning commands

## $\mathbf{i}$

The **i** command prints a currently running task summary. The fields are described in [Table 4-10](#page-75-0).

| <b>Field</b>  | <b>Description</b>                                                                                                    |
|---------------|----------------------------------------------------------------------------------------------------|
| <b>Name</b>   | Task name                                                                                                    |
| <b>Entry</b>  | Task entry point ID                                                                                                    |
| TID           | Task ID                                                                                                    |
| <b>PRI</b>    | Task priority                                                                                                    |
| <b>Status</b> | <b>Ready</b> — Task is not waiting for any resource other than the<br>microprocessor<br><b>Pend</b> — Task is blocked due to the unavailability of some resource<br><b>Delay</b> - Task is asleep for some duration<br><b>Suspend</b> — Task is unavailable for execution (but not delayed or<br>pended)<br><b>Delay</b> $-$ +S Task is both delayed and suspended<br><b>Pend</b> $-$ +S Task is both pended and suspended<br><b>Pend</b> $-$ +T Task is pended with a timeout<br><b>Pend</b> $-$ +S+T Task is pended with a timeout and also suspended<br><b>Dead</b> — Task no longer exists |
| <b>PC</b>     | Program counter                                                                                                    |
| <b>SP</b>     | Stack pointer                                                                                                    |
| <b>ERRNO</b>  | Last error number generated by this task                                                                                                    |
| <b>Delay</b>  | For pending tasks, the amount of time a task has been waiting to<br>execute                                                                                                    |

<span id="page-75-0"></span>Table 4-10. i Command Field Descriptions

## ifShow

The **ifShow** command displays a summary of currently running tasks. The display includes three sections organized by interface:

- ei Ethernet 10/100BASE-T port
- lo Loopback interface
- $\bullet$   $f_c$  Fibre Channel; this section is omitted if IP over Fibre Channel is not configured

## ipAddrSet

The following example shows the **ipAddrSet** command, which sets the switch's Ethernet IP address, Ethernet subnetmask, Fibre Channel IP address, Fibre Channel subnetmask, and gateway address. The fields are described in [Table 4-11](#page-76-0).

```
switch:admin> ipAddrSet
Ethernet IP Address [192.168.90.241]:
Ethernet Subnetmask [none]:
Fibre Channel IP Address [192.168.65.241]:
Fibre Channel Subnetmask [none]:
Gateway Address [192.168.90.1]:
```
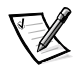

*NOTE: Consult your network administrator for the appropriate IP address(es), subnetmask(s), and gateway address.*

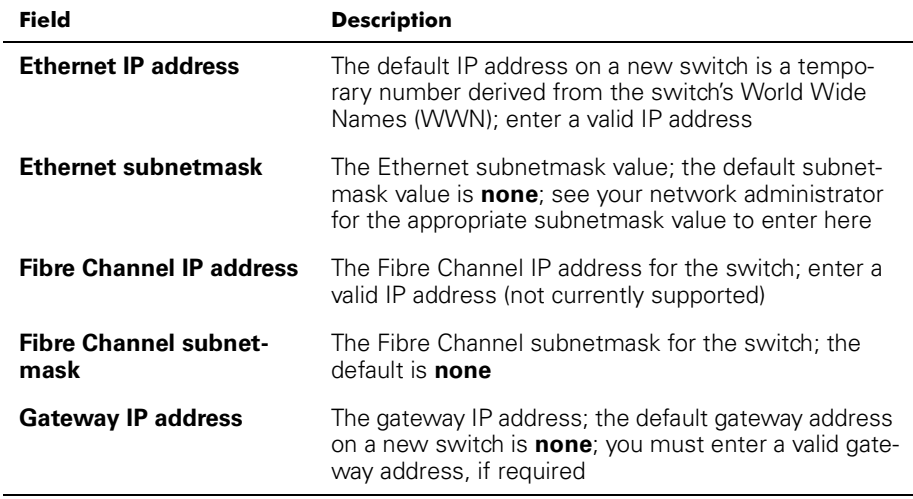

<span id="page-76-0"></span>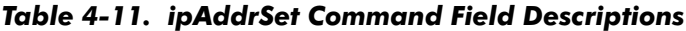

After each prompt, the current value is shown inside brackets; the user may enter one of the following actions:

- Press <Return> (Keeps the current value)
- An IP address in conventional dot (**.**) notation
- The word **none**
- Press <Ctrl><c> (Cancels any changes)
- Press <Ctrl><d> (Accepts any changes but skips remaining input)

A final prompt asks whether to set IP addresses to the new values. Typing  $\gamma$  installs the new values; typing  $n$  delays the changes until the next switch reboot. If the Ethernet IP address being used to **Telnet** to the switch is changed and the user types y, then the **Telnet** session is closed.

### *ipAddrShow*

The **ipAddrShow** command displays the switch's IP addresses. The fields are described in [Table 4-11.](#page-76-0)

## login

The **login** command allows a user to log in to the switch with a different user name and password, without first logging out. If the user is connected by way of a **Telnet** or log-in session, then the session is left open unlike using the **logout** command.

This command is typically used to gain access to commands that are not allowed at the current user level.

### logout

The **logout** command allows a user to log out from a **Telnet**, log in or serial port session. **Telnet** and log in connections are closed, the serial port returns to the login: prompt.

The commands **exit** and **quit** are accepted as synonyms for **logout**, as is <Ctrl><d> typed at the beginning of a line.

#### nsAllShow

The **nsAllShow** command displays the 24-bit Fibre Channel Port (FCP) IDs of all devices in all switches in the fabric. The **nsAllShow** command optionally takes an integer parameter, the value of the FC-PH type. The possible values for **FC4Type** are:

- 5 FC-IP
- 8 SCSI-FCP

For example, **nsAllShow 8** shows all SCSI-FCP nodes. If the parameter is not provided, then all Nx\_Ports are displayed.

#### nsShow

The **nsShow** command displays local name server information, which includes information about devices connected to this switch, and cached information about devices connected to other switches in the fabric.

The message There is no entry in the Local Name Server is displayed if there is no information on this switch, but there still might be devices connected to other switches in the fabric. The command **nsAllShow** shows information from all switches; otherwise, text similar to the following example appears informing the user the number of name service entries that have been created with the title:

```
The Local Name Server has n entries
Type Pid COS PortName NodeName TTL(sec)
```
Each subsequent line of output shows the value of each field as described in [Table 4-12.](#page-78-0) There may be additional lines if the device has registered any of the following information (the switch automatically registers SCSI Inquiry data for FCP target devices): FC4s supported, IP address, IPA, port and node symbolic names.

There are six major columns of information for each entry.

| <b>Field</b>    | <b>Description</b>                                                                                                    |
|-----------------|----------------------------------------------------------------------------------------------------|
| <b>Type</b>     | The port type with one of the following values:<br><b>N</b> indicating that this is an N Port<br><b>NL</b> indicating that is an NL_Port                                                                                                    |
| <b>PID</b>      | The address ID of the port in hexadecimal.                                                                                                    |
| COS             | The Class of Service supported by the port.                                                                                                    |
| <b>PortName</b> | The Port World wide Name.                                                                                                    |
| <b>NodeName</b> | The Node World_wide_Name associated with the port.                                                                                                    |
| TTI             | The 'time-to-live' value of the entry; this is typically set<br>to not-applicable (na) for a local entry. Occasionally, an<br>entry might be a cached version of a remote port (that<br>is, not directly connect to this switch). In that case, the<br>value is the number of seconds before the cached<br>entry expires and gets deleted from the local database.<br>Note also that a cached entry would have an asterisk<br>(*) at the beginning. |

<span id="page-78-0"></span>Table 4-12. nsShow Fields

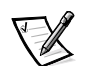

*NOTE: Only local entries are displayed.* 

### passwd

The **passwd** command is used to set user names and passwords.

The command syntax is  $p$ asswd  $\lbrack$  "user name" ].

The optional parameter  $<$ u $\texttt{user\_name}>$  is a double-quoted, valid user name.

If the current password is incorrect, the command exits without saving any changes. If the number of retries attempts is exceeded, the command either steps to the next user or exits, saving any changes made thus far.

#### portDisable

The **portDisable** command disables a specific port. Devices attached to a disabled port cannot communicate with the fabric. The command syntax is portDisable  $<$ port #>.

### portEnable

The **portEnable** command enables a specific port. The command syntax is portEnable  $\langle$ *port*  $\#$ >.

#### portErrShow

[Figure 4-13](#page-79-0) shows an example of the **portErrShow** command screen, which displays an error summary for all ports. One output line is displayed per port, and shows error counters in ones, thousands (the number is followed by 'k'), or millions (the number is followed by 'm'). The fields are described in [Table 4-14.](#page-79-1) The figure shows an eight-port switch where port six has a high number of errors and should be examined.

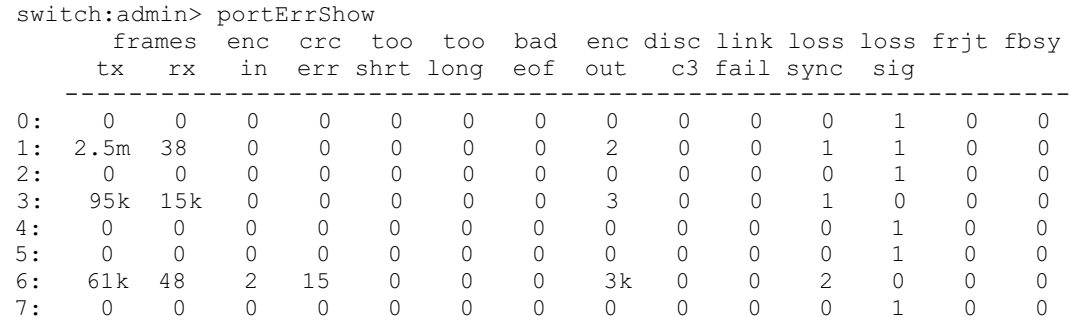

#### <span id="page-79-0"></span>Figure 4-13. portErrShow Command Example

#### <span id="page-79-1"></span>Table 4-14. portErrShow Command Field Descriptions

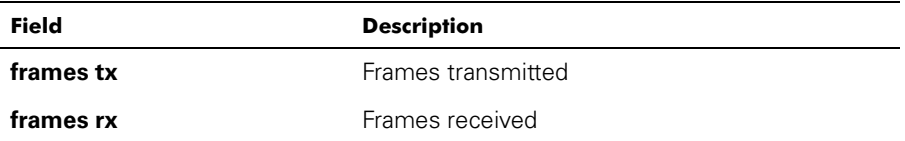

| Field     | <b>Description</b>                                  |
|-----------|-----------------------------------------------------|
| enc in    | Encoding errors inside of frames                    |
| crc err   | Frames with cyclic redundancy check (CRC)<br>errors |
| too shrt  | Frames shorter than minimum                         |
| too long  | Frames longer than maximum                          |
| bad eof   | Frames with bad end-of-frame delimiters             |
| enc out   | Encoding error outside of frames                    |
| disc c3   | Class 3 frames discarded                            |
| link fail | Link failures (LF1 or LF2 states)                   |
| loss sync | Loss of synchronization                             |
| loss sig  | Loss of signal                                      |
| frjt      | Frames rejected with F_RJT                          |
| fbsy      | Frames busied with F BSY                            |

Table 4-14. portErrShow Command Field Descriptions (continued)

### portLogClear

The **portLogClear** command clears the data from the port log. The command syntax is portLogClear.

## portLogDump

The **portLogDump** command prints the port log without page breaks. The command syntax is portLogDump.

### portStatsShow

The **portStatsShow** command, when used with a port number, gives a static view of the port status when the switch executed the command. For example, to update the command and check if an error count is increasing, reissue the **portStatsShow** command to capture another snapshot. Fields for the **portStatsShow** command are described in [Table 4-15.](#page-81-0)

The command syntax is port StatsShow  $\leq$  port #>.

| <b>Field</b> | <b>Description</b>                                                                                                    |
|--------------|----------------------------------------------------------------------------------------------------|
| stat_wtx     | Number of 4-byte words transmitted from the port                                                                                                    |
| stat wrx     | Number of 4-byte words received by the port                                                                                                    |
| stat ftx     | Number of frames transmitted from the port                                                                                                    |
| stat frx     | Number of frames received by the port                                                                                                    |
| stat_c2_frx  | Number of Class 2 frames received                                                                                                    |
| stat c3 frx  | Number of Class 3 frames received                                                                                                    |
| stat_lc_rx   | Number of link control frames received                                                                                                    |
| stat_mc_rx   | Number of multicast frames received                                                                                                    |
| stat_mc_to   | Number of timeouts reported for multicast frames; a single<br>frame could cause this counter to increment if it timed out for<br>each multiple destination                                                                                                    |
| stat_mc_tx   | Number of multicast frames transmitted                                                                                                    |
| tim_rdy_pri  | Amount of time (measured in proprietary ticks) that R_RDY<br>transmission has higher priority than frame transmission                                                                                                    |
| tim txcrd z  | Time that this port cannot transmit frames due to a transmit<br>buffer-to-buffer credit of zero                                                                                                    |
| er enc in    | Received data: the number of 8b/10b encoding errors that have<br>occurred inside frame boundaries; this counter is generally a<br>nonzero value, although occasional errors may occur on a normal<br>link and give a zero result; (Minimum compliance with the link bit<br>error rate specification on a link continuously receiving frames<br>would cause approximately one error every 20 minutes.) |
| er_crc       | Received frames: the number of CRC errors detected                                                                                                    |
| er_trunc     | Received frames: the number of frames that were shorter than<br>the minimum Fibre Channel frame size (for example, a header<br>with no payload)                                                                                                    |
| er_toolong   | Received frames: the number of frames that were longer than<br>the maximum Fibre Channel frame size (for example, a header<br>with a 2,112-byte payload)                                                                                                    |
| er_bad_eof   | The number of frames received with a badly formed end-of-<br>frame                                                                                                    |
| er enc out   | Receive link: the number of 8b/10b encoding errors recorded<br>outside frame boundaries; this number may become nonzero<br>during link initialization but indicates a problem if it increments<br>faster than the allowed link-bit error rate (approximately once<br>every 20 minutes)                                                                                                    |

<span id="page-81-0"></span>Table 4-15. portStatsShow Command Field Descriptions

| <b>Field</b> | <b>Description</b>                                                                                                    |
|--------------|----------------------------------------------------------------------------------------------------|
| er_disc_c3   | Receive link: the number of Class 3 frames discarded.; class 3<br>frames can be discarded due to timeouts or invalid/unreachable<br>destinations; this quantity could increment at times during nor-<br>mal operation but might be used for diagnosing problems in<br>some situations. |
| open         | loop_open: the number of times FL_Port entered the OPEN<br>state.                                                                                                    |
| transfer     | loop_transfer: the number of times FL_Port entered the TRANS-<br>FER state.                                                                                                    |
| opened       | FL_Port opened: the number of times FL_Port entered the<br>OPENED state.                                                                                                    |
| starve stop  | Loop tenancies stopped due to starvation                                                                                                    |
| fl_tenancy   | Number of times FL_Port has the loop tenancy                                                                                                    |
| nl_tenancy   | Number of times NL_Port has the loop tenancy                                                                                                    |
| frame nozone | Number of frames rejected due to zone protection                                                                                                    |

Table 4-15. portStatsShow Command Field Descriptions (continued)

## psShow

The following example shows the **psShow** command screen, which displays the power supply status and manufacture information. The format of the display varies according to the switch model and number of power supplies present.

```
switch:admin> psShow
Power Supply 1 is OK
9835, DH000000208, 60-0000734-01, A,00001, E108302A, 01, 803350
Power Supply 2 is OK
9839, DH000000253, 60-0000734-01, A, 00001, E108302A, 01, 803522
```
The status of each supply is shown in [Table 4-16.](#page-82-0)

<span id="page-82-0"></span>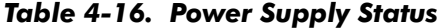

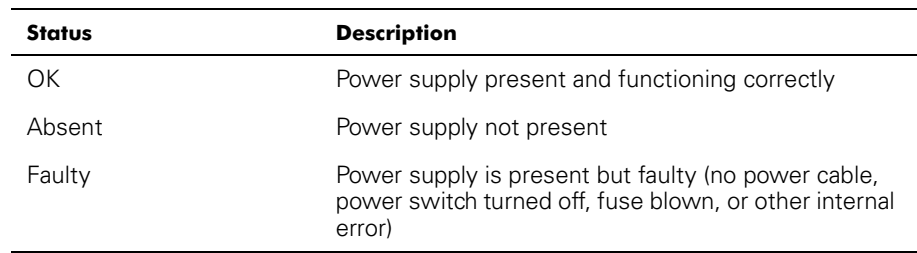

After the status line, a power supply identification line may be shown. If present, this line contains manufacture date, part numbers, serial numbers, and other information.

## reboot

The **reboot** command reboots the switch to the stored configuration in flash memory and takes about 1 1/2 minutes. The switch may be in any operational state (enabled or disabled) before rebooting.

While the switch is rebooting, the **Telnet** session is closed and all FCPs become inactive. If the switch was part of a fabric, the remaining switches reconfigure.

### switchDisable

The **switchDisable** command is used to take the switch offline for diagnostic tests, maintenance functions, or replacing a faulty switch.

You can observe and verify this process by watching the front panel light emitting diodes (LEDs) change color from green to slow flashing amber as each port goes inactive.

## switchEnable

The **switchEnable** command enables the switch and provides fabric information. The switch may need to be enabled after maintenance and diagnostic tests.

The switch is enabled with a fabric domain ID of 1. After the fabric is reconfigured this switch is the principle address manager that is capable of assigning domain IDs to other switches in the same fabric.

You can observe and verify this process by watching the front panel LEDs change color from slow flashing amber to green as each port goes active.

#### switchName

The following example shows the **switchName** command screen, which displays *or*  sets the switch's name. If a new name is specified and it is enclosed in quotes, the command sets the switch to that name. If no new name is included, the command displays the switch's name.

```
switch: admin> switchName "sw3"
Updating flash...
```
The command syntax is switchName <name-of-switch>.

The **switchName** command displays the name of the current switch. By supplying an argument, the user may set the name of the current switch.

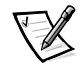

*NOTE: This command is only available to admin-level users.*

Certain restrictions apply to the length and format of the switch name. Specifically, the name of the switch:

- May not exceed 19 characters in length
- May not contain characters other than a-z, A-Z, 0-9 or \_ (the underscore character), the first character excepted
- Must have the first character be among a-z or A-Z

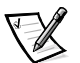

*NOTE: It is suggested that switch names be unique in a cascaded environment.*

#### switchShow

The following example shows the **switchShow** command screen, which prints switch and port status. The fields are described in [Table 4-17.](#page-85-0)

```
switch:admin> switchShow
switchName: open146
switchType: 3.1
switchState: Online<br>switchRole: Principal
switchDomain: 1
switchId: fffc41
switchWwn: 10:00:00:60:69:00:04:64
port 0: sw Online    FL-Port 1 private, 1 phantom
port 1: -- No_Module G-Port
port 2: sw No_Light G-Port
port 3: sw Online    FL-Port 1 private, 1 phantom
port 4: -- No_Module
port 5: sw Online   E-Port 10:00:00:60:69:00:00:12 "swl" (upstre
port 6: sw No_Light
port 7: sw No_Light
port 8: sw No_Light
port 9: sw Online    E-Port 10:00:00:60:69:00:01:b4 "sw3" (downst
port 10: sw No_Light
port 11: sw No_Light
port 12: sw No_Light
port 13: sw No_Light
port 14: sw No_Light
port 15: sw No_Light
value = 16 = 0x10
```

| <b>Field</b>       | <b>Description</b>                                                                                                    |
|--------------------|----------------------------------------------------------------------------------------------------|
| switchName         | The switch name                                                                                                    |
| switchType         | Model number and system board revision level; the model<br>number is as follows:<br>$1 = PowerValue 50F$<br>$2 =$ Reserved<br>$3 = PowerVault 51F/56F$                                                        |
| switchState        | The state of this switch: online, offline, testing or faulty                                                                                                    |
| switchRole         | There are three possibilities for <b>switchRole</b> including:                                                                                                    |
|                    | ٠<br><b>Principle</b> — The principal switch as defined in FC-SW<br><b>Subordinate</b> - This switch is enabled and is a subordi-<br>٠<br>nate switch                                                         |
|                    | <b>Disabled</b> - The switch is disabled<br>٠                                                                                                    |
| switchDomain       | The domain ID of this switch: 0 to 31 or 1 to 239                                                                                                    |
| switchID           | The domain ID of this switch's embedded port: hex fffc00 to<br>fffc7f                                                                                                    |
| switchWwn          | The WWN of this switch; the WWN is a unique identifier for<br>each switch and is assigned by the manufacturer: a numbering<br>scheme administrated globally ensures that this WWN is<br>unique to each switch |
| <b>Port Number</b> | One line per port is printed after the switch summary; each<br>line shows the port number: 0 to 15, the GBIC type, the port<br>state and a comment field                                                      |
| <b>GBIC type</b>   | The GBIC type follows the port number; the five GBIC types<br>include:<br>-- - No GBIC present<br>sw - Shortwave GBIC<br>$\mathsf{Iw}$ - Longwave GBIC<br>cu — Copper GBIC<br>$id$ - Serial ID                |

<span id="page-85-0"></span>Table 4-17. switchShow Command Field Descriptions

| Field                | <b>Description</b>                                                                                                    |  |
|----------------------|----------------------------------------------------------------------------------------------------|--|
| <b>Port state</b>    | The port state follows the GBIC type; the possible port states<br>include:                                                                    |  |
|                      | $No_Card$ – No card present in this switch slot                                                                                               |  |
|                      | <b>No Module</b> – No GBIC module in this port                                                                                                |  |
|                      | No_Light - The module is not receiving light                                                                                                  |  |
|                      | No_Sync - The module is receiving light but is out of<br>sync                                                                                 |  |
|                      | <b>In_Sync</b> — The module is receiving light and is in sync                                                                                 |  |
|                      | Laser_Fit - The module is signaling a laser fault (defec-<br>tive GBIC)                                                                       |  |
|                      | <b>Port_Fit</b> — The port has been marked faulty (defective<br>GBIC, cable, or device)                                                       |  |
|                      | <b>Diag_Fit</b> — The port failed diagnostics (defective G_Port<br>or FL_Port card or system board)                                           |  |
|                      | <b>Online</b> - The port is up and running                                                                                                    |  |
|                      | <b>Lock_Ref</b> — The port locking to the reference signal                                                                                    |  |
|                      | <b>Testing</b> $-$ Running diagnostics                                                                                                    |  |
| <b>Comment field</b> | The comment field follows the port state. The possible com-<br>ments include:                                                                 |  |
|                      | <b>Disabled</b> $-$ The port is disabled                                                                                                    |  |
|                      | <b>Loopback</b> — The port is in loopback mode                                                                                                |  |
|                      | <b>E</b> Port $\sim$ The WWN and switch name of the other<br>switch is shown, the use of this Inter Switch Link (ISL) is<br>shown (see FC_SW) |  |
|                      | <b>F_Port</b> — The WWN of the N_Port is shown                                                                                                |  |
|                      | <b>G_Port</b> — The port is online but is not yet an E_Port or<br>F_Port                                                                      |  |
|                      | <b>L_Port</b> — The port is connected to an arbitrated loop                                                                                   |  |

Table 4-17. switchShow Command Field Descriptions (continued)

## syslogdIp

The **syslogdIp** command sets or displays the switches system log daemon IP address. The command syntax is syslogdip  $\langle ip \rangle$  address>.

#### tempShow

The following example shows the **tempShow** command screen, which shows the switch's temperature as measured by five sensors on the system board.

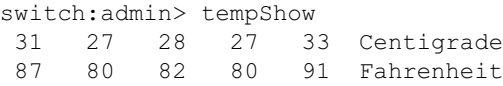

#### uptime

The **uptime** command can be used to display the amount of time the switch has been in operation (also known as up time), the total cumulative amount of up time since the switch was first powered-on, the date and time of the last reboot, and the reason for the last reboot.

For up and powered-on times less than 60 seconds, the display granularity is by the second. For times greater than 60 seconds, the display granularity is by the minute. In addition, the formatting of the output adjusts based on the amount of time. See Appendix A, "[Error Messages](#page-136-0)," for more information.

#### version

The following example shows the **version** command screen, which displays firmware version information and build dates. The fields are described in [Table 4-18](#page-87-0).

```
switch:admin> version
VxWorks version: 5.3.1
Firmware version: v2.0
Made on: Thu Nov 19 16:18:29 PST 1998
Flash: Mon Dec 28 15:34:05 PST 1998
BootProm: Thu Oct 1 13:34:29 PDT 1998
```

| Field                      | <b>Description</b>                                             |
|----------------------------|----------------------------------------------------------------|
| VxWorks ver-<br>sion       | VxWorks operating environment version used on the<br>processor |
| <b>Firmware</b><br>version | Switch firmware version                                        |
| Made on                    | Firmware release date and time                                 |
| Flash                      | The build date of the firmware stored in flash memory          |
| <b>BootProm</b>            | The build date of the firmware stored in the boot PROM         |

<span id="page-87-0"></span>Table 4-18. version Command Field Descriptions

## License Commands

License commands are reserved for use by Dell only.

## **Routing Commands**

Routing commands allow you to view switch routing information.

## **bcastShow**

The following example shows the **bcastShow** command screen, which displays broadcast tree information, and all ports that are currently transmitting and receiving broadcast frames. This command is used to understand routes the broadcast frames take through the fabric.

The fields are described in [Table 4-19.](#page-89-0) A bit set indicates that the corresponding port belongs to a specific set. For instance, the bitmap value 0x00010003 means that port 0, port 1 and port 16 (the embedded port) are members of the set.

switch:admin> bcastShow Group Member Ports Member ISL Ports Static ISL Port: ---------------------------------256 0x00000100 0x000000000 0x00000000

| <b>Bitmap Field</b>        | <b>Description</b>                                                                                                    |
|----------------------------|----------------------------------------------------------------------------------------------------|
| Group                      | The multicast group.                                                                                                    |
| Member<br>ports            | All ports currently transmitting or receiving broadcast frames.                                                                                                    |
| Member ISL<br>Ports        | Ports that belong to the interswitch broadcast distribution tree.<br>as selected by the dynamic broadcast path selection protocol.<br>These are all E Ports, and this set is a subset of m port. Broad-<br>cast frames use these ports to reach all fabric switches and to<br>enter into the switch. |
|                            | Some of the E_Ports on a switch may not be part of this set,<br>since the broadcast paths must constitute a tree.                                                                                                    |
| <b>Static ISL</b><br>ports | Ports that belong to the interswitch broadcast distribution tree.<br>as configured through the shell. This field is normally<br>0x00000000.                                                                                                    |

<span id="page-89-0"></span>Table 4-19. bcastShow Bitmap Field Descriptions

## fspfShow

The following example shows the **fspfShow** command screen, which displays Fibre Channel Shortest Path First (FSPF) information. The fields are described in [Table 4-20.](#page-90-0)

switch:admin> fspfShow

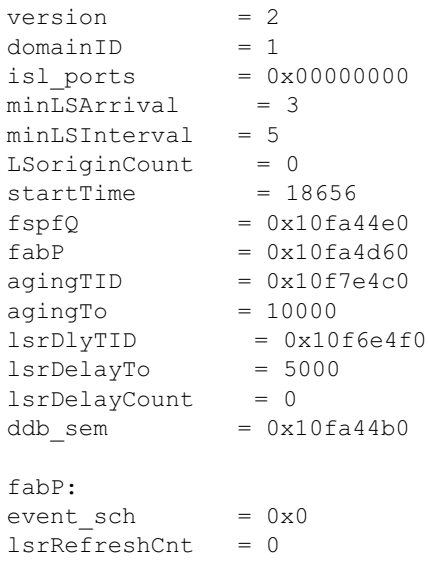

| Field     | <b>Description</b>                                   |
|-----------|------------------------------------------------------|
| version   | The version of the FSPF protocol                     |
| domainID  | The local switch's domain ID                         |
| isl ports | A bitmap field that shows all local switch E Ports   |
| startTime | The time the FSPF started, in milliseconds from boot |
| other     | The other fields represent internal FSPF variables   |

<span id="page-90-0"></span>Table 4-20. fspfShow Command Field Descriptions

#### interfaceShow

The **interfaceShow** command displays FSPF interface information. This includes static information about the port (for example, variables allocated even when a port is down), and "neighbor" information which includes variables associated with the remote switch connected to the port. An FSPF interface corresponds to an E\_Port. The static information fields are described in [Table 4-21](#page-90-1). Neighbor information fields are described in [Table 4-22](#page-91-0).

With no parameters, it shows the information for all switch interfaces. The command syntax is interfaceShow <port #>.

| <b>Field</b>       | <b>Description</b>                                                                                                    |
|--------------------|----------------------------------------------------------------------------------------------------|
| idbP               | The current neighbor state; its value must be NB_ST_FULL<br>for the ISL to forward frames to the adjacent switch; other<br>values may be transitory; however if a value is retained for<br>more than ten seconds, contact Dell for technical assistance |
| nghbP              | Neighbor capabilities has a value of 0                                                                                                    |
| ifNo               | The port number; it should be identical to the value specified<br>in the command line                                                                                                    |
| cost               | The cost of sending a frame over the ISL connected to this<br>port; the value 1000 indicates a 1-gigabits per second (Gbps)<br>link                                                                                                    |
| delay              | The conventional delay incurred by a frame transmitted on<br>this ISL; it is required by the FSPF protocol, and is a fixed<br>value                                                                                                    |
| lastScn            | Last State Change Notification (SCN) received on this<br>interface                                                                                                    |
| <b>lastScnTime</b> | Time the last SCN was received                                                                                                    |
| upCount            | The number of times this interface initialized (the transition<br>number from an offline to E_Port state)                                                                                                    |

<span id="page-90-1"></span>Table 4-21. interfaceShow Command Static Field Descriptions

Table 4-21. interfaceShow Command Static Field Descriptions (continued)

| <b>Field</b>        | <b>Description</b>                                                                                          |  |
|---------------------|----------------------------------------------------------------------------------------------------|--|
| lastUpTime          | Last time this interface came up.                                                                           |  |
| downCount           | Number of times this interface went down                                                                    |  |
| <b>lastDownTime</b> | Last time this interface went down                                                                          |  |
| downReason          | Reason (SCN) for the interface going down                                                                   |  |
| iState              | The current interface state; it must be operational for the ISL<br>to forward frames to the adjacent switch |  |

<span id="page-91-0"></span>Table 4-22. Neighbor Data Structure Field Descriptions

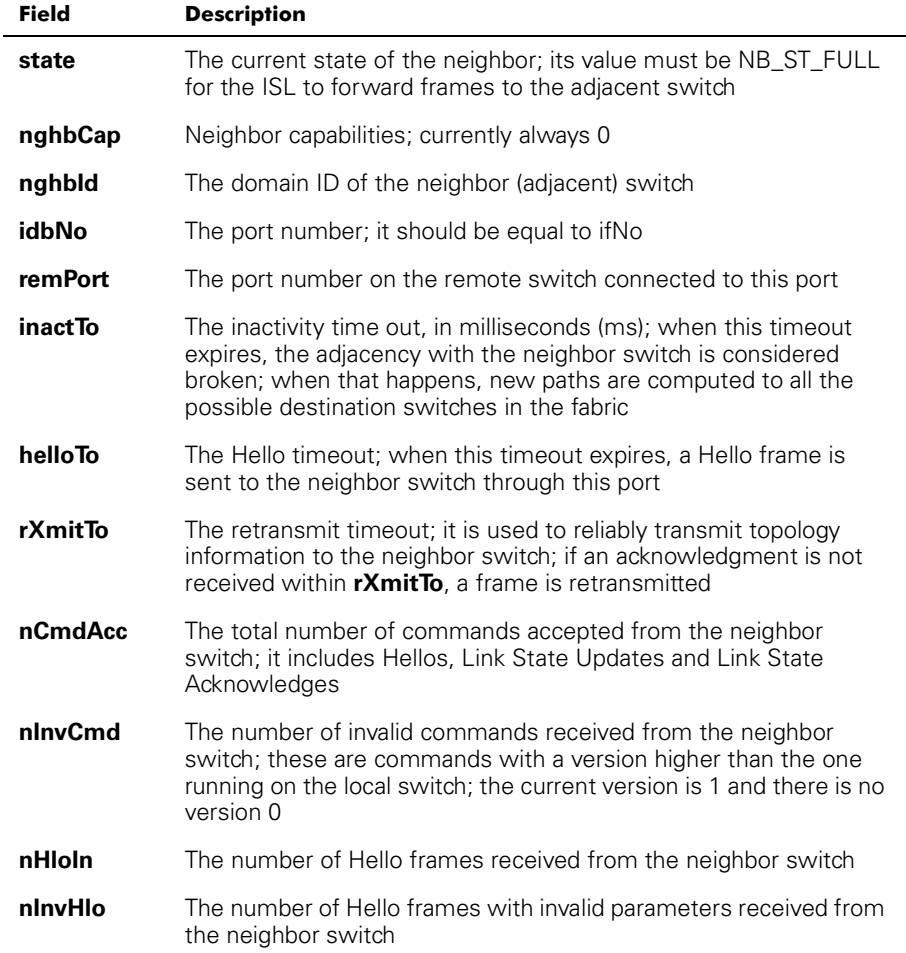

| Field     | <b>Description</b>                                                                           |
|-----------|----------------------------------------------------------------------------------------------|
| nLsuln    | The number of Link State Updates received from the neighbor<br>switch                        |
| nLsaln    | The number of Link State Acknowledges received from the neigh-<br>bor switch                 |
| attHloOut | The number of attempted transmissions of Hello frames to the<br>neighbor switch              |
| nHloOut   | The number of Hello frames transmitted to the neighbor switch                                |
| attLsuOut | The number of attempted transmissions of Link State Updates to<br>the neighbor switch        |
| nLsuOut   | The number of Link State Updates transmitted to the neighbor<br>switch                       |
| attLsaOut | The number of attempted transmissions of Link State Acknowl-<br>edges to the neighbor switch |
| nLsaOut   | The number of Link State Acknowledges transmitted to the neigh-<br>bor switch                |
| other     | The other fields represent internal FSPF variables                                           |

Table 4-22. Neighbor Data Structure Field Descriptions (continued)

## iodReset

The **iodReset** command turns off the in-order delivery option. This command allows out-of-order delivery of frames during fabric topology changes.

This is the default behavior and allows fast rerouting after a fabric topology change.

## iodSet

The **iodSet** command ensures that frames are not delivered out-of-order, even during fabric topology changes. In a stable fabric, frames are always delivered in order, even when the traffic between switches is shared among multiple paths. However, when some topology change occurs in the fabric, for instance, a link goes down, traffic is rerouted around the failure. In general, there is no guarantee in this case that some frame, queued behind a congested link, will not be delivered after a frame that has been transmitted later, but is now taking the new path.

This command should be used with care, because it causes a delay in the establishment of a new path when a topology change occurs. Use this command only if there are devices connected to the fabric that do not tolerate occasional out-of-order delivery of frames.

The default behavior is for the in-order delivery option to be off.

## **LSDbShow**

The **LSDbShow** command displays domain Link State Database entries. The database record for any fabric switch can be displayed from any switch. It also gives the same information regardless of switch used to run it (unless there is a database update in progress, which occurs every 30 minutes in a stable network).

Every switch keeps a database of topology information associated with itself and the other fabric switches. The topology information for a switch consists of all neighbors that are in NB\_ST\_FULL state and the associated port numbers.

This replicated database remains in sync at all times, so that every switch in the fabric has the same topology view. The topology database, in turn, is used to compute the path from a switch to all other fabric switches.

With no parameters, the command shows all the Link State Records in the database. The fields are described in [Table 4-23](#page-93-0).

The command syntax is LSDbShow < domain ID>.

[Table 4-23](#page-93-0) describes LSDbShow command fields.

| <b>Field</b> | <b>Description</b>                                                                                                    |
|--------------|----------------------------------------------------------------------------------------------------|
| self         | Indicates that domain 1 is the local switch's domain ID.                                                                                                    |
| installTime  | This is the database entry for domain 1. The installTime is the<br>time when this database record was installed in milliseconds<br>from boot. Values are in hexadecimal and decimal format.                                                                                                    |
| <b>IsAge</b> | The record age in seconds since installation time. Records are<br>refreshed throughout the fabric every 30 minutes, and this value<br>should never exceed 3600. When IsAge reaches the value 1800,<br>the record is flushed from the fabric if the switch that is<br>described by the LSR is functioning and is connected to the<br>fabric. |
| options      | Options is currently set to 0.                                                                                                    |
| <b>Isld</b>  | The record's Link State ID, equal to the switch's domain ID as<br>described by the record.                                                                                                    |
| incarn       | The incarnation number. When a record is refreshed, every<br>30 minutes, its incarnation number is incremented by 1. If data in<br>the record changes (for example, if an E_Port on a switch goes<br>offline), the switch described by that record issues a new<br>instance, and increments the incarnation number by 1.                    |
| length       | The total record length.                                                                                                    |
| chksum       | The record checksum. It includes all fields except IsAge.                                                                                                    |

<span id="page-93-0"></span>Table 4-23. LSDbShow Command Field Descriptions

| <b>Field</b>   | <b>Description</b>                                                                                                    |
|----------------|----------------------------------------------------------------------------------------------------|
| <b>linkCnt</b> | The link count, is the number of neighbors in NB ST FULL state<br>that are adjacent to the switch described by this record. The<br>linkCnt field is followed by a number of lines equal to the link<br>count. |
| output port    | Output port is the ISL port number connecting the neighbor<br>switch.                                                                                                    |
| linkID         | The neighbor switch's domain ID.                                                                                                    |
| rem port       | The port on the remote switch that the local port (out port) is con-<br>nected to.                                                                                                    |
| costCnt        | The cost of sending a frame over the ISL connected to this port.<br>It is the same value as the cost in the neighbor data structure of<br>the switch described by this record. It is always 0.                |
| type           | Always 1.                                                                                                    |

Table 4-23. LSDbShow Command Field Descriptions (continued)

#### mcastShow

The **mcastShow** command, without parameters, displays multicast tree information for all the multicast groups. With a parameter (group number), it displays information about one multicast group only.

## nbrStateShow

The **nbrStateShow** command displays neighbor's summary information. This information can also be retrieved using **interfaceShow.** The command provides essential information to determine the fabric topology in a concise way. By using this command, you can discover the domain ID of all switches adjacent to the local switch, and the port number on the local and remote switch. The fields are described in [Table 4-24](#page-94-0).

With no parameters, it displays the neighbor's state summary for all the neighbors instead of a neighbor connected to port 0 only.

The command syntax is nbrStateShow to list all neighbors.

The command syntax is  ${\tt nbrStateShow} \iff {\tt port} \ \#$  to list the neighbor on the specified port.

| Field              | <b>Description</b>                                    |  |
|--------------------|-------------------------------------------------------|--|
| <b>Local Port</b>  | Corresponds to idbNo in the neighbor data structure   |  |
| <b>Domain</b>      | Corresponds to nghbld in the neighbor data structure  |  |
| <b>Remote Port</b> | Corresponds to remPort in the neighbor data structure |  |

<span id="page-94-0"></span>Table 4-24. nbrStateShow Command Field Descriptions

| <b>Field</b> | <b>Description</b>                                                                                                    |
|--------------|----------------------------------------------------------------------------------------------------|
|              |                                                                                                    |
| <b>State</b> | The neighbor's current state; its value must be NB ST FULL<br>for the ISL to forward frames to the adjacent switch; other<br>values may be transitory, however if a value is retained for<br>more than ten seconds, contact Dell for technical assistance |

Table 4-24. nbrStateShow Command Field Descriptions (continued)

#### routeHelp

The following example shows the **routeHelp** command screen, which displays the routing help commands.

```
switch:admin> routeHelp
```
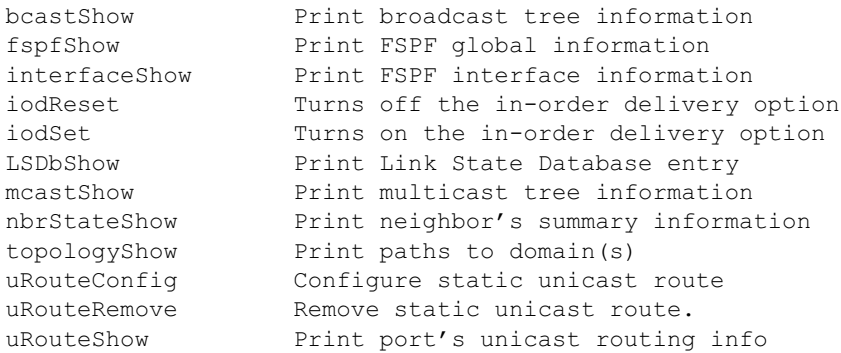

### topologyShow

The **topologyShow** command displays all paths to a domain including:

- Output port(s) used to route frames to the domain
- The routing cost to reach the domain
- The input ports routed through the output port

The FSPF protocol supports equal cost multipaths, so there could be multiple parallel paths between two switches.

The command syntax is topologyShow to list all domains.

The command syntax is topologyShow  $\leq$ domain ID to list the specified domain.

The following is an example of the **topologyShow** command screen.

switch:admin> topologyShow 1 Local Domain ID: 3 Domain Metric Hops Out Port In Ports 5 Flags Name 1 2000 2 2 0x00000050 D "open148" 2 1 0x00000020 D 2 0 0x00000080 D

#### uRouteConfig

The **uRouteConfig** command allows you to select the destination traffic's path on a source-port basis, as shown in the following screen example:

admin>uRouteConfig <port>, <domain>, <output port>

After using this command, traffic coming in from the port addressed to a domain is forwarded through the output port. Make sure that the output port is a viable path for reaching the domain.

The port can be an E\_Port or an F\_Port. If it is an E\_Port, make sure that no routing loops are created.

If the output port is not an E\_Port, the route is allocated dynamically to a different path, if one is available, as if this was a regular route. If the output port goes down, the route is treated as a regular route and is allocated to a different path, again, if one is available. When the output port comes back up, the port is rerouted back to the static route.

Load sharing continues, taking into account static routes when counting the number of routes that are allocated to a path, acting only on regular, non-static routes.

If port has a static route, the **flags** field in **uRouteShow** is set to **S** instead of **D**. Note that this does not affect the **flags** field in the **topologyShow** command. The latter still shows **D** unless a static path is configured.

The following example shows the **uRouteConfig** command screen:

```
switch: admin>uRouteConfig 2, 2, 4
committing configuration . . . done.
```
#### uRouteRemove

The **uRouteRemove** command removes the previous static route configuration, as shown in the following example:

```
switch:admin>uRouteRemove <PORT>, <DOMAIN>
```
#### uRouteShow

[Table 4-25](#page-97-0) shows the **uRouteShow** command, which displays the port's unicast routing information, which is the output port used to forward frames to the domain. Only one output port is used to forward frames from one input port to a destination domain.

The command uRouteShow now has three different syntax options:

- uRouteShow <port #>, <domain ID> displays the route for port to domain
- uRouteShow <port  $#$ >  $\rightarrow$  displays the route for port to all the active domains in the fabric
- uRouteShow displays the route for all the ports on the switch to all the active domains in the fabric

In addition, in all three formats **uRouteShow** shows for each route, the domain ID of the next hop, and the port number on the next hop.

switch:admin> uRouteShow

Local Domain ID: 1 In Port Domain Out Port Metric Hops Flags Next (Dom, 1 0 5 7 1000 1 D 5,6 6 7 2000 2 D 5,6  $7$   $7$   $3000$   $3$  D  $5,6$ 8 7 4000 4 D 5,6 9 7 5000 5 D 5,6 1 5 5 1000 1 D 5,5 8 5 2000 2 D 5,5  $7$  5 3000 3 D 5,5 8 5 4000 4 D 5,5 3 5 5000 5 D 5,5 2 5 4 1000 1 D 5, 4 6 4 2000 2 D 5,4  $7$  4 3000 3 D 5,4 8 4 4000 4 D 5,4  $3 \t 4 \t 5000 \t 5 \t D \t 5,4$ 

value =  $1 = 0x1$ 

#### <span id="page-97-0"></span>Figure 4-25. uRouteShow Command Example

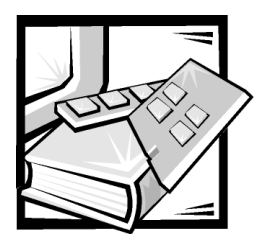

# **CHAPTER 5** Troubleshooting

This chapter discusses troubleshooting, diagnostic testing, and error messages, including the following sections:

- Diagnostic overview
- Status and activity indicators
- Diagnostic tests

Refer to the *Dell PowerVault Systems Storage Area Network (SAN) Installation and Troubleshooting Guide* for further troubleshooting information.

## **Diagnostic Overview**

The switch is designed for maintenance-free operation. When there is a suspected failure, the switch has self-diagnostic capabilities to aid in isolating any equipment or fabric failures.

The switch supports power-on self-tests (POSTs) and diagnostic tests. The diagnostic tests determine the switch's status and isolate problems.

**Telnet** commands are used to determine the switch's status, error conditions, and switch operating statistics.

## **Diagnostic Error Messages**

Error messages are available both by way of the switch's front panel LCD display and through a Telnet session. These messages are also stored in the system log and are displayed when the **errShow** command is executed.

If you run the **portStatsShow** or the **diagShow** command prior to running a test on the switch, errors may appear as a result of the normal synchronization process. These errors should be addressed if the number of errors found increases when running the **portStatsShow** command again.

Where multiple probable cause and corrective actions are listed following an error message, they are listed with the most probable first and the least probable last.

If any port fails during a diagnostic test, it is marked BAD in the status display and is ignored (not tried) until the system is rebooted.

To retest a port which has been marked BAD, clear the port and set to OK using the **diagClearError** *<port #>* command. This command clears the port status only and does not clear the logs or change the port's condition. The **diagClearError** *<>* command should only be used during diagnostic procedures to reset a bad port for retest.

For more detailed error message information, see Appendix A, ["Error Messages](#page-136-0)."

## **Issuing Telnet Commands**

**Telnet** commands (see Chapter 4, ["PowerVault 56F 16-Port Fibre Channel Switch](#page-56-0)  [Commands"](#page-56-0)) are available to determine the switch's status, error conditions, and switch operating statistics.

The diagnostic procedures are completed using commands during a **Telnet** session.

## Isolating a System Fault

Various loopback paths are built into the switch hardware for diagnostic purposes. A loopback path test within the switch verifies the proper internal Fibre Channel Port (FCP) logic functions and the paths between the interfaces and central memory.

## Removing Power

Error messages are stored in RAM and are lost when power is removed from the switch. Access the error message log to view and note any error messages before removing power from the switch.

## Status and Activity Indicators

The following status activity indicators apply to G\_Port and FL\_Port interface cards.

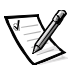

*NOTE: FL\_Port interface cards have an additional green light-emitting diode (LED) (visible from the front of the switch) to identify them from G\_Port interface cards.* 

## Front-Panel LED Power Indicators

The color and flash speed of the power LED, as described in [Table 5-1](#page-100-0), indicates the switch's status.

<span id="page-100-0"></span>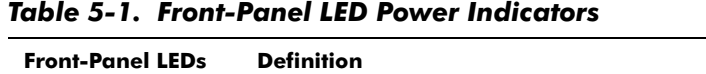

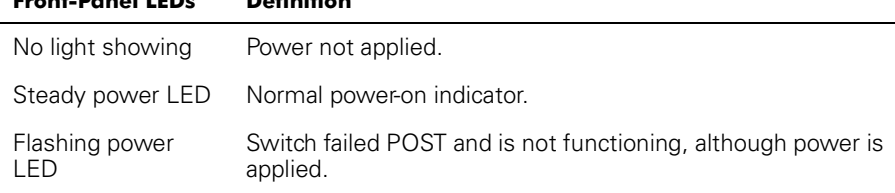

## Front-Panel LED Port Indicators

The color and flash speed of each port's LED, as described in [Table 5-2,](#page-100-1) indicates the individual port's status.

| <b>Front-Panel LEDs</b> | <b>Definition</b>                                                                                                    |
|-------------------------|----------------------------------------------------------------------------------------------------|
| No light showing        | No light or signal carrier (no module, no cable) for media<br>interface LEDs                                                                                        |
| Steady yellow           | Receiving light or signal carrier, but not yet online                                                                                                    |
| Slow yellow             | Disabled (result of diagnostics or <b>portDisable</b> command);<br>flashes every 2 seconds                                                                          |
| Fast yellow             | Error, fault with port; flashes every 1/2 second                                                                                                    |
| Steady green            | Online (connected with device over cable)                                                                                                    |
| Slow green              | Flashes every 2 seconds; interswitch link; the port is physi-<br>cally online, but the fabric remains segmented due to an<br>incompatable switch or switch firmware |
| Fast green              | Internal loopback (diagnostic); flashes every 1/2 second                                                                                                    |
| Flickering green        | Online and frames flowing through port                                                                                                    |

<span id="page-100-1"></span>Table 5-2. Front-Panel LED Port Indicators

## Initialization Steps

At power-on or reset, the following steps are executed:

- 1. Preliminary POST diagnostics.
- 2. VxWorks operating system initialization.
- 3. Hardware initialization (resets, internal addresses assigned to G\_Port and FL\_Port ASICs, serial port initialized, front panel initialized).
- 4. Full POST.
- 5. Universal port configuration.
- 6. Link initialization; receiver/transmitter negotiation to bring connected ports online.
- 7. Fabric analysis; the switch checks for ports connected to other fabric elements. If there are other fabric elements connected, it identifies the master switch.
- 8. Address assignment; after the master switch is identified, port addresses may be assigned. Each switch tries to keep the same addresses that were previously used. These are stored in the switch's configuration flash programmable readonly memory (PROM).
- 9. Routing table construction; after addresses are assigned, the Unicast routing tables are constructed.
- 10. Enable normal N\_Port operation.

#### Power-On Diagnostics

When powering-on a switch, the switch conducts a series of diagnostic tests on the following system functions:

- Dynamic RAM
- Port register
- Central memory
- CMI connector
- CAM
- Port loop back

If the switch fails to complete POST successfully, the green power LED is set to blink. This is an indication of a fault in one of the initial stages of POST and indicates that the microprocessor is not able to bring up the operating environment. If this condition occurs, the switch should be returned for repair.

If the switch can completely boot the operating system, but other errors are encountered during POST, these errors are logged in the system error log. A Telnet session or serial link connection to the switch enables viewing of the error log.

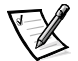

*NOTE: A switch boot failure indicates the switch must be taken off-line to be either repaired or replaced.* 

## **Diagnostic Tests**

The following tests are available from the switch's front panel and by way of **Telnet.** For details on how to use the switch's front panel buttons and how to access the Test Menu from the front panel, see "[Managing Through Front Panel Buttons,](#page-36-0)" found in Chapter 3.

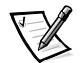

*NOTE: Accessing the switch by way of Telnet provides a more detailed response indicating the switch's condition and allows the use of some commands which do not have an equivalent front panel command.*

NOTICE: Running diagnostic tasks on a switch routing traffic can cause disruption. Use the diagnostic tests only under direction of a Dell support technician.

### Test Menu

Press *<*Enter> while the Test Menu is displayed on the switch's front panel; this action allows you to select the operations in the following section.

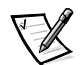

*NOTE: See Appendix A, ["Error Messages](#page-136-0)" for the actual error message descriptions.*

Table 5-3. Offline and Online Test

| <b>Offline Tests</b> | <b>Offline and Online Tests</b> |  |
|----------------------|---------------------------------|--|
| portRegTest          | ramTest                         |  |
| centralMemoryTest    | crossPortTest                   |  |
| cmiTest              |                                 |  |
| sramRetentionTest    |                                 |  |
| cmemRetentionTest    |                                 |  |
| camTest              |                                 |  |
| portLoopbackTest     |                                 |  |
| spinSilk             |                                 |  |

#### Switch Offline

Pressing <Enter> at the **Switch Offline** window displays a prompt asking if you want the switch offline. Click either **Yes** or **No**.

Tests that would jeopardize data transmission require taking the switch offline. If the switch is not offline, a prompt appears before the test is allowed to proceed.

#### Switch Online

Pressing <Enter> at the **Ram Test** window displays a prompt asking if you want the switch online. Click either **Yes** or **No**.

After the switch is online, proceed with the test.

#### RAM Test

Pressing <Enter> while the **RAM Test** window displays either an error message or a message that the ramTest passed.

An error message would look similar to the following example:

DIAG-MEMORY, DIAG-MEMSZ, DIAG-MEMNULL

#### Port Register Test

Pressing <Enter> while the **Port Register Test** window is selected displays a reminder to take the switch offline if it is not offline. If the message is displayed, take the switch offline.

Pressing <Enter> starts the test, which checks the switch's ASIC registers. The ports tested are ports 0 through 15.

If the test is successful, the window displays  $\texttt{RegTest}$  passed.

An error message would look similar to the following example:

```
DIAG-REGERR, DIAG-REGERR UNRST, DIAG-BUS TIMEOUT
```
#### Central Memory Test

The **centralMemoryTest** verifies that the central memory in each Loom ASIC is functioning correctly by checking the following:

- The built-in-self-repair (BISR) circuit in each loom chip does not report failure to repair bad cells.
- The data cells can be uniquely written and read correctly (data write/read test).
- The data in any ASIC can be read from any other ASIC (loom connection test).
- Bad parity can be detected and flagged in the error register and interrupt posted (buffer number error test).
- Chip number error can be detected and flagged in the error register and interrupt posted (chip number error test).

Pressing <Enter> while **Central Memory Test** is selected displays a reminder to take the switch offline, if it is not offline. If the message is displayed, take the switch offline.

If the switch passes the test, Passed is displayed.

An error message would look similar to the following example:

DIAG-CMBISTRO, DIAG-CMBISRF, DIAG-LCMTO, DIAG-LCMRS, DIAG-LCMEM, DIAG-LCMEMTX, DIAG-CMNOBUF, DIAG-CMERRTYPE, DIAG-CMER-RPTN, DIAG-PORTABSENT, DIAG-BADINT, DIAG-TIMEOUT, DIAG-**INTNOTCLR** 

#### CMI Conn Test

The **cmiTest** verifies that control messages can be correctly sent from any ASIC to any ASIC. It also tests that the **checksum** check is OK. The switch must be offline.

An error message would look similar to the following example:

DIAG-BADINT, DIAG-INTNIL, DIAG-CMISAI, DIAG-CMINOCAP, DIAG-CMINVCAP, DIAG-CMIDATA, DIAG-CMICKSUM

#### CAM Test

The **camTest** verifies that the SID translation required by QuickLoop and implemented using content addressable memories (CAM) is functioning correctly. The switch must be offline.

An error message would look similar to the following example:

DIAG-CAMINIT, DIAG-CAMSID, DIAG-XMIT

#### Port Loopback Test

The **portLoopbackTes**t verifies the intended functional operation of the switch by sending frames from each port's transmitter back to the same port's receiver by way of an internal hardware loopback.

Pressing <Enter> while the **portLoopbackTest** window is selected displays a reminder to take the switch offline, if it is not offline. If the message is displayed, take the switch offline.

The **portLoopbackTest** is an internal test which continues to run until you press any button. While the test is running, all GBIC module front panel LEDs rapidly flicker green indicating that the test is finding no errors and is processing.

To stop the test, press any button and  ${\tt Aborted}$  is displayed.

An error message would look similar to the following example:

DIAG-INIT, DIAG-PORTDIED, DIAG-XMIT, DIAG-TIMEOUT, DIAG-ERRSTAT, DIAG-ERRSTAT, DIAG-STATS, DIAG-DATA, DIAG-PORTABSENT

#### Cross Port Test

The **crossPortTest** verifies the intended functional operation of the switch by sending frames from each port's transmitter by way of the GBIC and external cable and back to another port's receiver. It exercises the entire path of the switch.

[Figure 5-1](#page-105-0) is a recommended connection when executing the **crossPortTest** command. The cables need not be connected. A port can be connected to any port in the same switch provided the connection is of the same technology, meaning copper ports must connect to copper ports, SW ports to SW ports, and LW ports to LW ports.

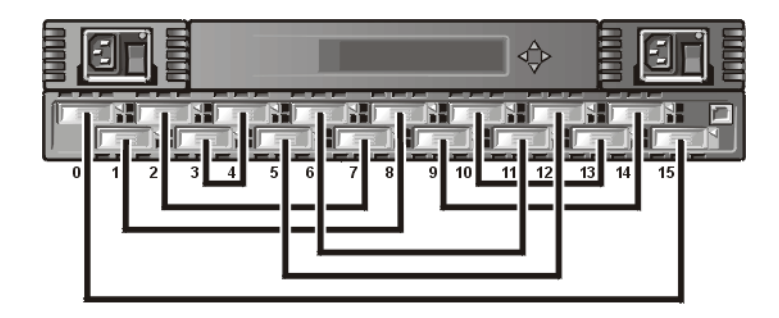

<span id="page-105-0"></span>Figure 5-1. Switch Setup to Run Cross Port Test

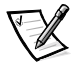

*NOTE: All ports on the switch must be connected or else the switch shows an error condition. When running the cross port test, you must set the operating mode value to 0 or 1. Modes 2 and 3 do not send out the ELP used to discover switches. If the ELP is not sent, the switch does not know the port is connected to another port on the same switch and the test fails.*

If an error is encountered during the test, the error is displayed on either the front panel display or during the Telnet session.

An error message would look similar to the following example:

DIAG-INIT, DIAG-PORTDIED, DIAG-XMIT, DIAG-TIMEOUT, DIAG-ERRSTAT, DIAG-STATS, DIAG-PORTWRONG, DIAG-DATA, DIAG-PORTABSENT

#### Spin Silk Test

The **spinSilkTest** verifies the intended functional operation of the switch by sending frames from each port's transmitter by way of the GBIC and external cable, and back to another port's receiver at the full hardware speed of 1-Gbps. It exercises the entire path of the switch. The switch must be offline.

Because the microprocessor is not comparing data on each frame as with the other two frame tests, the  $DIAG-DATA$  error is never reported during spin silk. However, the other error messages defined for **crossPortTest** and their corresponding messages probably causes actions that are applicable to the **spinSilkTest**.

Pressing <Enter> while **spinSilkTest** is selected displays a reminder to take the switch offline, if it is not offline. If the message is displayed, take the switch offline.

Pressing <Enter> starts the **Spin Silk Test** and displays the following message:

Spinsilk: Press any button to terminate

If an error is encountered during the test, the error is displayed on either the front panel display or by way of Telnet.

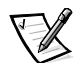

*NOTE: When running the spinSilk Test, you must set the operating mode value to 0 or 1. Modes 2 and 3 do not send out the ELP used to discover switches. If the ELP is*  *not sent, the switch does not know the port is connected to another port on the same switch and the test fails.*

An example error message would be similar to the following:

```
DIAG-INIT, DIAG-PORTDIED, DIAG-XMIT, DIAG-TIMEOUT, DIAG-
ERRSTAT, DIAG-STATS, DIAG-PORTWRONG, DIAG-DATA, DIAG-PORTABSENT
```
#### SRAM Data Retention Test

The **sramRetentionTest** verifies that data written into the ASIC memories are retained and that data bits to no *drop* when read after some amount of delay since the write. The switch must be offline.

An error message would look similar to the following example:

```
DIAG-REGERR, DIAG-REGERR UNRST, DIAG-BUS TIMEOUT
```
#### CMEM Data Retention Test

The **cmemRetentionTest** verifies that data written into the SRAMs that make up the central memory are retained and that data bits do not *drop* when read after some amount of delay since the write. The switch must be offline.

An error message would look similar to the following example:

DIAG-LCMEM, DIAG-LCMRS, DIAG-LCMTO

#### Display Test

Pressing <Enter> while **DisplayTest** is selected causes a test of characters to be displayed. Use this test to determine that the display is functioning properly.

#### Push Button Test

Pressing <Enter> while **PushButtonTest** is selected displays several button numbers. Pressing any front panel button causes the corresponding button number to move to the second line. To exit this test, simultaneously press 1 <Down> and 4 <Enter>.
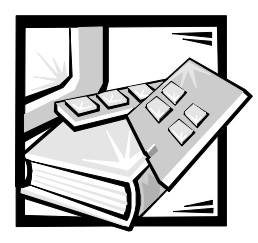

# **CHAPTER 6** Repair and Replacement

This chapter covers the recommended and supported field repair and replacement for the PowerVault 56F 16-Port Fibre Channel switch.

## Field Replaceable Units

For information regarding the following field replaceable units (FRU), see the following sections in this chapter:

- Power supply ["Replacing the Power Supply](#page-108-0)"
- Gigabyte interconnect (GBIC) module ["Replacing a GBIC Module"](#page-110-0)
- Fan tray assembly "[Replacing the Fan Assembly"](#page-111-0)
- System board "[Removing and Installing a System Board](#page-112-0)"
- Chassis assembly ["Replacing the Chassis"](#page-113-0)

## <span id="page-108-0"></span>**Replacing the Power Supply**

There are no user serviceable parts inside the power supply chassis.

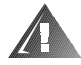

WARNING: The power supplies in your computer or storage system may produce high voltages and energy hazards, which can cause bodily harm. Only trained service technicians are authorized to remove the computer covers and access any of the components inside the computer. This warning applies to Dell PowerEdge 4xxx or higher servers and Dell PowerVault 2xxS storage systems.

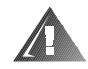

WARNING: This system may have more than one power supply cable. To reduce the risk of electrical shock, a trained service technician must disconnect all power supply cables before servicing the system.

### <span id="page-109-1"></span>Removing the Power Supply

To remove the power supply, you must perform the following steps.

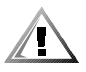

CAUTION: When replacing a power supply unit on a PowerVault 56F storage system configured with one power supply, you must turn off the switch's power. For a PowerVault 56F storage system configured with dual power supplies, you do not need to turn off the active power supply before replacing the inactive power supply.

- 1. Remove any external cabling attached to the power supply.
- 2. Pull out and lift up the metal handle from the top of the power supply unit; see [Figure 6-1.](#page-109-0)
- 3. Gently pull the unit out.

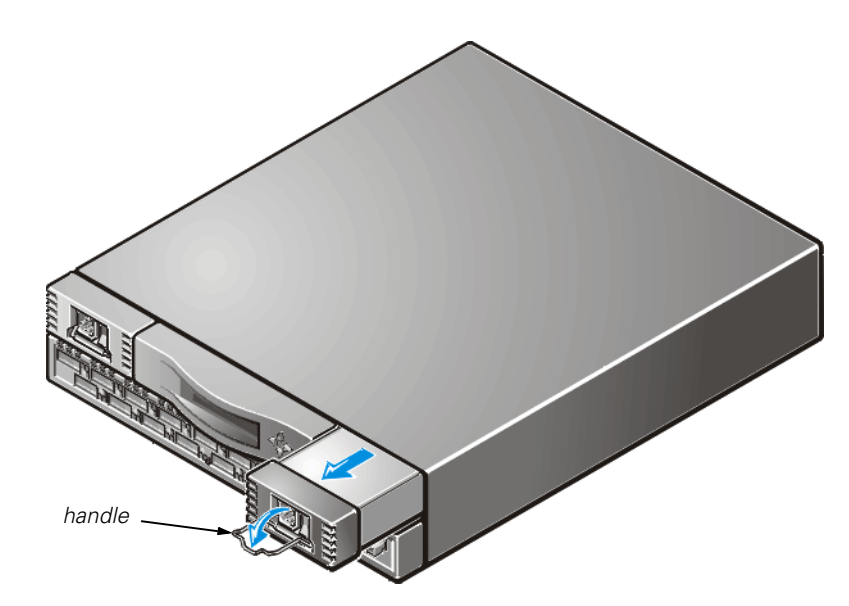

Figure 6-1. Removing the Power Supply

#### <span id="page-109-2"></span><span id="page-109-0"></span>Installing the Power Supply

- 1. Slide the new power supply unit into its slot until the unit connects to the back panel.
- 2. Lock the metal handle into the power supply by pushing the handle down and sliding it up into place.
- 3. Reattach external cabling to the power supply.

The switch automatically runs power-on self-test (POST) on a PowerVault 56F switch because all the power was off.

4. Check for error messages by issuing the **Telnet** command.

## <span id="page-110-0"></span>Replacing a GBIC Module

GBIC modules are installed and removed by inserting them into the system board from the front of the unit. Simple Network Management Protocol (SNMP) traps are generated upon GBIC insertion and removal.

#### <span id="page-110-3"></span>Removing a GBIC Module

- 1. Pull down the metal swing bar on the front of the GBIC and pull it out, as shown in [Figure 6-2](#page-110-1).
- 2. Carefully wiggle the GBIC from side-to-side to unseat it.

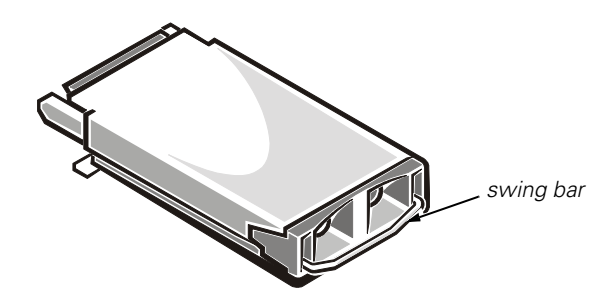

#### <span id="page-110-1"></span>Figure 6-2. GBIC Module

If the module has squeeze prongs, squeeze the side prongs and carefully pull the GBIC out, as shown in [Figure 6-3](#page-110-2).

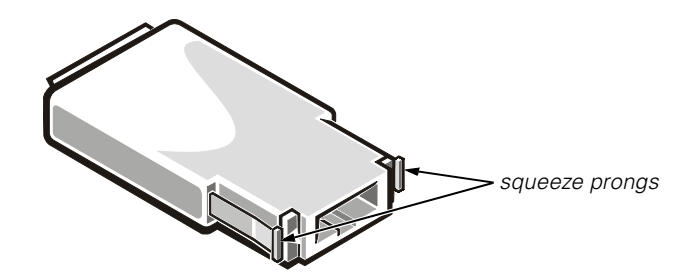

<span id="page-110-2"></span>Figure 6-3. Squeeze Prongs on GBIC Module

### <span id="page-110-4"></span>Installing a GBIC Module

To install a GBIC module with squeeze prongs, insert the GBIC module into the port until its connector is firmly seated into the appropriate port. The latch prongs lock and prevent the GBIC's accidental removal.

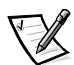

*NOTE: The GBIC module is keyed so it can be inserted in only one way. Do not force the insertion if the module does not slide in easily.*

## <span id="page-111-0"></span>**Replacing the Fan Assembly**

Replacing the fan assembly involves removing the the existing fan assembly, and installing a new assembly.

#### NOTICE: See "Protecting Against Electrostatic Discharge" in the safety instructions at the front of this guide.

You do not need to power off the switch during this replacement. The switch can safely run at the following temperatures while the fans are replaced:

- 25 minutes at 23 degrees C at sea level (average conditions)
- 4 minutes at 40 degrees C at three kilometers (km) altitude (extreme conditions)

### Required Tools

#1 Phillips-head screwdriver

### <span id="page-111-2"></span>**Removing the Fan Assembly**

- 1. Loosen the four front thumb-screws.
- 2. Pull the assembly out of the switch as shown in [Figure 6-4.](#page-111-1)

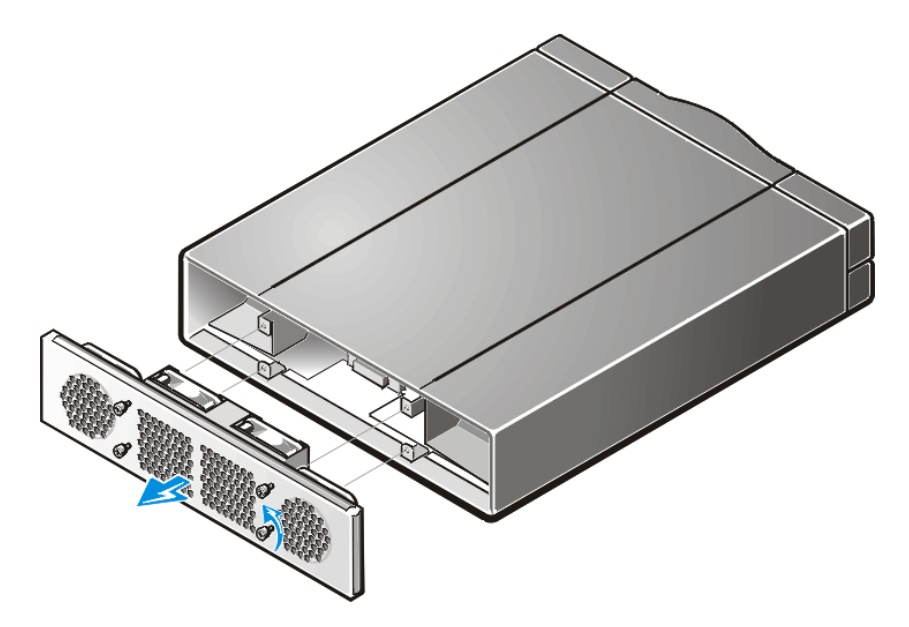

<span id="page-111-1"></span>Figure 6-4. Removing the Fan Assembly

#### <span id="page-112-2"></span>Installing a New Fan Assembly

- 1. Inset the new fan assembly into the switch's front assembly cavity.
- 2. Tighten the four front thumb-screws.

### <span id="page-112-0"></span>Removing and Installing a System Board

Replacing the system board involves removing the switch's cover, removing the system board, and installing the new system board.

NOTICE: See "Protecting Against Electrostatic Discharge" in the safety instructions at the front of this guide.

#### Required Tools

#6 flat-head screwdriver

#### <span id="page-112-1"></span>Removing the System Board

- 1. Remove all cabling attached to the front panel.
- 2. Remove all GBICs.

See "[Removing a GBIC Module](#page-110-3)["](#page-110-4) found earlier in this chapter for instructions.

- 3. Disconnect the power supply connector(s).
- 4. Remove the system board module by loosening the captured screw located between ports 7 and 9 and pulling the assembly out of the switch. See [Figure 6-5.](#page-113-1)
- 5. Remove the new system board from its antistatic bag and place the old system board into the bag.

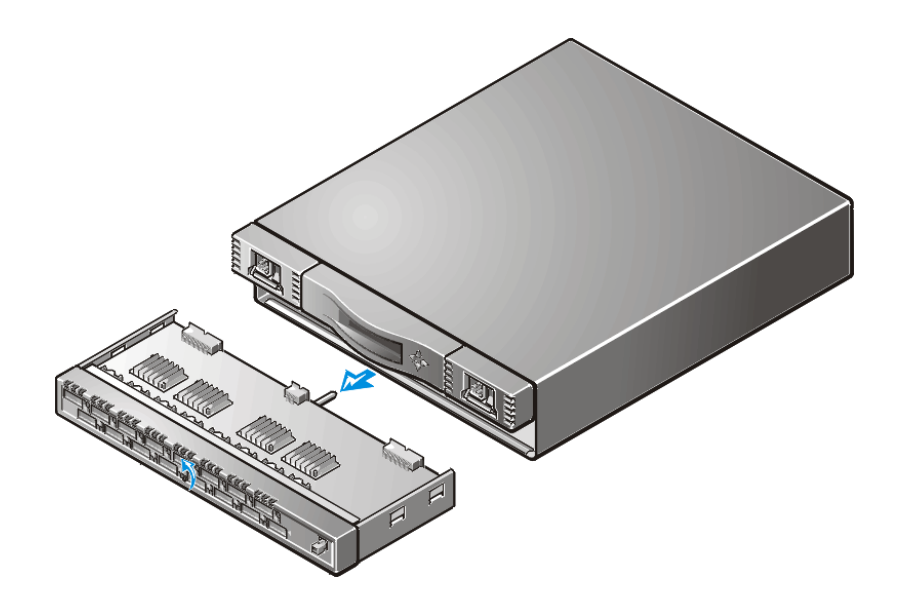

<span id="page-113-1"></span>Figure 6-5. Removing the System Board

#### <span id="page-113-2"></span>Installing a System Board

- 1. Insert the system board module into the switch's cavity and tighten the captured screw until the module is fully inserted.
- 2. Reconnect the power supply connector(s).
- 3. Reinstall the GBICs.

See "[Installing a GBIC Module"](#page-110-4) found earlier in this chapter for instructions.

- 4. Reconnect all external cabling.
- 5. Turn on the switch's power.

The switch automatically runs POST.

6. Check for error messages by issuing the **Telnet** command.

## <span id="page-113-0"></span>**Replacing the Chassis**

Replacing the chassis involves removing the switch's GBICs, system board, power supply(s), fan assembly, and then reinstalling them into the new chassis assembly.

### Required Tools

- #1 Phillips-head screwdriver
- #6 flat-head screwdriver

NOTICE: See "Protecting Against Electrostatic Discharge" in the safety instructions at the front of this guide.

#### Removing the Switch Components

- 1. Remove all external cabling from the front panel.
- 2. Remove the power supplies.

See "[Removing the Power Supply](#page-109-1)," found earlier in this chapter for instructions.

3. Remove all GBICs.

See "[Removing a GBIC Module](#page-110-3)," found earlier in this chapter for instructions.

4. Remove the system board.

See "[Removing the System Board"](#page-112-1) found earlier in this chapter for instructions.

5. Remove the fan tray assembly.

See "[Removing the Fan Assembly,](#page-111-2)" found earlier in this chapter for instructions.

#### Installing the New Switch Components

1. Install the system board.

See "[Installing a System Board,](#page-113-2)" found earlier in this chapter for instructions.

2. Install the fan tray assembly.

See ["Installing a New Fan Assembly,](#page-112-2)" found earlier in this chapter for instructions.

- 3. Replace the switch's cover.
- 4. Reinstall the GBICs.

See "[Installing a GBIC Module,](#page-110-4)" found earlier in this chapter for instructions.

5. Install the power supply(s).

See "[Installing the Power Supply,](#page-109-2)" found earlier in this chapter for instructions.

6. Turn on the switch's power.

The switch automatically runs POST.

7. Check for error messages by issuing the **Telnet** command.

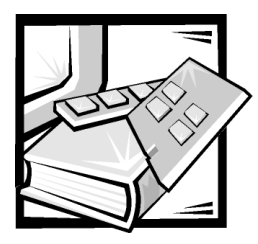

# **CHAPTER 7 Getting Help**

This chapter describes the tools Dell provides to help you when you have a problem with your system. It also tells you when and how to call Dell for technical or customer assistance.

## **Technical Assistance**

If you need assistance with a technical problem, perform the following steps:

- 1. Run the Dell Diagnostics.
- 2. Complete the troubleshooting checks in Chapter 5, "[Troubleshooting.](#page-98-0)"
- 3. Make a copy of the Diagnostics Checklist (found later in this chapter), and fill it out.
- 4. Use Dell's extensive suite of online services available at Dell's World Wide Web site (**http://www.dell.com**) for help with installation and troubleshooting procedures.

For more information, refer to "World Wide Web" found later in this chapter.

5. If the preceding steps have not resolved the problem, call Dell for technical assistance.

When prompted by Dell's automated telephone system, enter your Express Service Code to route the call directly to the proper support personnel. If you do not have an Express Service Code, open the **Dell Accessories** folder, double-click the **Express Service Code** icon, and follow the directions.

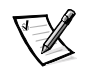

*NOTE: Dell's Express Service Code system may not be available in all countries.*

For instructions on using the technical support service, refer to ["Technical Sup](#page-118-0)[port Service](#page-118-0)" and "[Before You Call"](#page-120-0) found later in this chapter.

## Help Tools

Dell provides a number of tools to assist you. These tools are described in the following sections.

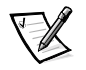

*NOTE: Some of the following tools are not always available in all locations outside the continental U.S. Please call your local Dell representative for information on availability.*

### World Wide Web

The Internet is your most powerful tool for obtaining information about your system and other Dell products. Through the Internet, you can access most of the services described in this chapter, including AutoTech, TechFax, order status, technical support, and product information.

You can access Dell's support Web site at **http://support.dell.com**. To select your country, click the map that appears. The **Welcome to support.dell.com** page opens. Enter your system information to access help tools and information.

You can contact Dell electronically by using the following addresses:

World Wide Web

**http://www.dell.com/**

**http://www.dell.com/ap/** (for Asian/Pacific countries only)

**http://www.euro.dell.com** (for Europe only)

**http://www.dell.com/la** (for Latin American countries)

Anonymous file transfer protocol (FTP)

#### **ftp.dell.com/**

Log in as user: anonymous, and use your e-mail address as your password.

• Electronic Support Service

**mobile\_support@us.dell.com**

#### **support@us.dell.com**

**apsupport@dell.com** (for Asian/Pacific countries only)

**support.euro.dell.com** (for Europe only)

Electronic Quote Service

**sales@dell.com**

**apmarketing@dell.com** (for Asian/Pacific countries only)

 Electronic Information Service **info@dell.com**

#### AutoTech Service

Dell's automated technical support service—AutoTech—provides recorded answers to the questions most frequently asked by Dell customers.

When you call AutoTech, you use your touch-tone telephone to select the subjects that correspond to your questions. You can even interrupt an AutoTech session and continue the session later. The code number that the AutoTech service gives you allows you to continue your session where you ended it.

The AutoTech service is available 24 hours a day, seven days a week. You can also access this service through the technical support service. For the telephone number to call, refer to "Dell Contact Numbers" found later in this chapter.

### TechFax Service

Dell takes full advantage of fax technology to serve you better. Twenty-four hours a day, seven days a week, you can call the Dell TechFax line toll-free for all kinds of technical information.

Using a touch-tone phone, you can select from a full directory of topics. The technical information you request is sent within minutes to the fax number you designate. For the TechFax telephone number to call, refer to "[Dell Contact Numbers](#page-122-0)" found later in this chapter.

### TechConnect BBS

Use your modem to access Dell's TechConnect bulletin board service (BBS) 24 hours a day, seven days a week. The service is menu-driven and fully interactive. The protocol parameters for the BBS are 1200 to 19.2K baud, 8 data bits, no parity, 1 stop bit.

### Automated Order-Status System

You can call this automated service to check on the status of any Dell products that you have ordered. A recording prompts you for the information needed to locate and report on your order. For the telephone number to call, refer to ["Dell Contact Num](#page-122-0)[bers](#page-122-0)" found later in this chapter.

### <span id="page-118-0"></span>Technical Support Service

Dell's industry-leading hardware technical-support service is available 24 hours a day, seven days a week, to answer your questions about Dell hardware.

Our technical support staff pride themselves on their track record: more than 90 percent of all problems and questions are taken care of in just one toll-free call, usually in less than 10 minutes. When you call, our experts can refer to records kept on your Dell system to better understand your particular question. Our technical support staff use system-based diagnostics to provide fast, accurate answers to questions.

To contact Dell's technical support service, first refer to the section titled "[Before You](#page-120-0)  [Call](#page-120-0)" and then call the number for your country as listed in "[Dell Contact Numbers](#page-122-0)" found later in this chapter.

## Problems With Your Order

If you have a problem with your order, such as missing parts, wrong parts, or incorrect billing, contact Dell for customer assistance. Have your invoice or packing slip handy when you call. For the telephone number to call, refer to ["Dell Contact Numbers"](#page-122-0) found later in this chapter.

## **Product Information**

If you need information about additional products available from Dell, or if you would like to place an order, visit Dell's World Wide Web site at **http://www.dell.com/**. For the telephone number to call to speak to a sales specialist, refer to "[Dell Contact](#page-122-0)  [Numbers](#page-122-0) found later in this chapter.

## Returning Items for Warranty Repair or **Credit**

Prepare all items being returned, whether for repair or credit, as follows:

1. Call Dell to obtain an authorization number, and write it clearly and prominently on the outside of the box.

For the telephone number to call, refer to ["Dell Contact Numbers"](#page-122-0) found later in this chapter.

- 2. Include a copy of the invoice and a letter describing the reason for the return.
- 3. Include a copy of the Diagnostics Checklist indicating the tests you have run and any error messages reported by the Dell Diagnostics.
- 4. Include any accessories that belong with the item(s) being returned (power cables, software diskettes, guides, and so on) if the return is for credit.
- 5. Pack the equipment to be returned in the original (or equivalent) packing materials.

You are responsible for paying shipping expenses. You are also responsible for insuring any product returned, and you assume the risk of loss during shipment to Dell. Collect-on-delivery (C.O.D.) packages are not accepted.

Returns that are missing any of the preceding requirements will be refused at our receiving dock and returned to you.

## <span id="page-120-0"></span>Before You Call

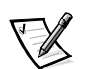

*NOTE: Have your Express Service Code ready when you call. The code helps Dell's automated-support telephone system direct your call more efficiently.*

Remember to fill out the Diagnostics Checklist ([Figure 7-1](#page-121-0)). If possible, turn on your system before you call Dell for technical assistance and call from a telephone at or near the computer. You may be asked to type some commands at the keyboard, relay detailed information during operations, or try other troubleshooting steps possible only at the system itself. Make sure the system documentation is available.

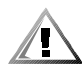

CAUTION: If you need to remove the system covers, be sure to first disconnect the system's power and modem cables from all electrical outlets.

### **Diagnostics Checklist**

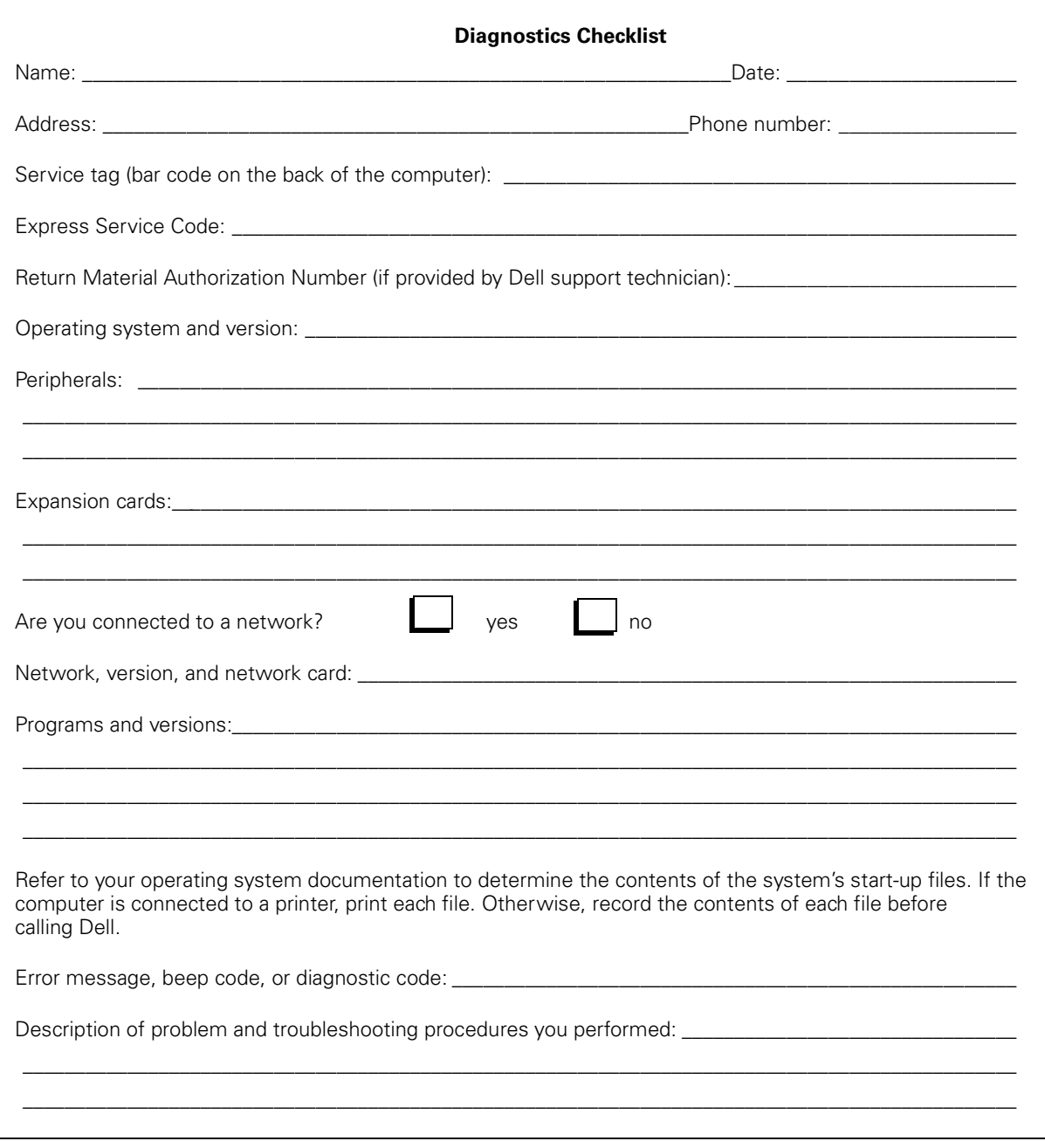

<span id="page-121-0"></span>**Figure 7-1. Diagnostics Checklist** 

## <span id="page-122-0"></span>Dell Contact Numbers

When you need to contact Dell, use the telephone numbers, codes, and electronic addresses provided in [Table 7-1](#page-123-0) and [Table 7-2](#page-124-0). [Table 7-1](#page-123-0) provides the various codes required to make long-distance and international calls. [Table 7-2](#page-124-0) provides local telephone numbers, area codes, toll-free numbers, Web site and e-mail addresses, if applicable, for each department or service available in various countries around the world. If you are making a direct-dialed call to a location outside of your local telephone service area, determine which codes to use (if any) in [Table 7-1](#page-123-0) in addition to the local numbers provided in [Table 7-2.](#page-124-0) For example, to place an international call from Paris, France to Bracknell, England, dial the international access code for France followed by the country code for the U.K., the city code for Bracknell, and then the local number as shown in the following illustration.

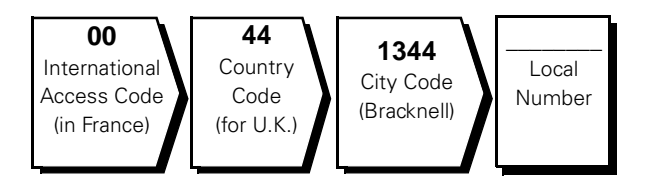

To place a long-distance call within your own country, use area codes instead of international access codes, country codes, and city codes. For example, to call Paris, France from Montpellier, France, dial the area code plus the local number as shown in the following illustration.

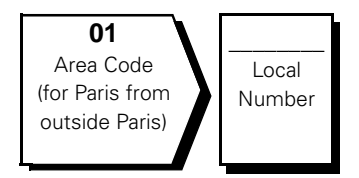

The codes required depend on where you are calling from as well as the destination of your call; in addition, each country has a different dialing protocol. If you need assistance in determining which codes to use, contact a local or an international operator.

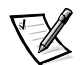

*NOTE: Toll-free numbers are for use only within the country for which they are listed. Area codes are most often used to call long distance within your own country (not internationally)—in other words, when your call originates in the same country you are calling.* 

| <b>Country (City)</b>        | International<br>Access Code | <b>Country Code</b> | <b>City Code</b> |
|------------------------------|------------------------------|---------------------|------------------|
| Australia (Sydney)           | 0011                         | 61                  | 2                |
| Austria (Vienna)             | 900                          | 43                  | $\mathbf{1}$     |
| Belgium (Brussels)           | 00                           | 32                  | $\overline{2}$   |
| <b>Brazil</b>                | 0021                         | 55                  | 51               |
| <b>Brunei</b>                |                              | 673                 |                  |
| Canada (North York, Ontario) | 011                          |                     | Not required     |
| Chile (Santiago)             |                              | 56                  | 2                |
| China (Xiamen)               |                              | 86                  | 592              |
| Czech Republic (Prague)      | 00                           | 420                 | 2                |
| Denmark (Horsholm)           | 009                          | 45                  | Not required     |
| Finland (Helsinki)           | 990                          | 358                 | 9                |
| France (Paris) (Montpellier) | 00                           | 33                  | $(1)$ $(4)$      |
| Germany (Langen)             | 00                           | 49                  | 6103             |
| Hong Kong                    | 001                          | 852                 | Not required     |
| Ireland (Bray)               | 16                           | 353                 | $\mathbf{1}$     |
| Italy (Milan)                | 00                           | 39                  | 2                |
| Japan (Kawasaki)             | 001                          | 81                  | 44               |
| Korea (Seoul)                | 001                          | 82                  | 2                |
| Luxembourg                   | 00                           | 352                 |                  |
| Macau                        |                              | 853                 | Not required     |
| Malaysia (Penang)            | 00                           | 60                  | $\overline{4}$   |
| Mexico (Colonia Granada)     | 95                           | 52                  | 5                |
| Netherlands (Amsterdam)      | 00                           | 31                  | 20               |
| New Zealand                  | $00\,$                       | 64                  |                  |
| Norway (Lysaker)             | 095                          | 47                  | Not required     |
| Poland (Warsaw)              | 011                          | 48                  | 22               |
| Singapore (Singapore)        | 005                          | 65                  | Not required     |
| South Africa (Johannesburg)  | 09/091                       | 27                  | 11               |

<span id="page-123-0"></span>Table 7-1. International Dialing Codes

| <b>Country (City)</b>   | International<br><b>Access Code</b> | <b>Country Code</b> | <b>City Code</b> |
|-------------------------|-------------------------------------|---------------------|------------------|
| Spain (Madrid)          | 07                                  | 34                  | 91               |
| Sweden (Upplands Vasby) | 009                                 | 46                  | 8                |
| Switzerland (Geneva)    | 00                                  | 41                  | 22               |
| Taiwan                  | 002                                 | 886                 |                  |
| Thailand                | 001                                 | 66                  |                  |
| U.K. (Bracknell)        | 010                                 | 44                  | 1344             |
| U.S.A. (Austin, Texas)  | 011                                 |                     | Not required     |

Table 7-1. International Dialing Codes (continued)

<span id="page-124-0"></span>Table 7-2. Dell Contact Numbers

| <b>Country (City)</b>                                                                               | <b>Department Name or Service</b>                    | Area<br>Code | <b>Local Number or</b><br><b>Toll-Free Number</b> |
|----------------------------------------------------------------------------------------------------|------------------------------------------------------|--------------|---------------------------------------------------|
| Australia<br>(Sydney)                                                                               |                                                      |              |                                                   |
|                                                                                                    |                                                      |              |                                                   |
|                                                                                                    |                                                      |              |                                                   |
|                                                                                                    |                                                      |              |                                                   |
|                                                                                                    |                                                      |              |                                                   |
|                                                                                                    |                                                      |              |                                                   |
|                                                                                                    |                                                      |              |                                                   |
| Austria                                                                                             |                                                      |              |                                                   |
| (Vienna)                                                                                            |                                                      |              |                                                   |
| <b>NOTE: Customers</b><br>in Austria call Ger-<br>many for technical<br>and customer<br>assistance. |                                                      |              |                                                   |
|                                                                                                    | Preferred Accounts/Corporate Customer Care 0660 8056 |              |                                                   |
|                                                                                                    |                                                      |              |                                                   |
|                                                                                                    |                                                      |              |                                                   |
|                                                                                                    |                                                      |              |                                                   |
|                                                                                                    | Web site: http://support.euro.dell.com               |              |                                                   |
|                                                                                                    | E-mail: tech_support_germany@dell.com                |              |                                                   |

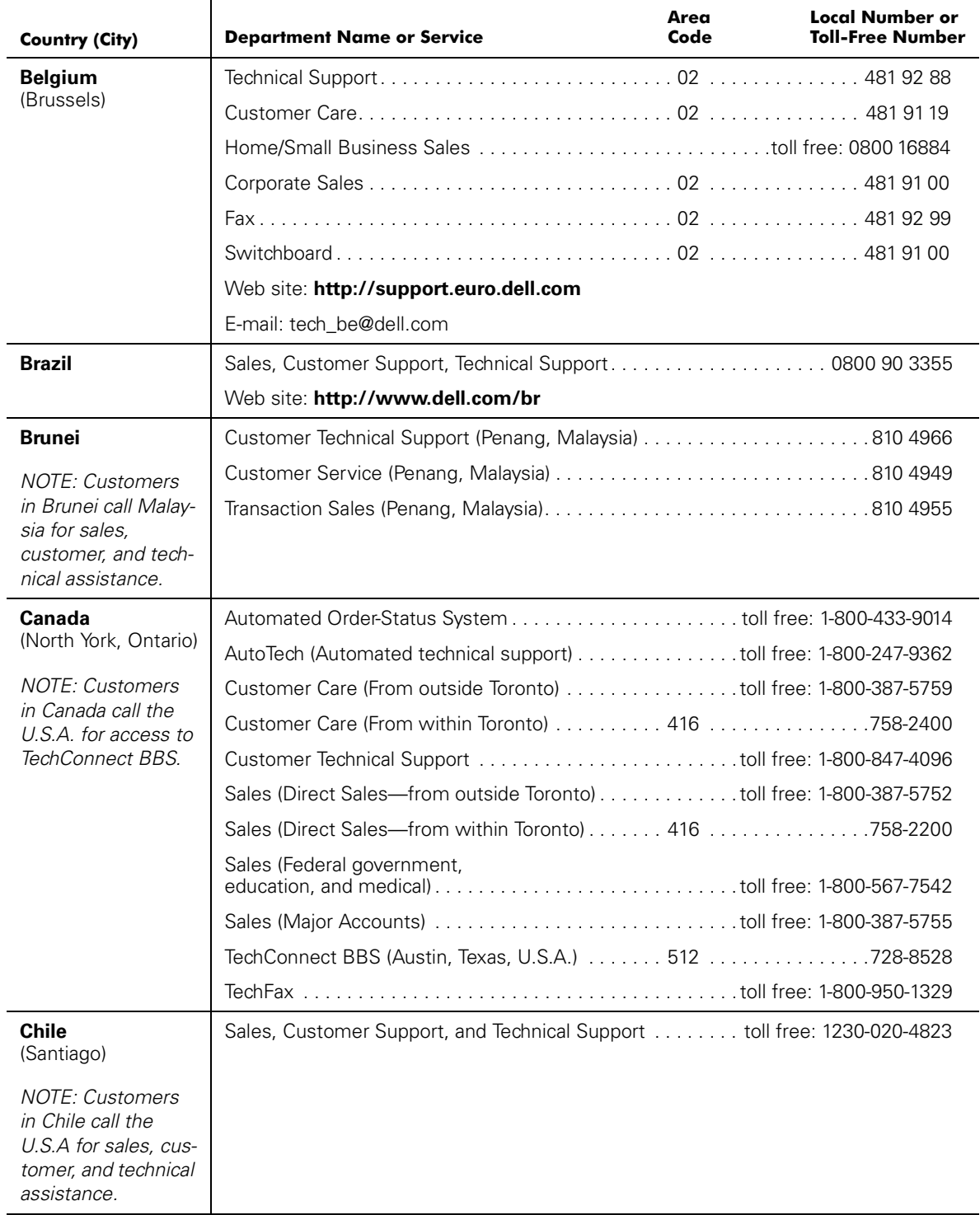

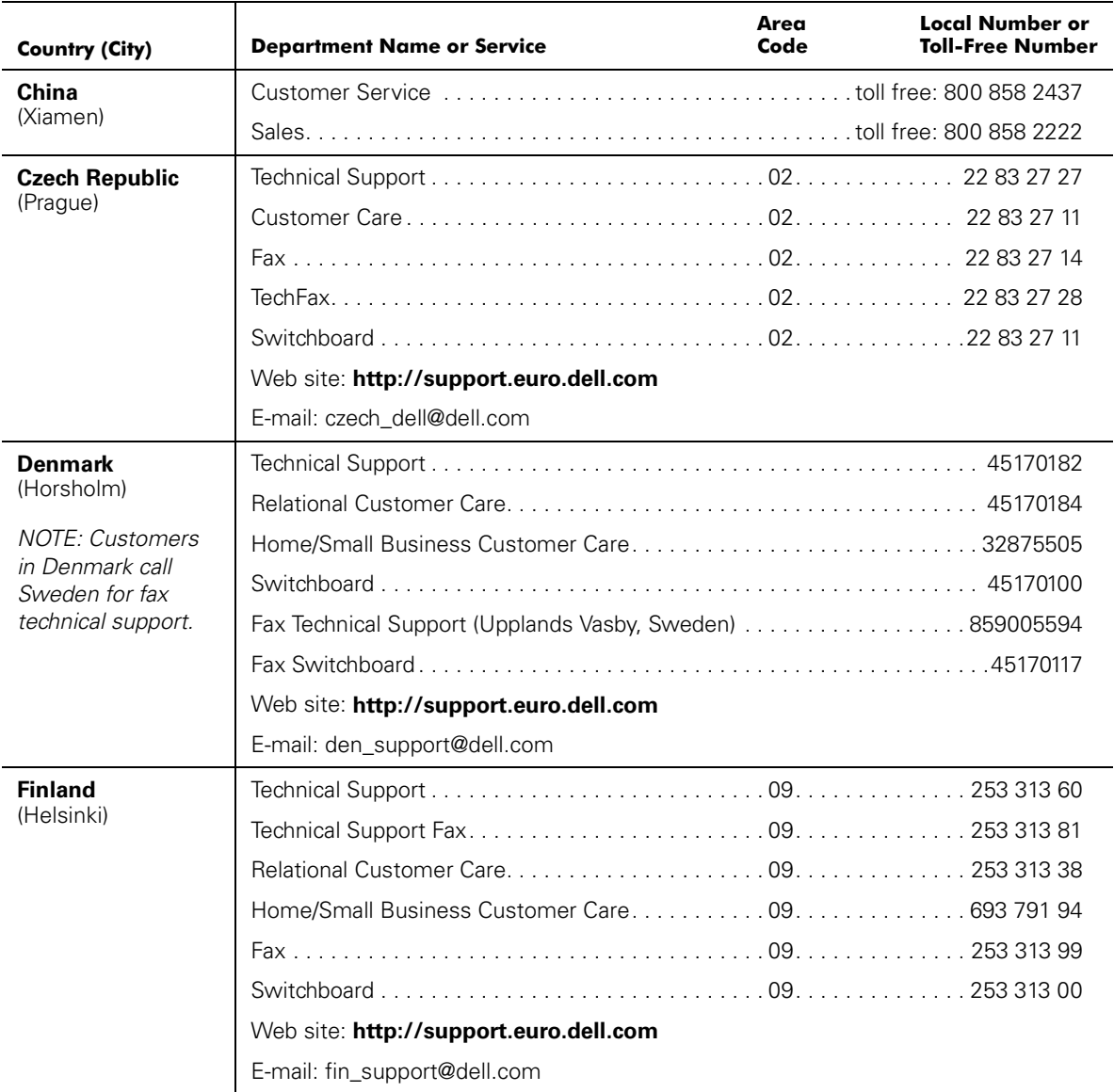

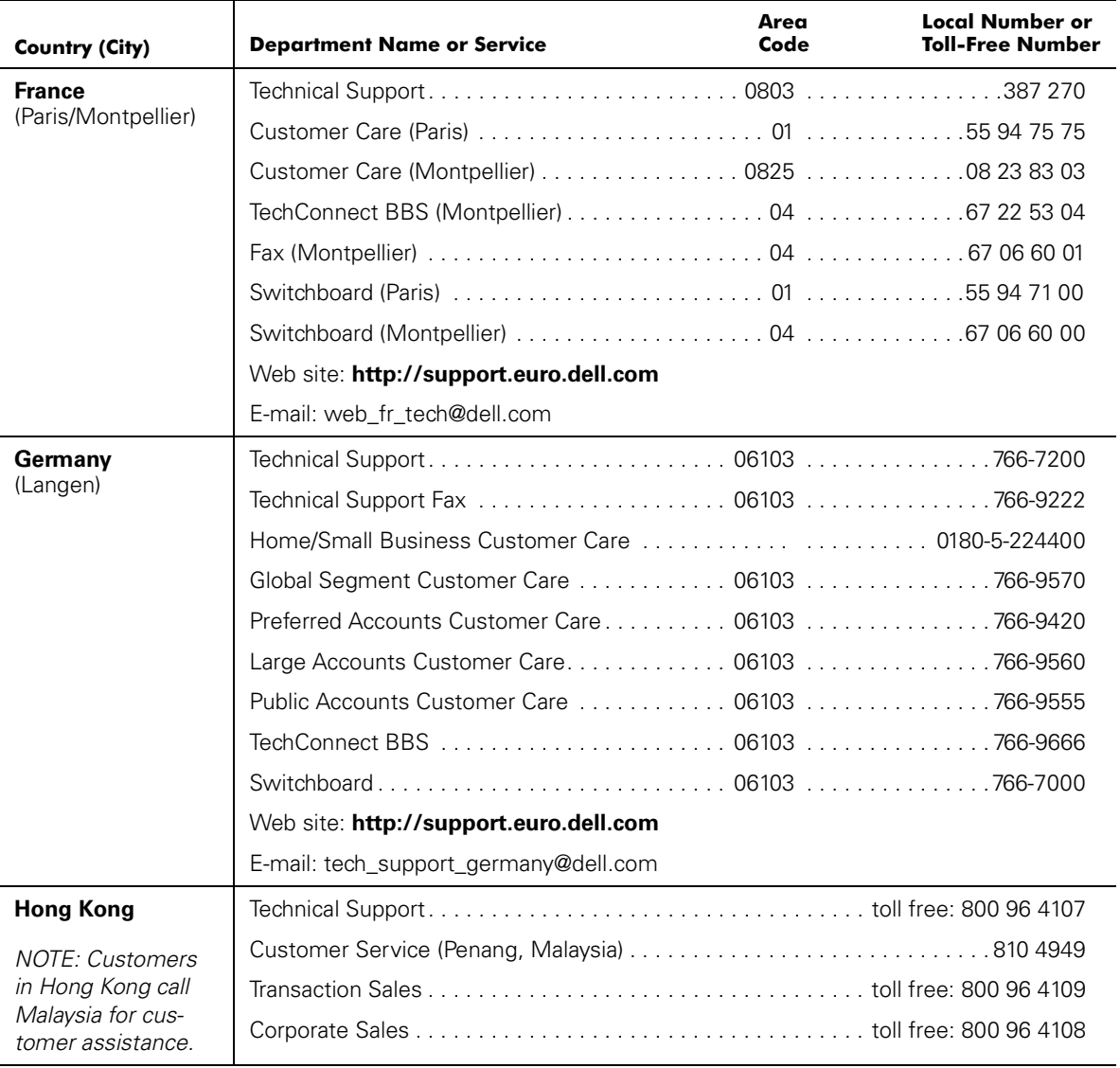

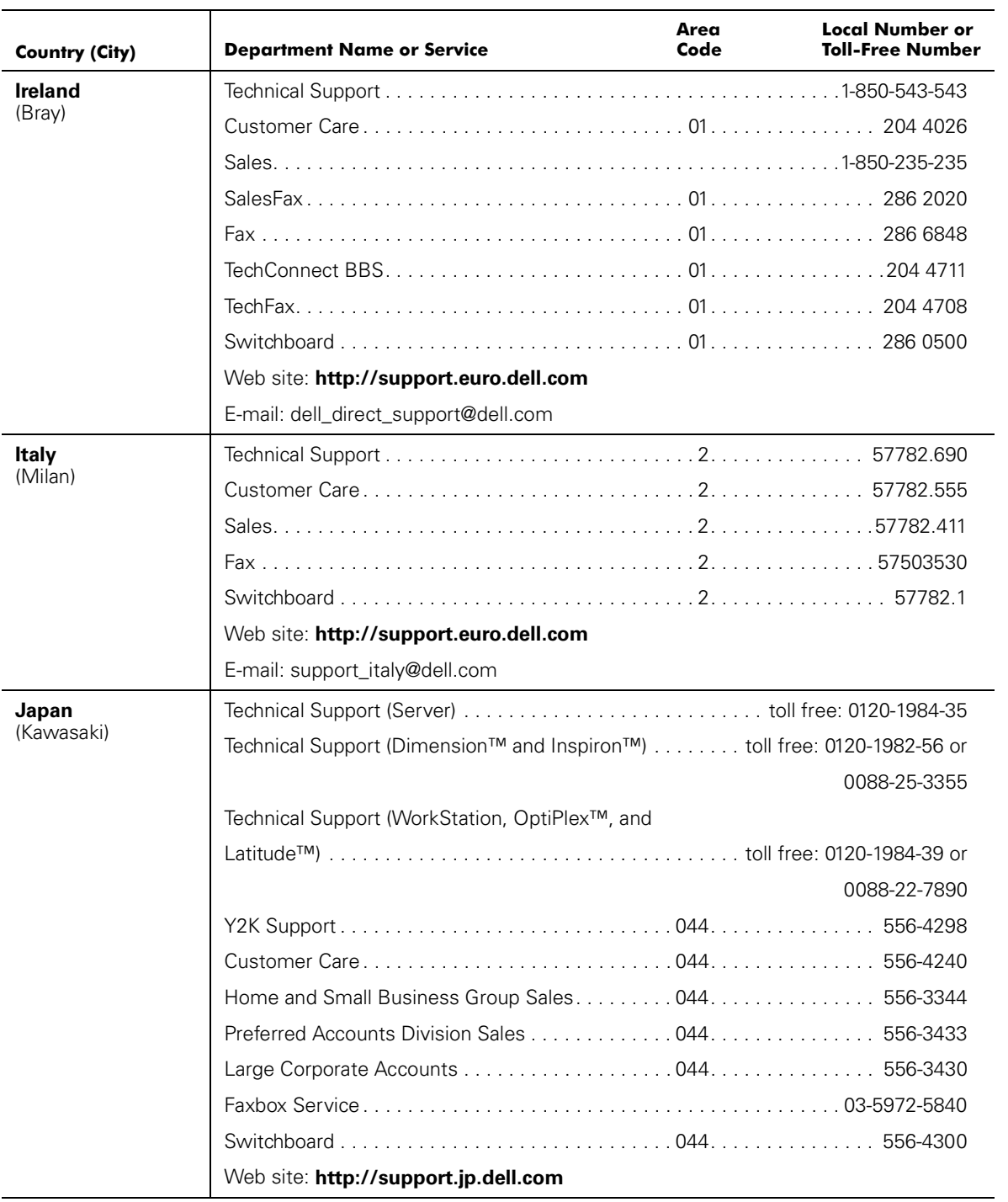

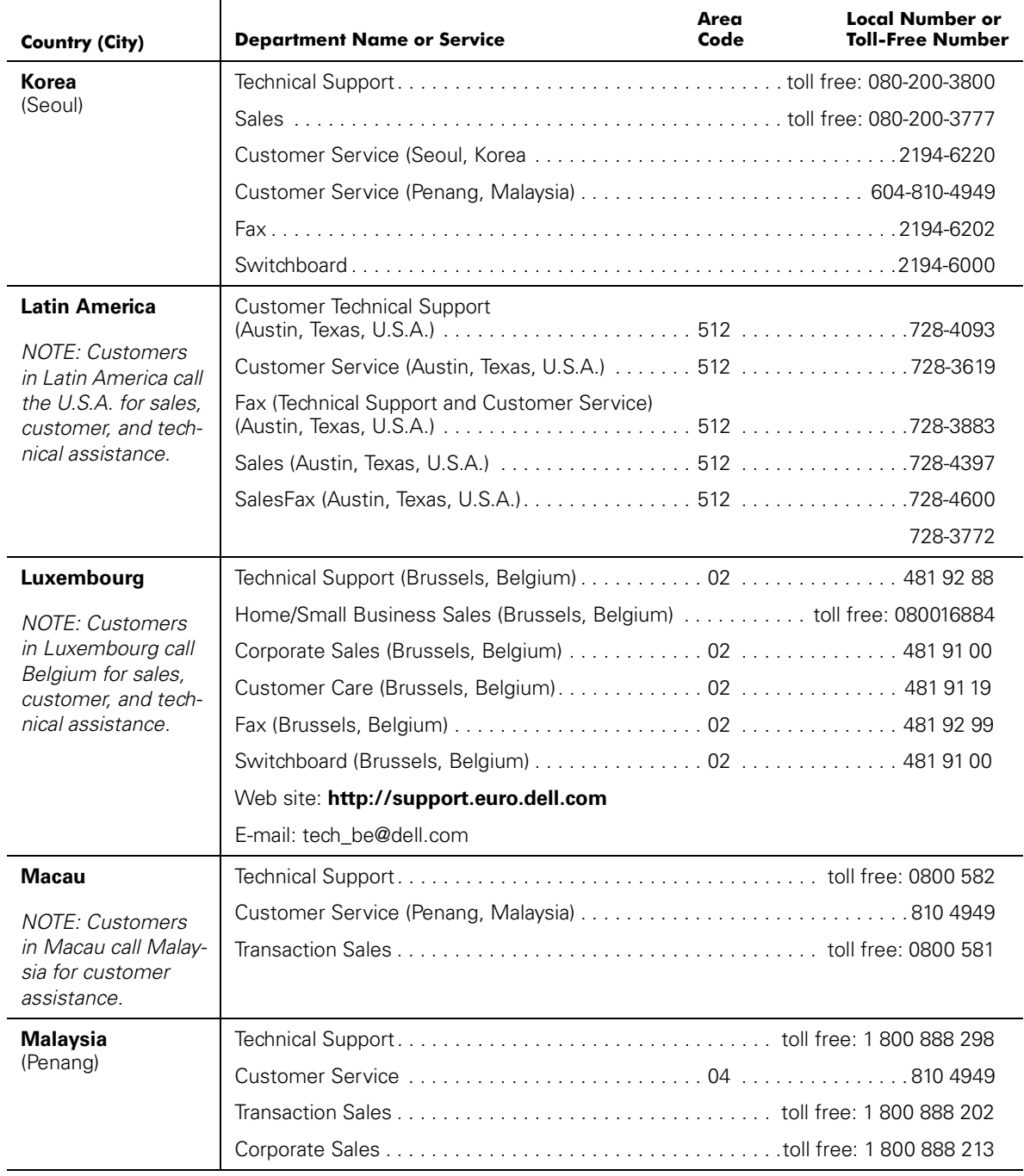

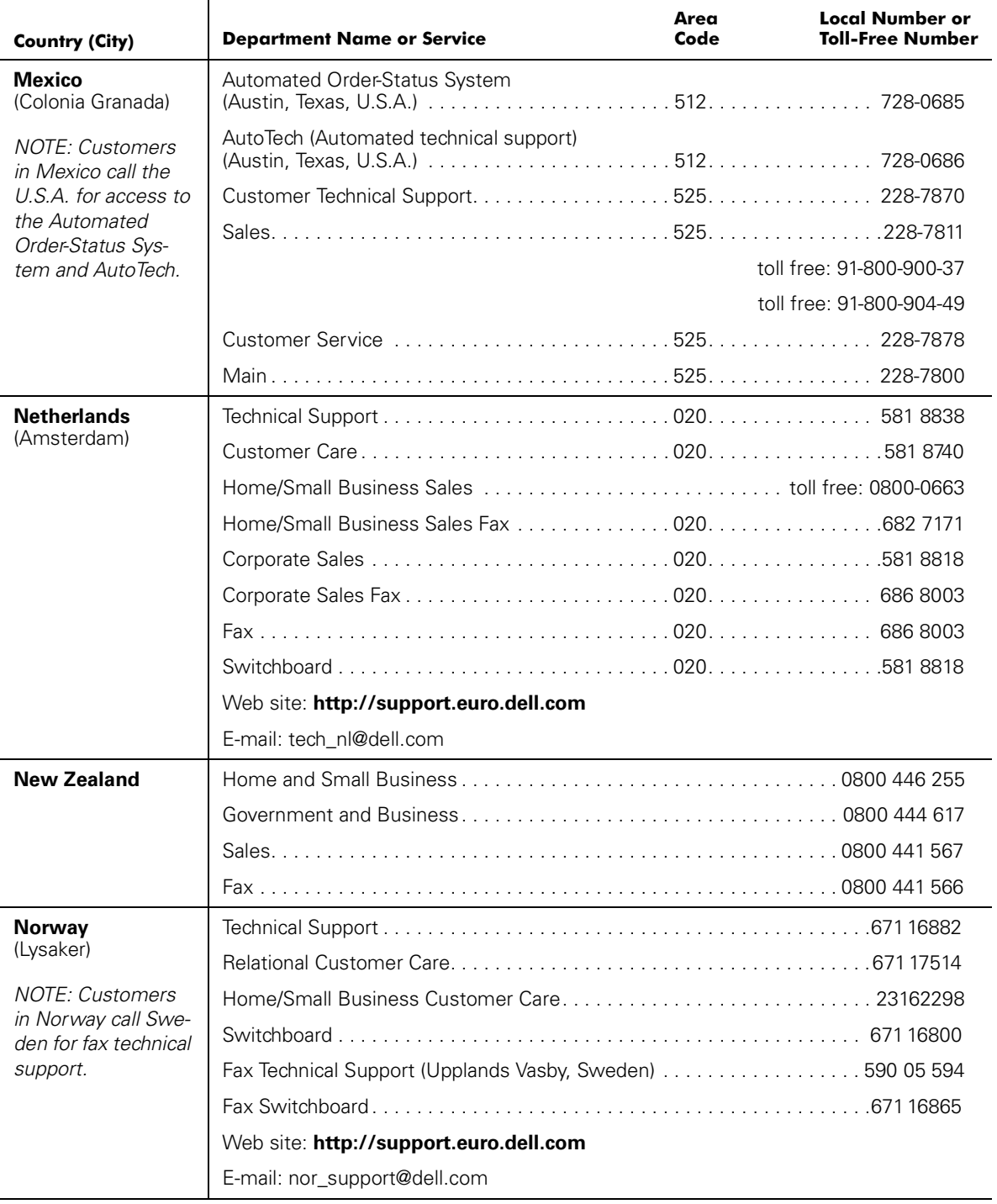

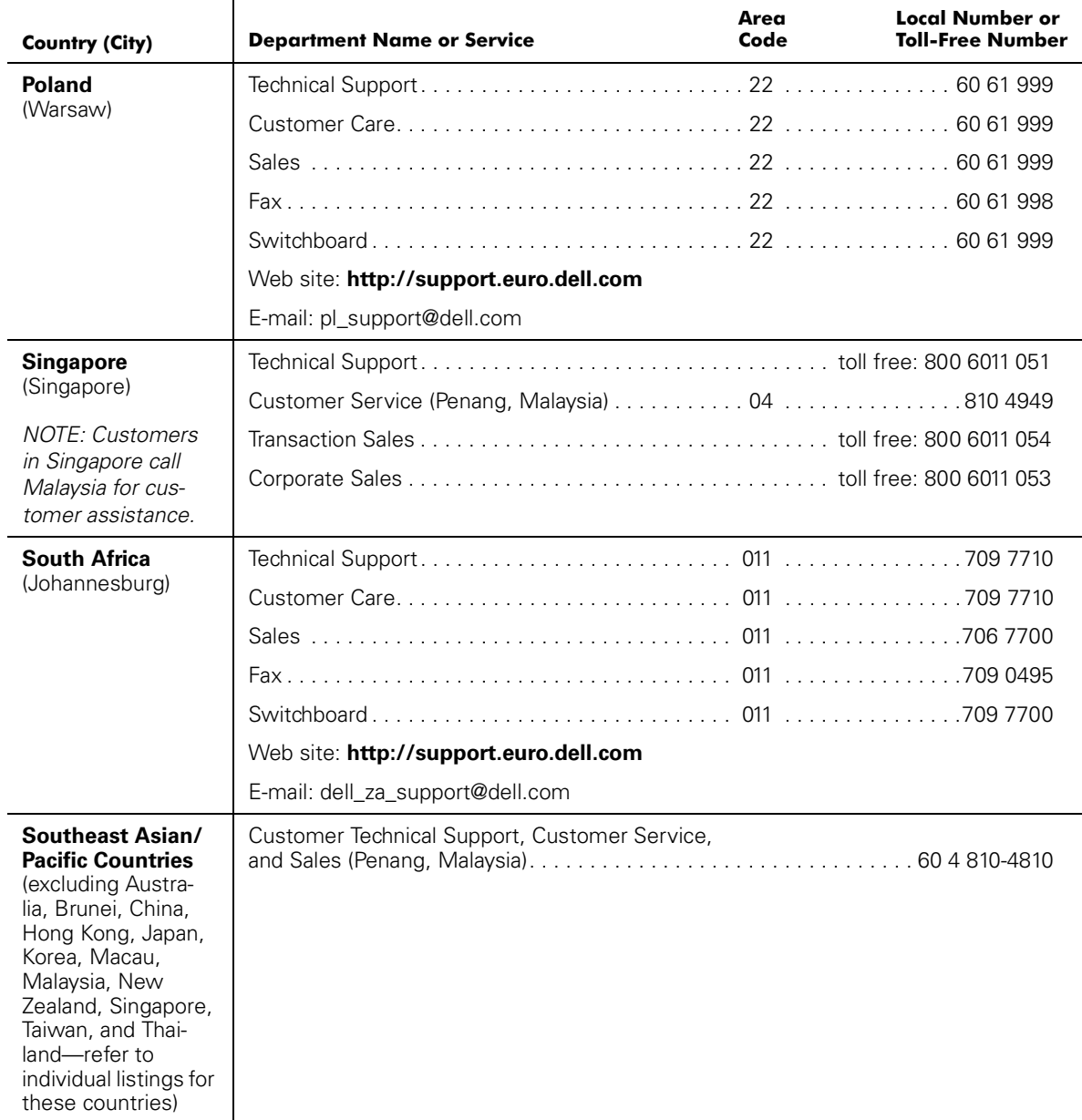

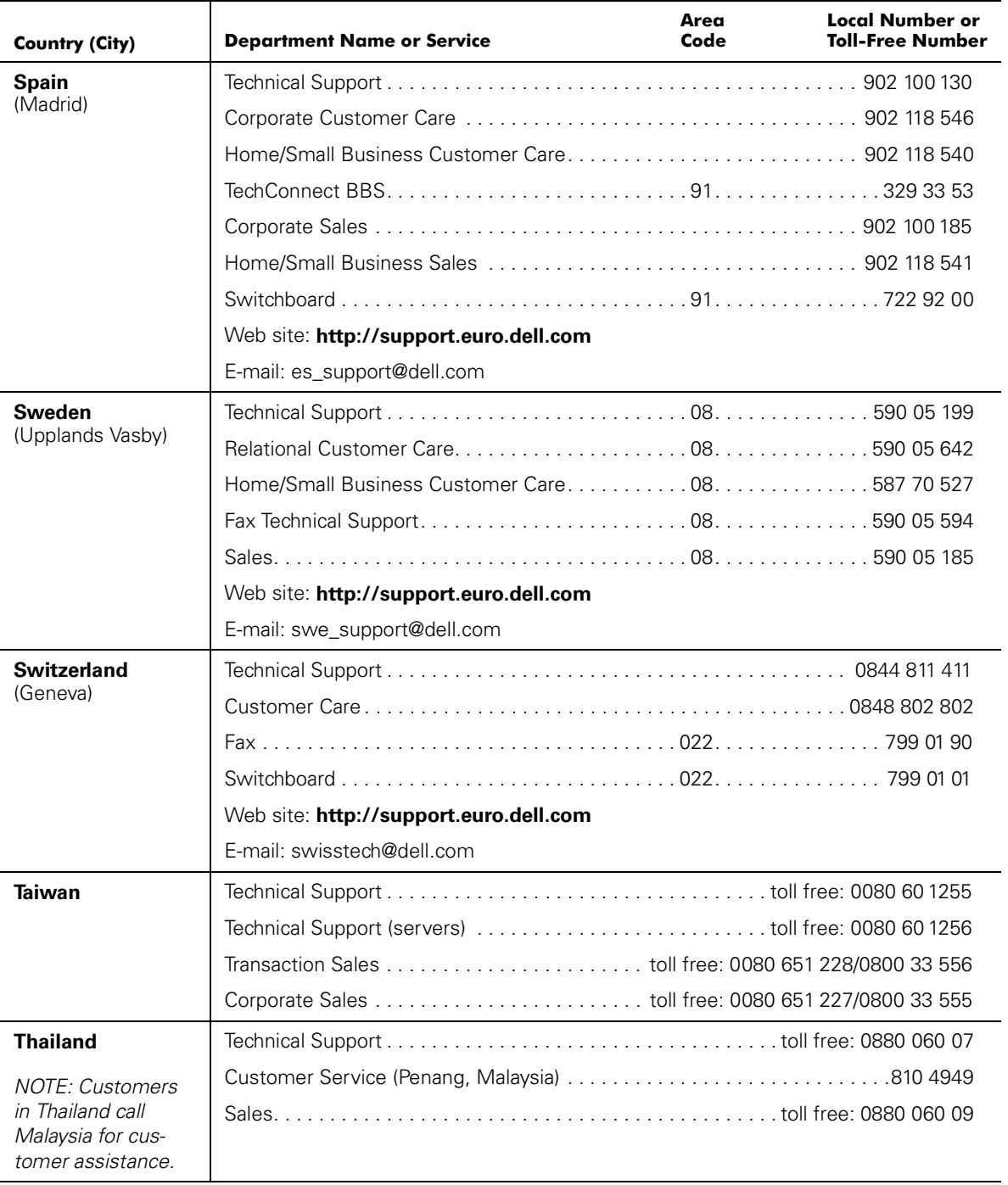

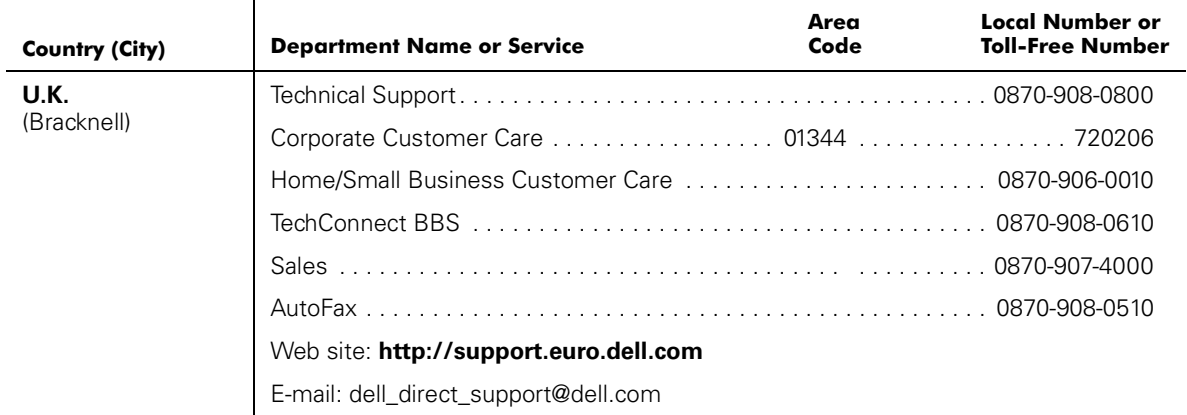

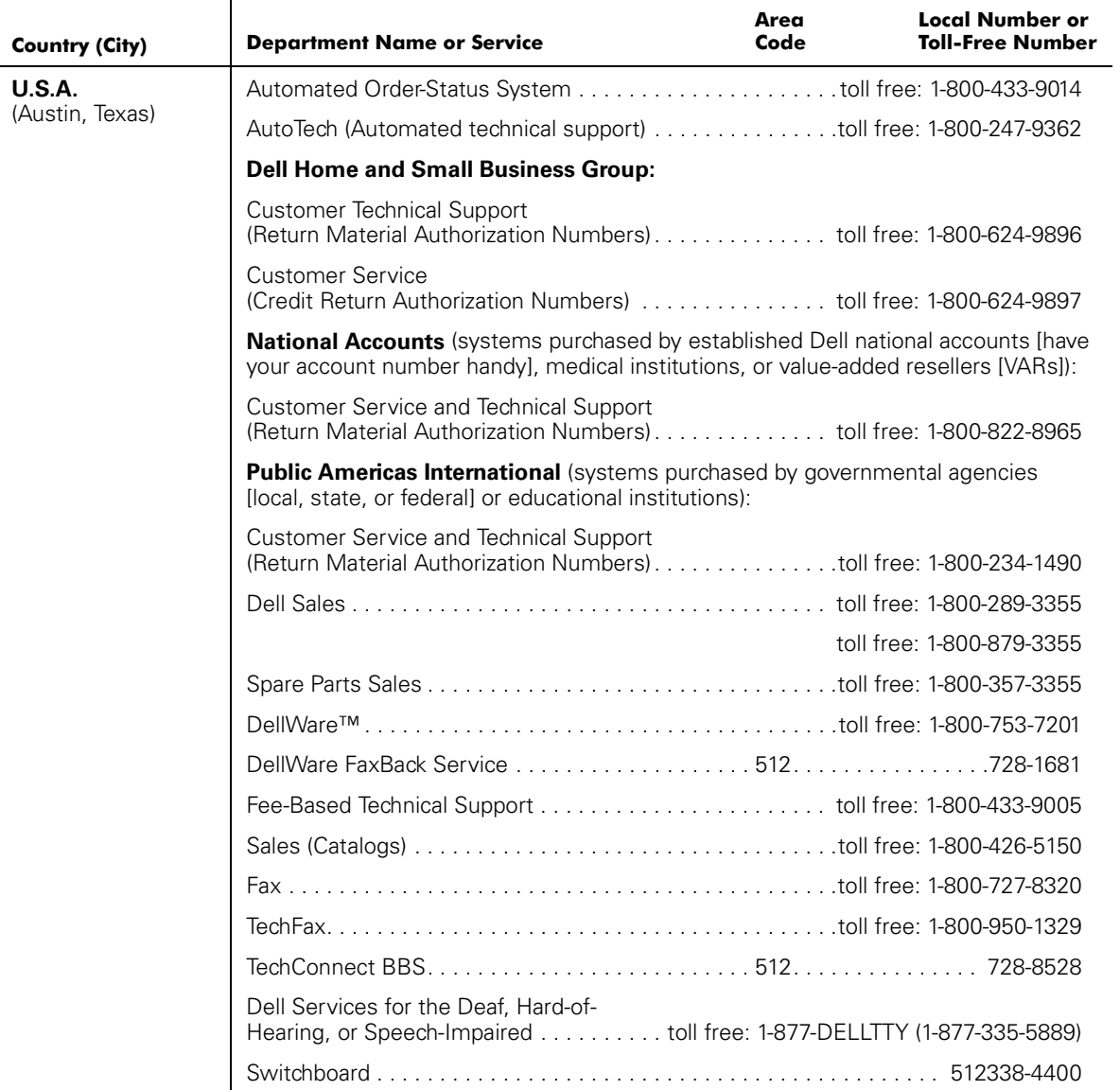

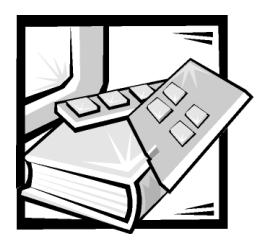

# **APPENDIX A Error Messages**

This appendix explains the error message format, error message by firmware module, and other possible errors.

## **Error Message Formats**

There are two error message formats for the PowerVault 56F whether you are gathering information from the front panel or using a remote **Telnet** session. The front panel shows an abbreviated message and **Telnet** displays the entire error message.

In all cases, the last error encountered is the first error displayed. Up to 64 messages are held in a buffer. If the 64 message limit is exceeded, the messages are overwritten in a first in, first out sequence.

#### **Telnet Message Formats**

The **errShow** command displays all detected errors. The output provides additional information over the front panel display. The following information is displayed in [Figure A-1:](#page-137-0)

- There are two errors which have been detected.
- The task ID and task name that incurred the error (task names are displayed using the **i** command).
- The error type, date and time, the error level, and description.
- If there is more than one occurrence of an error type, the number of occurrences is shown in brackets following the error level.

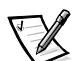

*NOTE: The error counter goes to a maximum of 999.*

The display halts after each error is displayed, prompting you to either press <Enter> to continue or type a  $\circ$  to quit. Continue pressing  $\leq$  Enter $>$  until the prompt  $\Rightarrow$  is displayed.

```
=> errShow
Error 02
--------
0x103dc470 (tSilkworm): Apr 9 10:41:06
Error SENSOR-FAILED, 3, sensor 7 (Fan 2) is below mi
Type <CR> to continue, Q<CR> to stop:
Error 01
---------
0x103dc470 (tSilkworm): Apr 9 10:40:51
   Error DIAG-TIMEOUT, 1,
Port 2 receive timeout.
Type <CR> to continue, Q<CR> to stop:
value = 1 = 0 \times 1
```
#### <span id="page-137-0"></span>Figure A-1. errShow Command Example

To display error messages by way of **Telnet**:

- 1. From the prompt, type errShow.
- 2. To scroll through the error list, type  $CR$ .
- 3. Scroll through the error log (if no errors were encountered, the message No Error appears).

### Error Messages by Firmware Module

[Table A-1](#page-137-1) shows the error messages organized by module.

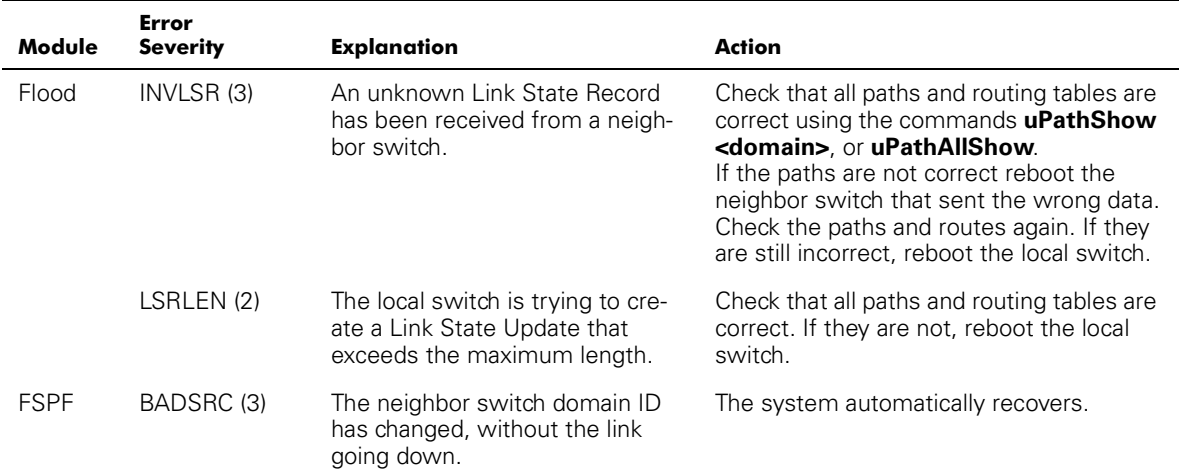

#### <span id="page-137-1"></span>Table A-1. Errors

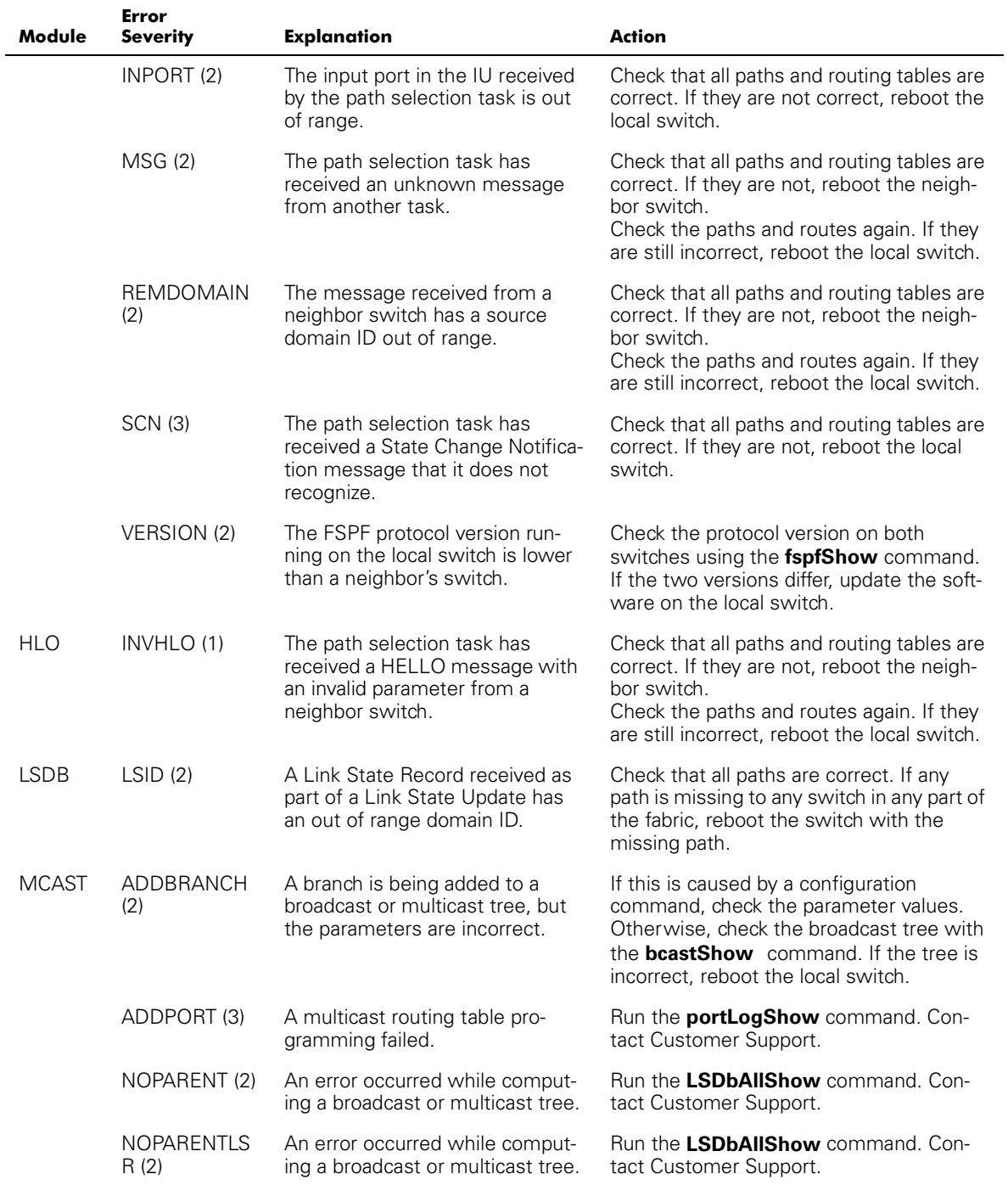

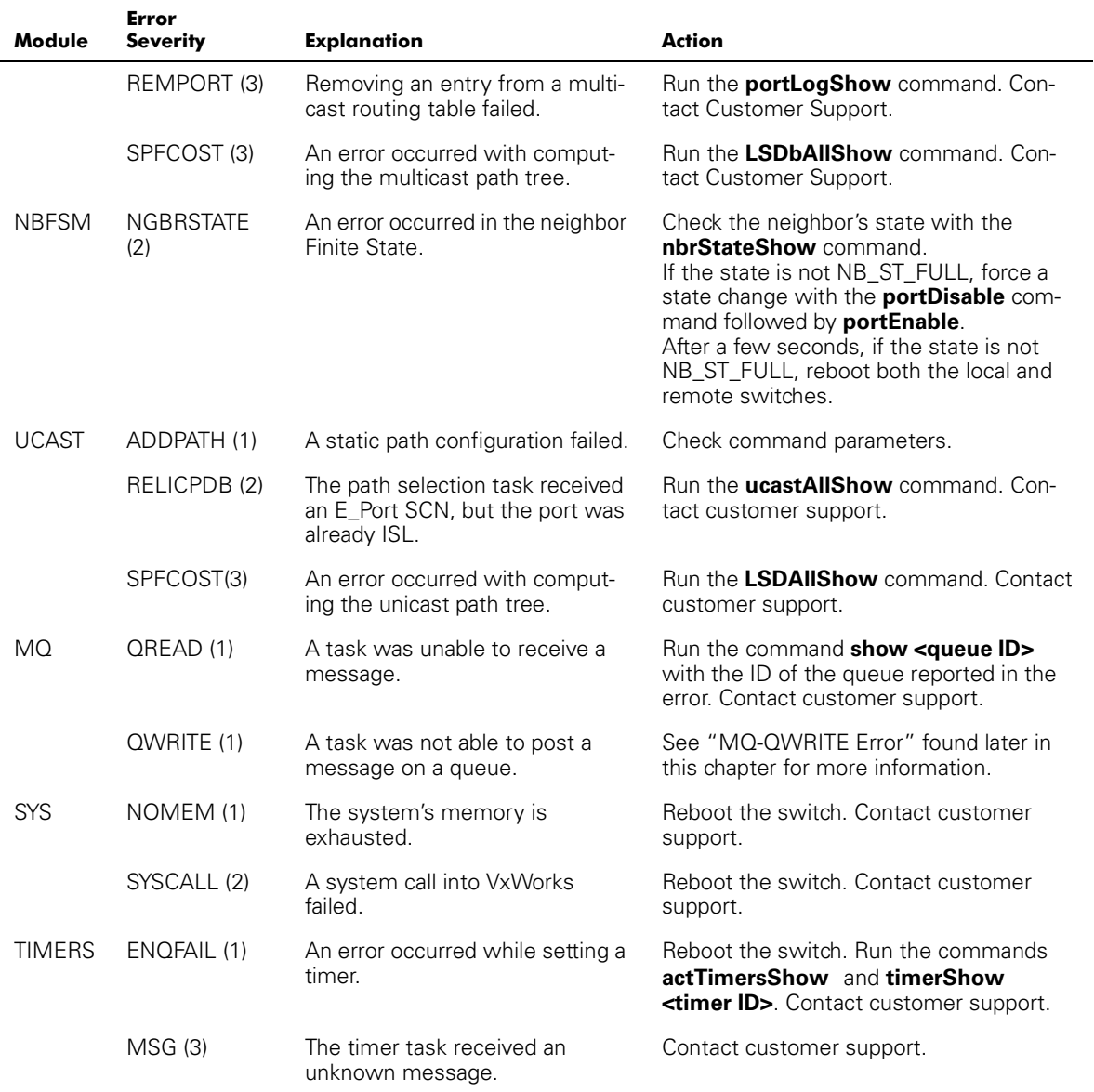

#### Table A-1. Errors (continued)

### **Panic Errors**

This module includes errors that cause a system panic to occur. A system panic causes the switch to reboot. The error is stored in flash memory with a stack trace, local stack content and local register content at the time the error occurred.

To view the trace, allow the switch to reboot and issue the **traceShow** command. If the trace was caused by an error, the first line displays:

Reset reasons 0x100: Panic

Panic errors have the highest severity (0).

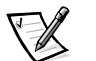

*NOTE: Use the traceShow command to identify panic errors as the errShow command is not useful in this case.*

Panic errors are described in [Table A-2.](#page-140-0)

#### <span id="page-140-0"></span>Table A-2. Panic Errors

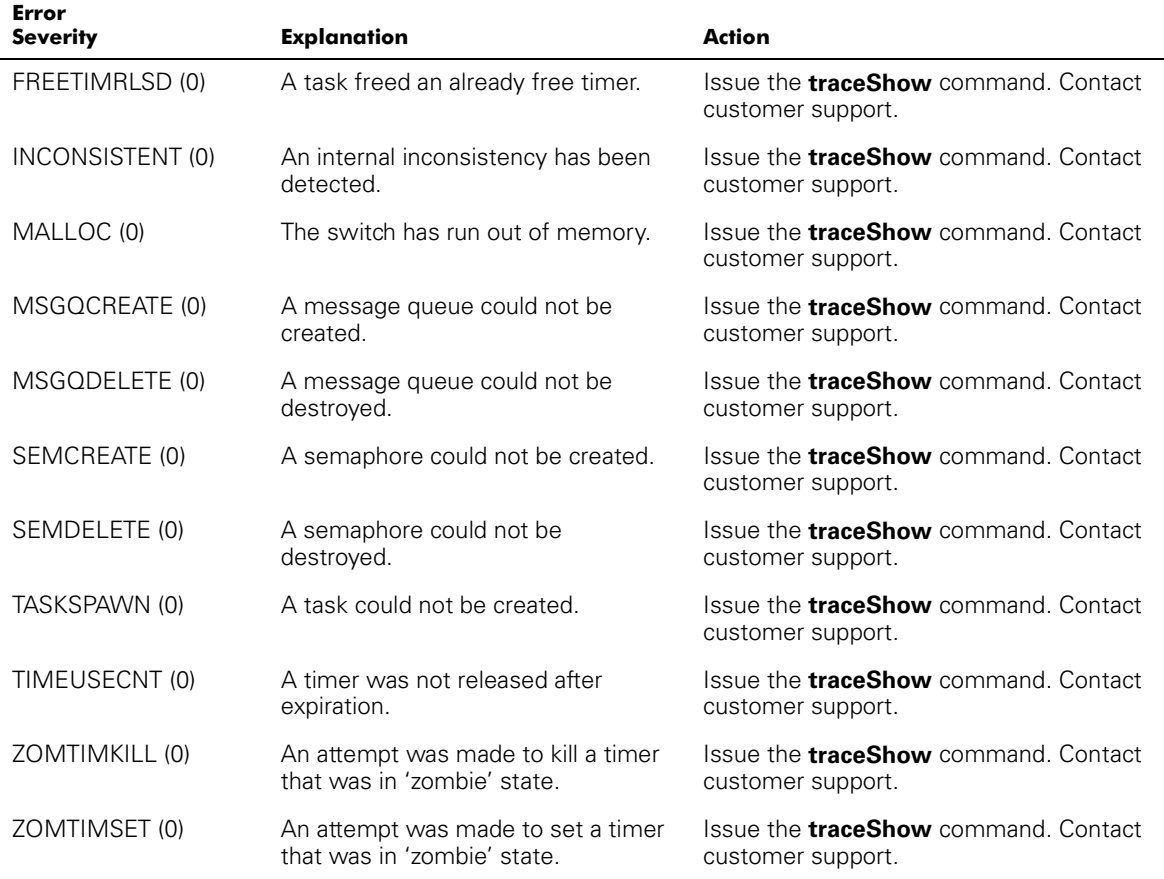

### **MQ-QWRITE Error**

The software includes several message queues that are used for inter-task communication. Each queue holds a maximum of 64 messages. Under normal operations, a task sends a message to another task on a queue, and occupies a slot in the queue. After the message is received, its slot in the queue is open for another message.

If the receiving task does not run for a period of time, and the sender task sends more than 64 messages to the same queue before the first message is processed by the receiving task, the queue overflows and the message is discarded. This event causes the MQ-QWRITE error to be printed on the display, as well as on the **Telnet** window, if open. The error is also stored in the error log which can be viewed with the **errShow** command.

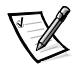

#### *NOTE: The error log is cleared upon reboot.*

There may be several reasons for this error. In some cases, the system may recover without human intervention, however in most cases it will not. In some cases, the error can even indicate a task crash.

These problems can be diagnosed by technical support provided enough information is collected to allow a detailed analysis of the specific case.

The MQ-QWRITE error message is shown in [Figure A-2](#page-141-0) (the front panel displays an abridged version of the message).

```
Dell_FC_Switch# 0x103fce60 (tTimers): Oct 14 11:07:43
     Error MQ-QWRITE, 1, mqWrite failed, 
    queue = 0x103d1d20, msg = 0x103fd3d0,
    error = 0x3d0002Traceback:
_mqWrite+0x44 (0x10065864)
_mPathAllShow+0x1158 (0x10078498)
```
#### <span id="page-141-0"></span>Figure A-2. MQ-QWRITE Error Example

The most notable parameters are:

- The ID of the task that attempted to send the message (tTimers in [Figure A-2\)](#page-141-0)
- The queue ID (0x103d1d20 in [Figure A-2\)](#page-141-0)
- The message pointer (0x103fd3d0 in [Figure A-2\)](#page-141-0)

The following commands should be executed, and their output, together with the complete message log should be used when analyzing the error.

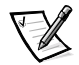

*NOTE: Some of these commands can only be run from the root account.*

[Table A-3](#page-142-0) describes  $MQ-QWRITE$  commands for gathering errors.

| Command                              | <b>Description</b>                                                                                                    |
|--------------------------------------|----------------------------------------------------------------------------------------------------|
| i.                                   | Lists all the current tasks in the system. Most tasks<br>should be in "READY" or "PEND" state. If any task is in<br>"SUSPEND" state, then a task trace of that task<br>should be run using the <b>tt</b> command.               |
| tt <task name=""></task>             | Shows the stack trace of the task.                                                                                                    |
| show <queue id=""></queue>           | Shows information about the queue that overflowed.                                                                                                    |
| d <msq<br>pointer&gt;, 2, 4</msq<br> | Shows the content of the message.                                                                                                    |
| fspfShow                             | Shows FSPF task's queue ID.                                                                                                    |
| portSemShow                          | Shows tasks waiting on port semaphores.                                                                                                    |
| spy 5                                | Shows per-task microprocessor utilization. This com-<br>mand displays a report every five seconds. At least<br>two reports should be printed, since the first one<br>indicates that the microprocessor is used by the<br>shell. |
| spyStop                              | Stops microprocessor utilization monitoring. This<br>command can be typed in at any time during the<br>monitoring process.                                                                                                    |

<span id="page-142-0"></span>Table A-3. Commands to Gather MQ-QWRITE Error Information

For information on executing these commands, contact Dell for technical assistance.

### **Other Possible Errors**

This section explains the other errors that may occur.

#### Fan Error Message

[Table A-4](#page-142-1) shows the fan error message.

#### <span id="page-142-1"></span>Table A-4. Fan Error Message

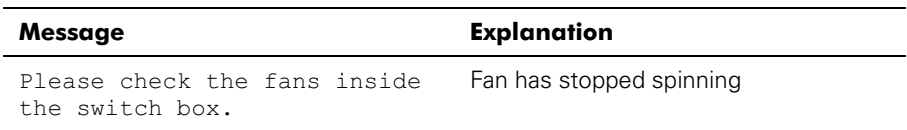

#### **Port Error Messages**

[Table A-5](#page-143-0) shows the port error messages:

#### <span id="page-143-0"></span>Table A-5. Port Error Messages

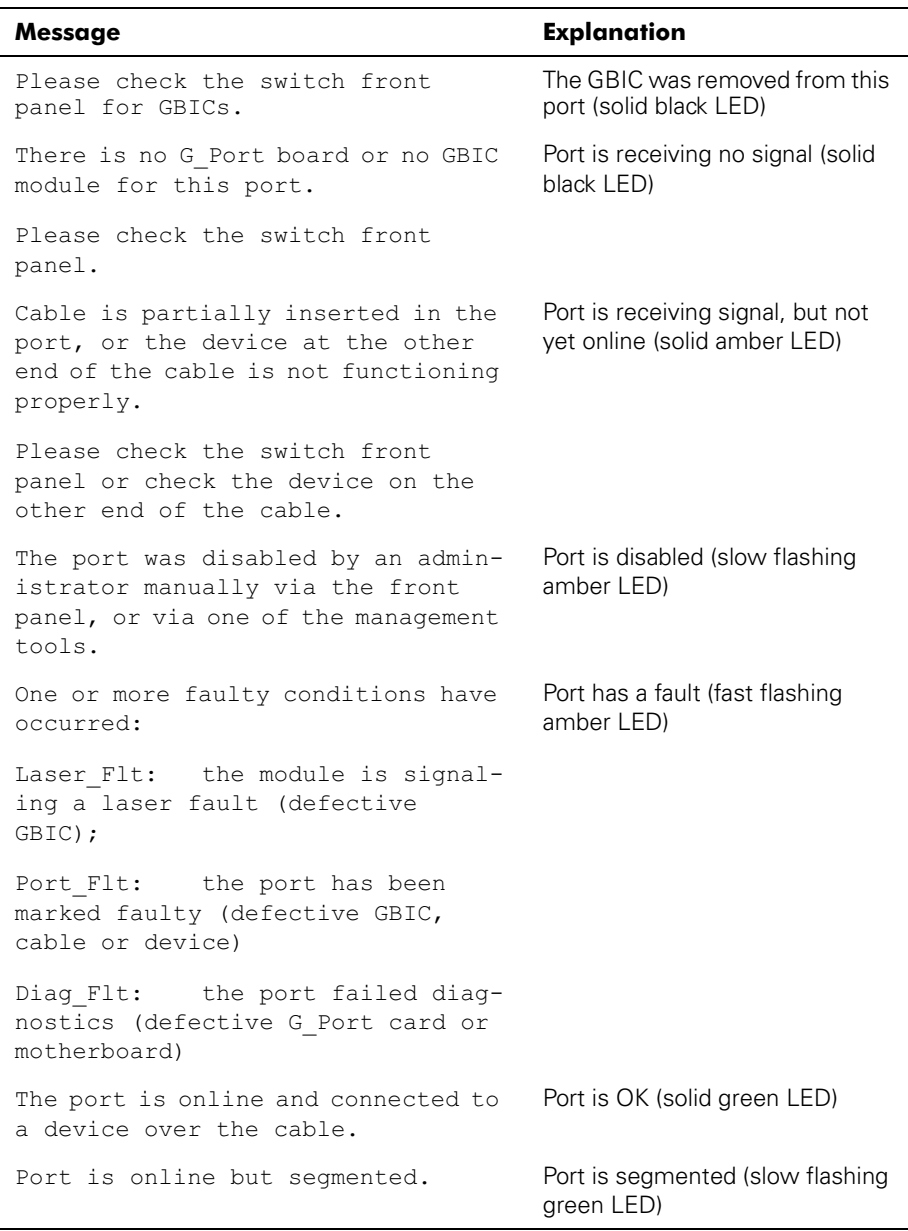
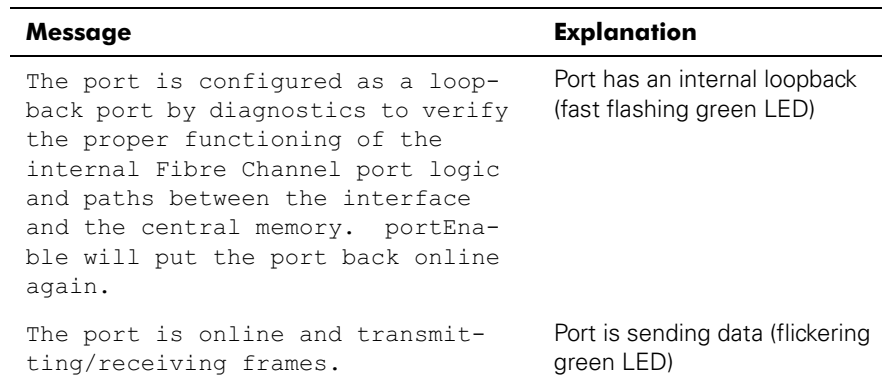

#### Table A-5. Port Error Messages

### **Thermometer Error Message**

[Table A-6](#page-144-1) show the thermometer error message.

#### <span id="page-144-1"></span>Table A-6. Thermometer Error Message

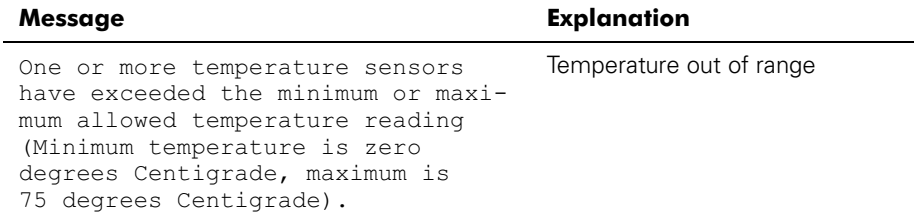

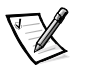

*NOTE: Error messages are stored in volatile RAM and are lost whenever power is removed from the switch. Access the error message log to view error messages before removing power.*

### **Front Panel Message Formats**

The switch's front panel displays error messages, as shown in [Figure A-3.](#page-144-0)

<span id="page-144-2"></span>Mar 10 08:48:29 DIAG-Regerr UNRST-1

#### <span id="page-144-0"></span>Figure A-3. Format of Front Panel Message

The first line includes the error's date and time. The beginning of each second line on the front panel display starts with the module name  $(DIAG)$ , error name  $(REGERN UNRST)$ , and the severity level  $(1)$ .

The possible security level values are:

- 1 Critical
- 2 Error
- 3 Warning
- 4 Informational
- 5 Debug

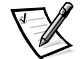

*NOTE: If the same error occurs within the same module (for example, the DIAG-REGERR\_UNRST module) but on different ports, the number of occurrences for that message is incremented in brackets (up to 999), and the error number is not incremented (that is, though it may occur 999 times, it occupies one message in the 320 message buffer).*

To display error messages from the front panel:

- 1. From the front panel, click the **Status** menu.
- 2. From the **Status** window, click **Error Log**.
- <span id="page-145-4"></span>3. Scroll through the error log. If no errors occur, the panel displays  $\text{No Error}$ .

### **Diagnostic Error Message Formats**

If any port fails during a diagnostic test, it is marked BAD in the status display.

<span id="page-145-1"></span>To retest a port which has been marked BAD, clear the port and set to OK using the **diagClearError** *port#* command. This command clears the port status only and does not clear the logs or change the port's condition.

Some messages contain the following abbreviations:

- **sb** Should Be
- <span id="page-145-3"></span><span id="page-145-2"></span>**er** — Bits in error

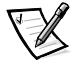

*NOTE: If you run the portStatsShow or the diagShow command prior to running a test, errors may appear as a result of the normal synchronization process. These errors should be addressed if the number of errors found increases when running the portStatsShow command again*

<span id="page-145-5"></span>[Table A-7](#page-145-0) describes possible failure actions.

#### <span id="page-145-0"></span>Table A-7. Probable Failure Actions

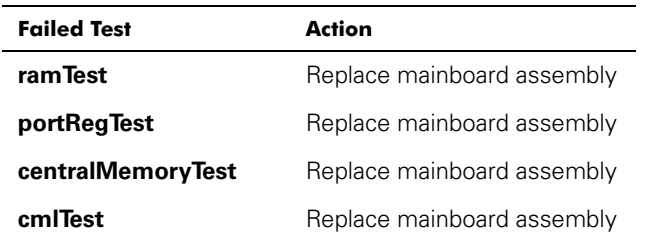

| <b>Failed Test</b>       | Action                                               |
|--------------------------|------------------------------------------------------|
| <b>cmemRetentionTest</b> | Replace mainboard assembly                           |
| <b>sramRetentionTest</b> | Replace mainboard assembly                           |
| cam <b>Test</b>          | Replace mainboard assembly                           |
| <b>portLoopbackTest</b>  | Replace mainboard assembly                           |
| <b>crossPortTest</b>     | Replace mainboard assem-<br>bly, GBIC or fiber cable |
| spinSilk                 | Replace mainboard assem-<br>bly, GBIC or fiber cable |

Table A-7. Probable Failure Actions (continued)

#### <span id="page-146-1"></span>Error Message Numbers

An error number ERR#xxxx appears at the end of an error message. [Table A-9](#page-149-0) matches each error number with the test that caused the error and the name of the error. Look up the complete definition of the error name and the actions that correct it in [Table A-8.](#page-146-0)

| <b>Error Number</b> | <b>Test Name</b>  | <b>Error Name</b> |
|---------------------|-------------------|-------------------|
| 001                 | N/A               | DIAG-CLEAR_ERR    |
| 004                 | N/A               | DIAG-POST_SKIPPED |
| 0B15                | sramRetentionTest | DIAG-REGERR       |
| 0B16                |                   | DIAG-REGERR_UNRST |
| 0B <sub>OF</sub>    |                   | DIAG-BUS TIMEOUT  |
| 1F25                | cmemRetentionTest | DIAG-LCMARS       |
| 1F26                |                   | DIAG-LCMTO        |
| 1F <sub>27</sub>    |                   | DIAG-LCMEM        |
| 0110                | ramTest           | DIAG-MEMORY       |
| 0111                |                   | DIAG-MEMSZ        |
| 0112                |                   | DIAG-MEMNULL      |
| 0415                | portRegTest       | DIAG-REGERR       |
| 0416                |                   | DIAG-REGERR UNRST |
| 040F                |                   | DIAG-BUS TIMEOUT  |

<span id="page-146-0"></span>Table A-8. Error Message Codes Defined

| <b>Error Number</b> | <b>Test Name</b>  | <b>Error Name</b>     |
|---------------------|-------------------|-----------------------|
| 1020                | centralMemoryTest | DIAG-CMBISRTO         |
| 1021                |                   | DIAG-CMBISRF          |
| 1025                |                   | <b>DIAG-LCMRS</b>     |
| 1026                |                   | DIAG-LCMTO            |
| 1027                |                   | DIAG-LCMEM            |
| 1028                |                   | DIAG-LCMEMTX          |
| 1029                |                   | DIAG-CMNOBUF          |
| 102A                |                   | DIAG-CMERRTYPE        |
| 102B                |                   | DIAG-CMERRPTN         |
| 102C                |                   | DIAG-INTNOTCLR        |
| <b>103O</b>         |                   | DIAG-BADINT           |
| 106F                |                   | DIAG-TIMEOUT          |
| 2030                | cmlTest           | DIAG-BADINT           |
| 2031                |                   | <b>DIAG-INTNIL</b>    |
| 2032                |                   | DIAG-CMISA1           |
| 2033                |                   | DIAG-CMINOCAP         |
| 2034                |                   | DIAG-CMIINVCAP        |
| 2035                |                   | DIAG-CMIDATA          |
| 2036                |                   | DIAG-CMICKSUM         |
| 223B                | camTest           | DIAG-CAMINIT          |
| 223C                |                   | DIAG-CAMSID           |
| 2640                | portLoopbackTest  | DIAG-ERRSTAT (ENCIN)  |
| 2641                |                   | DIAG-ERRSTAT (CRC)    |
| 2642                |                   | DIAG-ERRSTAT (TRUNC)  |
| 2643                |                   | DIAG-ERRSTAT (2LONG)  |
| 2644                |                   | DIAG-ERRSTAT (BADOF)  |
| 2645                |                   | DIAG-ERRSTAT (ENCOUT) |
| 2646                |                   | DIAG-ERRSTAT (BADORD) |
| 2647                |                   | DIAG-ERRSTAT (DISCC3) |

Table A-8. Error Message Codes Defined (continued) ÷,

| <b>Error Number</b> | <b>Test Name</b> | <b>Error Name</b>     |
|---------------------|------------------|-----------------------|
| 264F                |                  | DIAG-INIT             |
| 265F                |                  | DIAG-PORT_DIED        |
| 266E                |                  | DIAG-DATA             |
| 266F                |                  | DIAG-TIMEOUT          |
| 2660                |                  | DIAG-STATS(FTX)       |
| 2661                |                  | DIAG-STATS(FRX)       |
| 2662                |                  | DIAG-STATS(C3FRX)     |
| 2670                |                  | DIAG-PORTABSENT       |
| 2671                |                  | DIAG-XMIT             |
| 3040                |                  | DIAG-ERRSTAT (ENCIN)  |
| 3041                |                  | DIAG-ERRSTAT (CRL)    |
| 3042                |                  | DIAG-ERRSTAT (TRUNC)  |
| 3043                |                  | DIAG-ERRSTAT (2LONG)  |
| 3044                |                  | DIAG-ERRSTAT (BADEOF) |
| 3045                |                  | DIAG-ERRSTAT (ENCOUT) |
| 3046                |                  | DIAG-ERRSTAT (BADORD) |
| 3047                |                  | DIAG-ERRSTAT (DISC3)  |
| 304F                |                  | <b>DIAG-INIT</b>      |
| 305F                |                  | <b>DIAG-PORTDIED</b>  |

Table A-8. Error Message Codes Defined (continued)

| <b>Error Number</b> | <b>Test Name</b> | <b>Error Name</b>     |
|---------------------|------------------|-----------------------|
| 3060                |                  | DIAG-STATS (FIX)      |
| 3061                |                  | DIAG-STATS (FRX)      |
| 3062                |                  | DIAG-STATS (C3FRX)    |
| 306E                |                  | <b>DIAG-DATA</b>      |
| 306F                |                  | DIAG-TIMEOUT          |
| 3070                |                  | DIAG-PORTABSENT       |
| 3071                |                  | DIAG-XMIT             |
| 3078                |                  | DIAG-PORTWRONG        |
| 384F                | spinSilk         | <b>DIAG-INIT</b>      |
| 385F                |                  | DIAG-PORTDIED         |
| 3840                |                  | DIAG-ERRSTAT (ENCIN)  |
| 3841                |                  | DIAG-ERRSTAT (CRC)    |
| 3842                |                  | DIAG-ERRSTAT (TRUNC)  |
| 3843                |                  | DIAG-ERRSTAT (2LONG)  |
| 3844                |                  | DIAG-ERRSTAT (BADEOF) |
| 3845                |                  | DIAG-ERRSTAT (ENCOUT) |
| 3846                |                  | DIAG-ERRSTAT (BADORD) |
| 3847                |                  | DIAG-ERRSTAT (DISCC3) |
| 3870                |                  | DIAG-PORTABSENT       |
| 3871                |                  | DIAG-XMIT             |
| 3874                |                  | DIAG-PORTSTOPPED      |

Table A-8. Error Message Codes Defined (continued)

### Error Message Tables

[Table A-9](#page-149-0) matches each error number with the test that caused the error and the name of the error.

<span id="page-149-0"></span>Table A-9. Diagnostic Error Messages

| Message                                                       | <b>Description</b>                                   | <b>Probable Cause</b> | Action                          |
|---------------------------------------------------------------|------------------------------------------------------|-----------------------|---------------------------------|
| DIAG-BADINT<br>Err#1030, 2030<br>[centralMemoryTest, cmlTest] | Port received an interrupt when<br>not expecting one | ASIC failure          | Replace main-<br>board assembly |

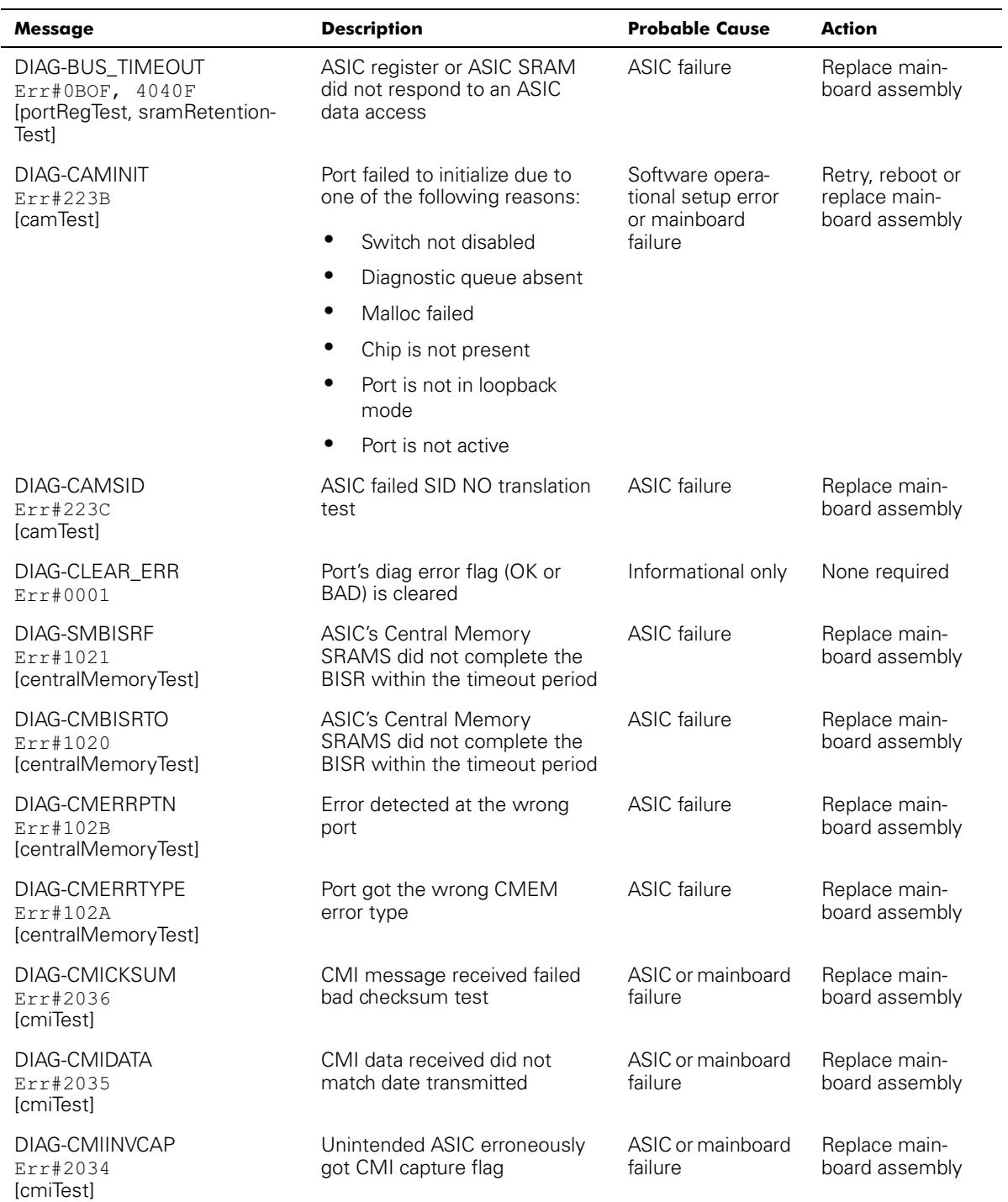

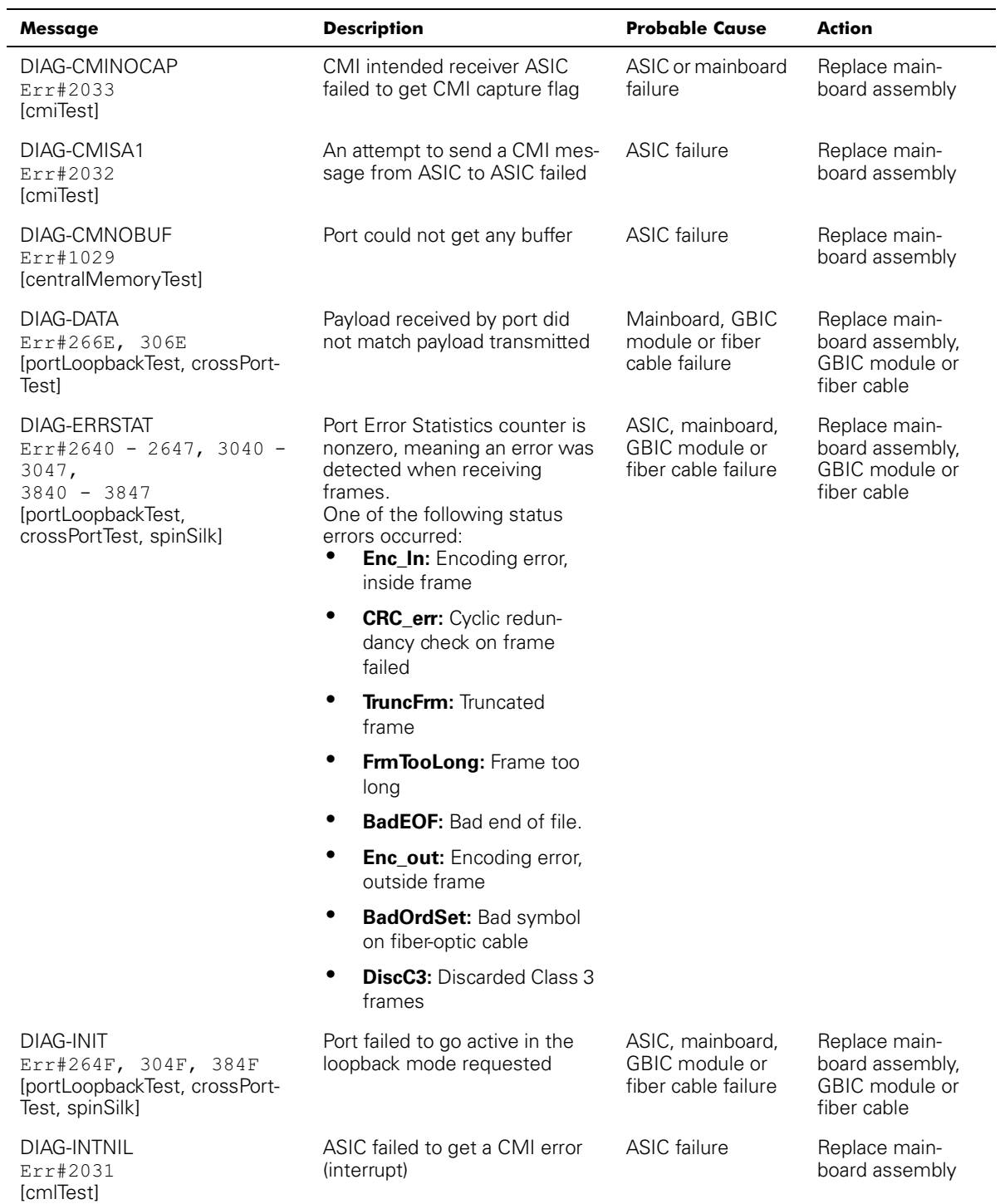

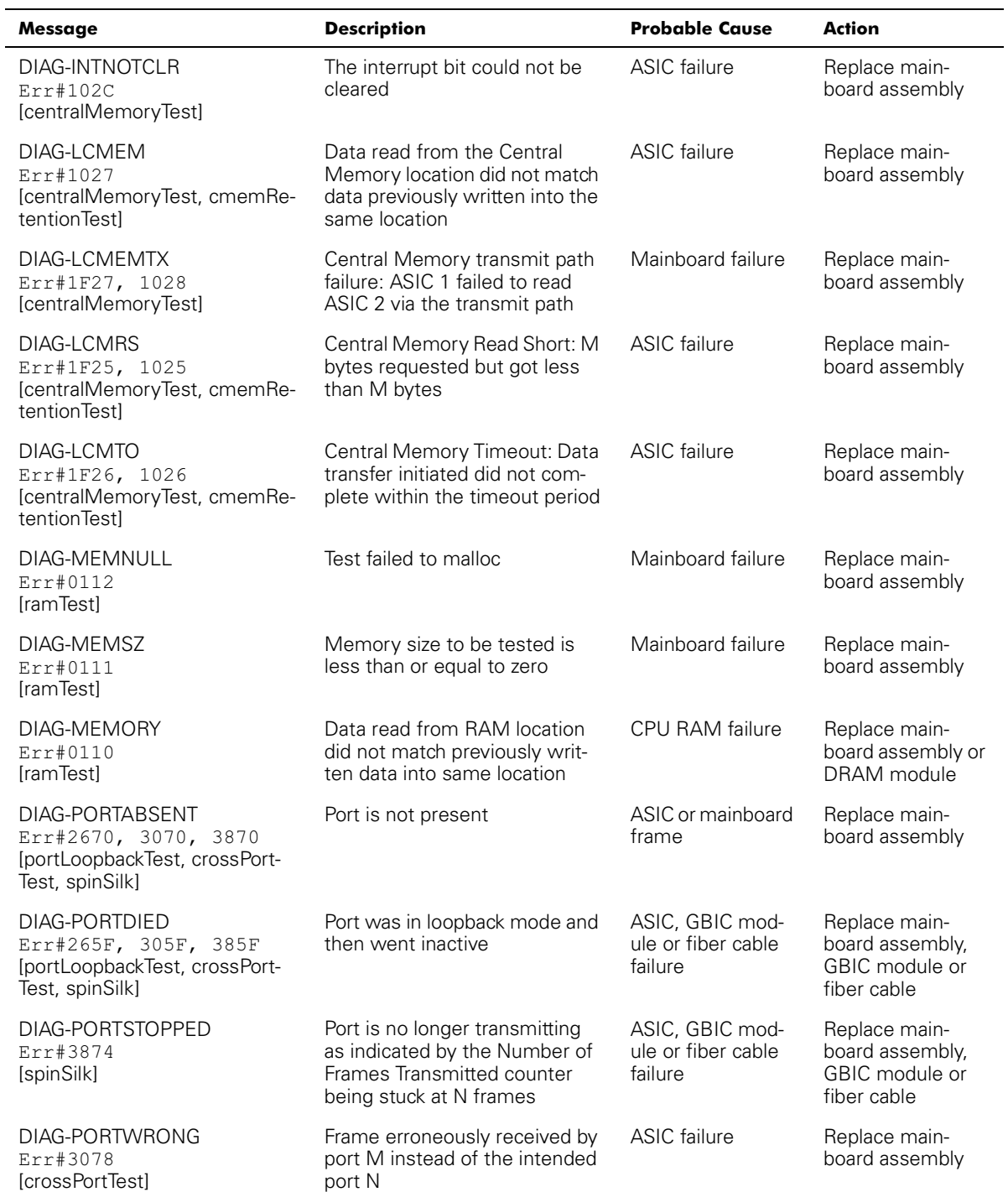

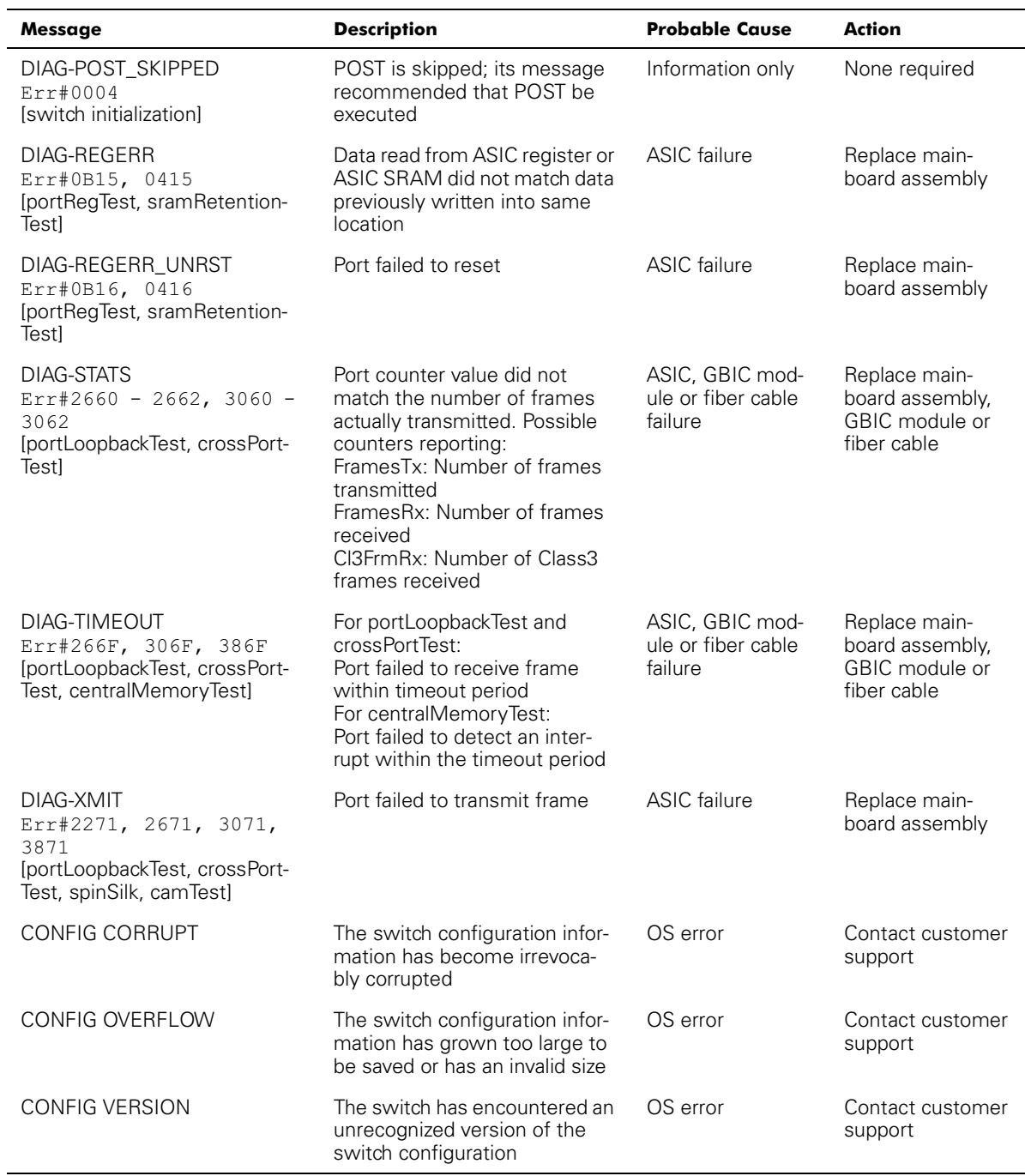

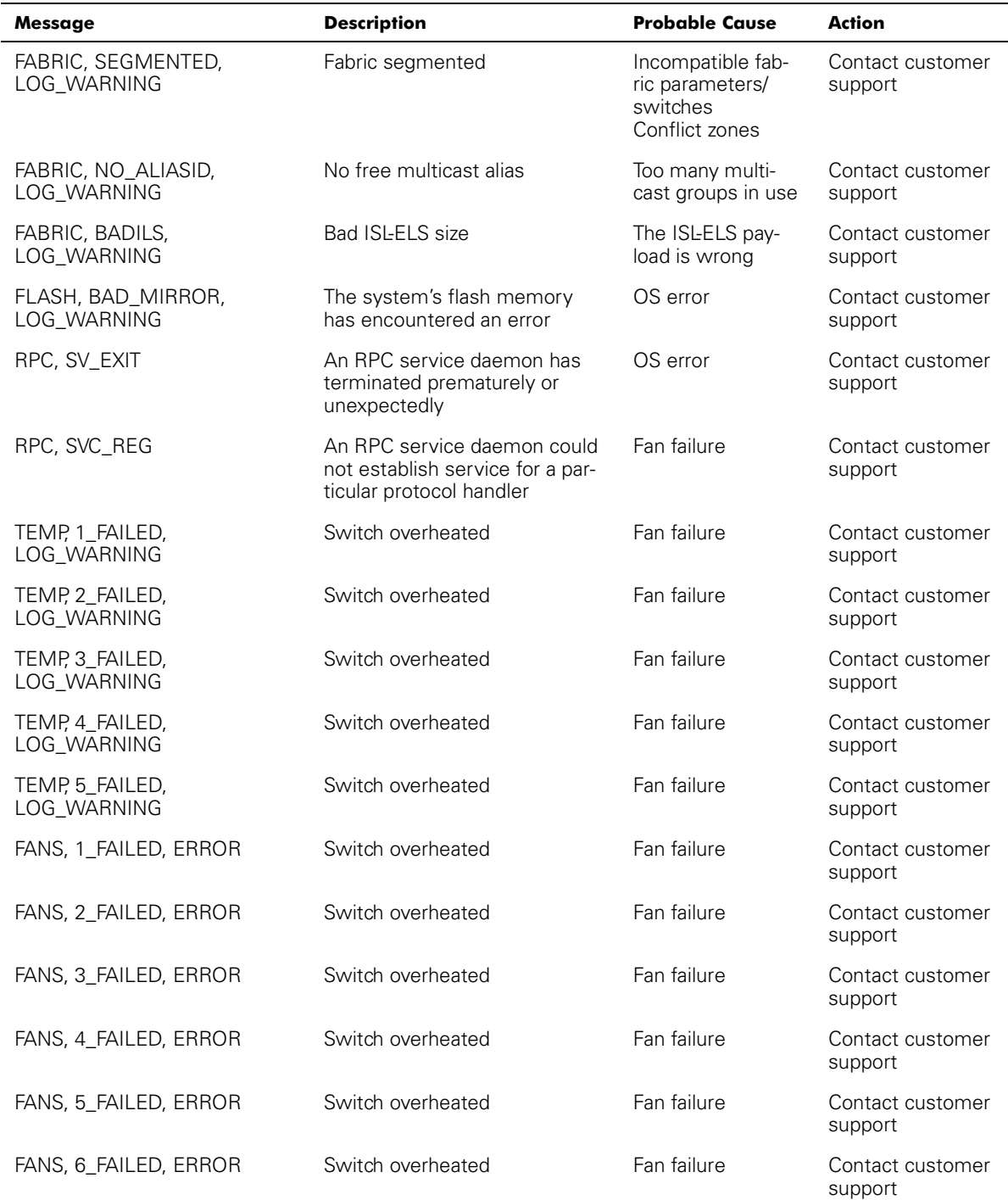

| Message                          | <b>Description</b>                | <b>Probable Cause</b>     | <b>Action</b>               |
|----------------------------------|-----------------------------------|---------------------------|-----------------------------|
| POWER, 1_FAILED,<br>LOG_CRITICAL | Switch Power Failure              | Power supply fail-<br>ure | Contact customer<br>support |
| POWER, 2_FAILED,<br>LOG_CRITICAL | Switch Power Failure              | Power supply fail-<br>ure | Contact customer<br>support |
| FCIU, IUBAD, L,S                 | Invalid IU                        | OS error                  | Contact customer<br>support |
| FCUI, IUCOUNT, L,S               | Total number of IUs Count $< 0$   | OS error                  | Contact customer<br>support |
| FCUI, IUCOUNT, L, S              | Total number of IUs Count $< 0$   | OS error                  | Contact customer<br>support |
| FCPH, EXCHBAD, L, S              | Bad exchange                      | OS error                  | Contact customer<br>support |
| FCPH, EXCHFREE, L, S             | Unable to free an exchange        | OS error                  | Contact customer<br>support |
| MQ, QWRITE, L, M                 | Message queue overflow            | Task blocked              | Contact customer<br>support |
| MQ, QREAD, L, M                  | Message queue unread              | OS error                  | Contact customer<br>support |
| MQ, MSGTYPE, E, M                | Unknown message type              | OS error                  | Contact customer<br>support |
| SEMA, SEMGIVE, L, M              | Unable to give a semaphore        | OS error                  | Contact customer<br>support |
| SEMA, SEMTAKE, L, M              | Unable to take a semaphore        | OS error                  | Contact customer<br>support |
| SEMA, SEMFLUSH, L, M             | Unable to flush a semaphore       | OS error                  | Contact customer<br>support |
| PANIC, TASKSPAWN,<br>LOG PANIC   | Task creation failed              | OS error                  | Contact customer<br>support |
| PANIC, SEMCREATE,<br>LOG PANIC   | Semaphore creation failed         | OS error                  | Contact customer<br>support |
| PANIC, SEMDELETE,<br>LOG PANIC   | Semaphore deletion failed         | OS error                  | Contact customer<br>support |
| PANIC, OCREATE, LOG_PANIC        | Message queuer failed             | OS error                  | Contact customer<br>support |
| PANIC, QDELETE, LOG_PANIC        | Message queuer deletion<br>failed | OS error                  | Contact customer<br>support |

Table A-9. Diagnostic Error Messages (continued)

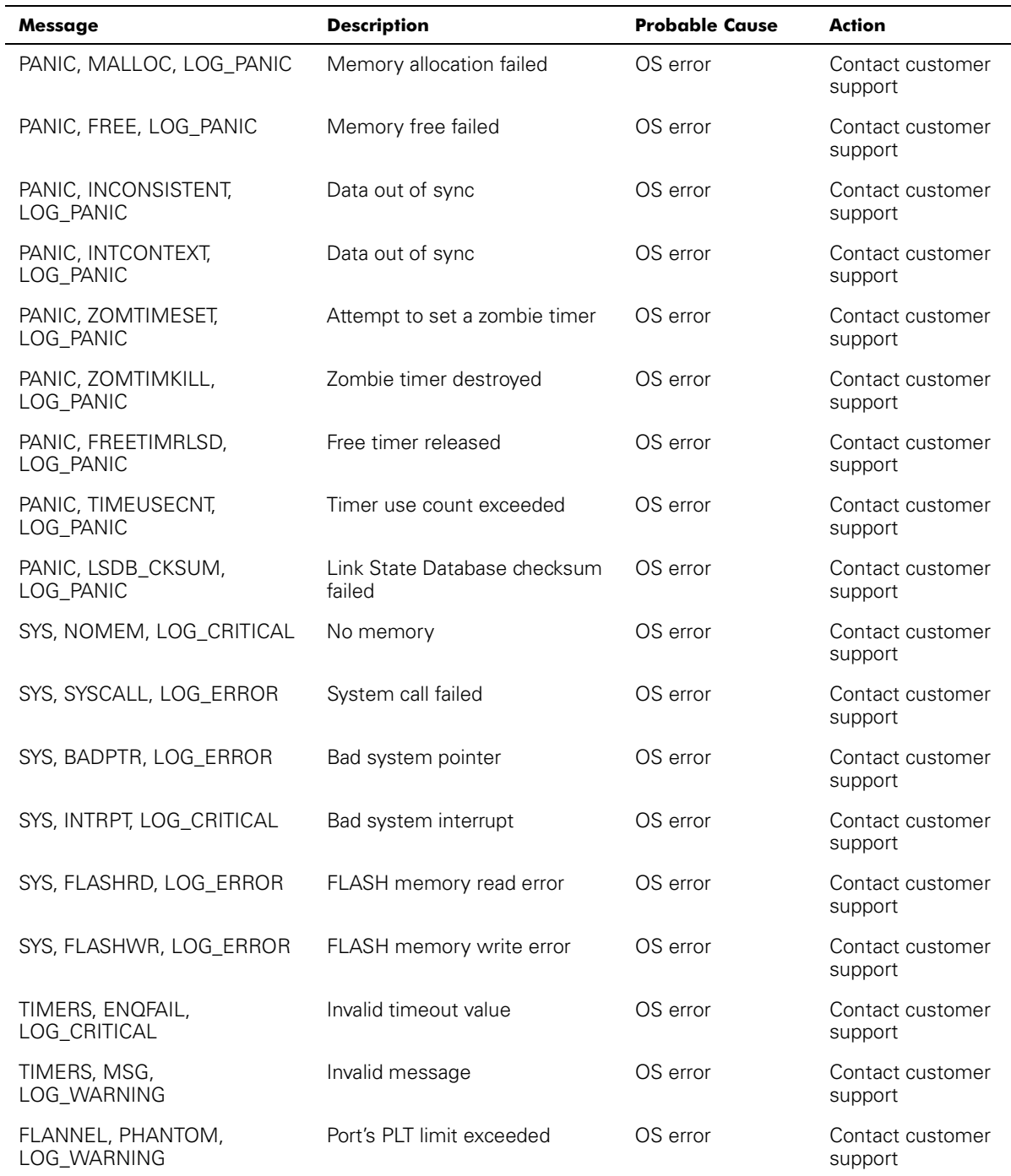

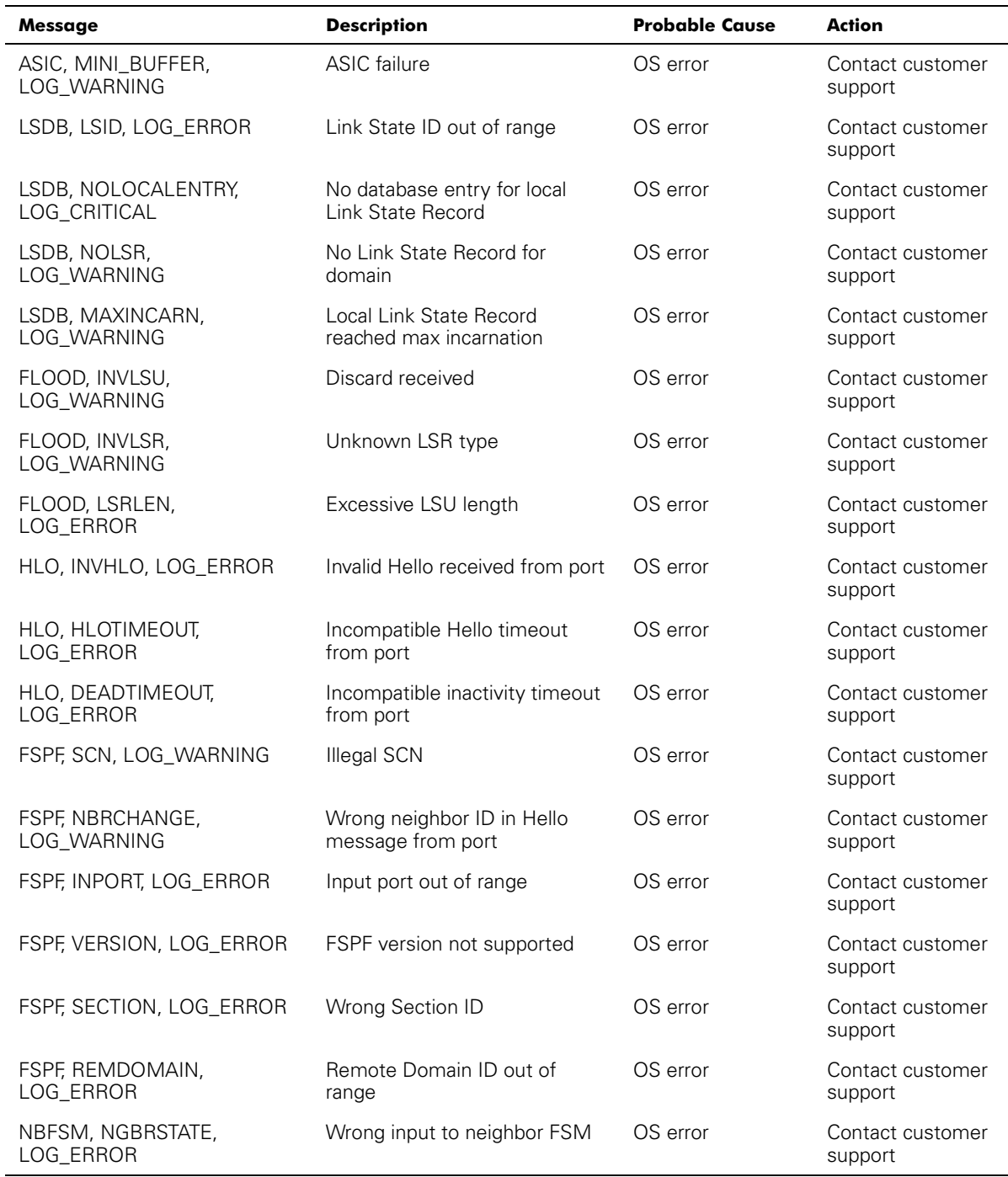

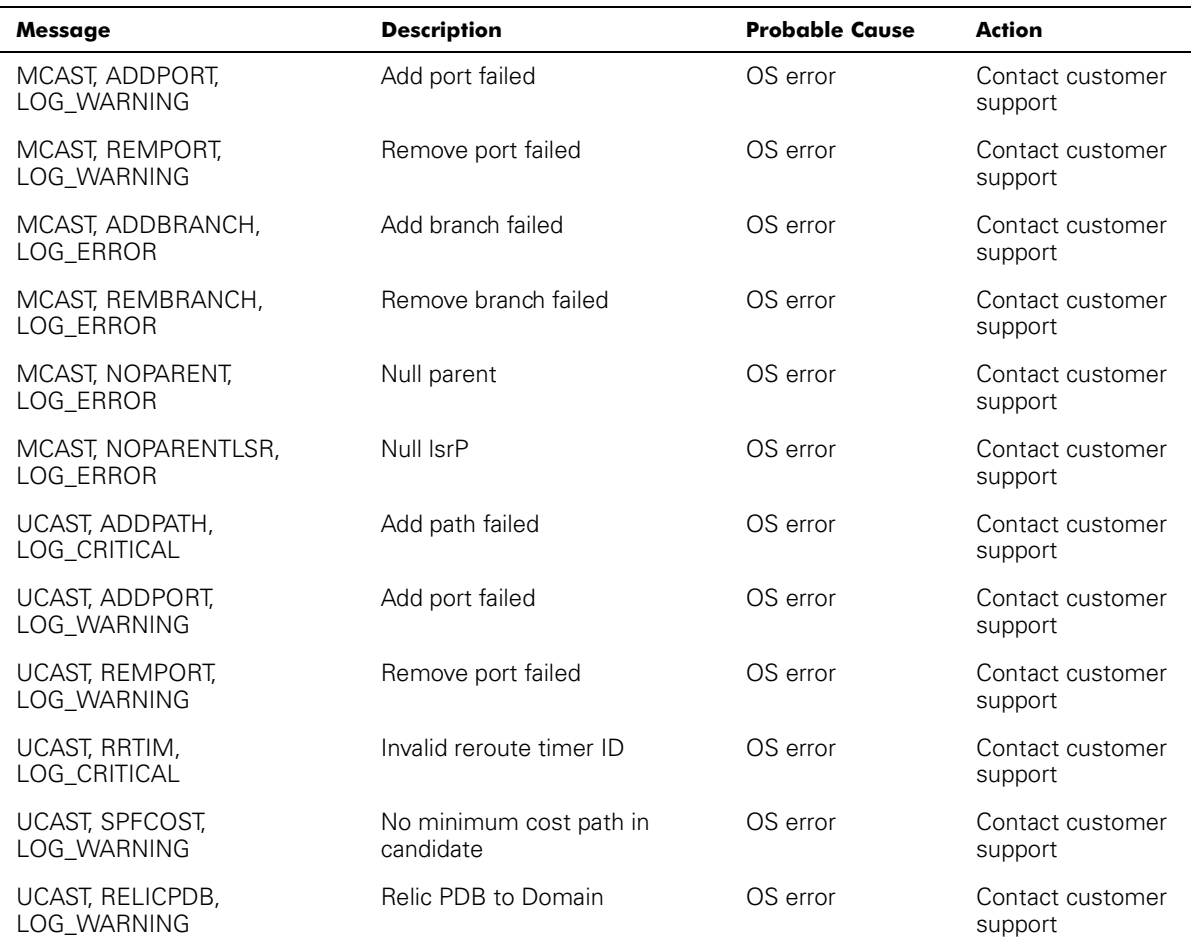

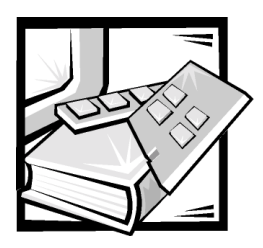

# Glossary

The following list defines or identifies technical terms, abbreviations, and acronyms used in Del™l user documents.

#### A

ampere(s)

#### AC

alternating current

#### Alias Server

A fabric software facility that supports multicast group management.

#### Arbitrated Loop

The FC Arbitrated Loop (FC-AL) is a standard defined on top of the FC-PH standard. It defines the arbitration on a loop where several FC nodes share a common medium.

#### ASCII

American National Standards Institute

#### **BIOS**

basic input/output system

### $\mathbf c$

Celsius

#### CAM

content addressable memories

### **CD**

compact disc

#### Class<sub>2</sub>

In Class-2 service, the fabric and destination N\_Port provide connectionless

service with notification of delivery or nondelivery between the two N\_Ports.

#### $Class 3$

Class-3 service provides a connectionless service without notification of delivery between N Ports. The transmission and routing of Class-3 frames is the same as for Class-2 frames.

#### $cm$

centimeter(s)

#### **Community (SNMP)**

An SNMP community is a relationship between an SNMP agent and a set of SNMP managers that defines authentication, access control, and proxy characteristics.

#### **CM**

configuration management

**CMEM** central memory

**CMI** 

communication management interface

#### **CPU**

Central processing unit

#### Credit

Credit, applied to a switch, is a numeric value that represents the maximum number of receive buffers provided by an F\_Port or FL\_Port to its attached N\_Port or NL\_Port respectively such that the N\_Port or NL\_Port may transmit frames without over-running the F\_Port or NL\_Port.

#### **Domain ID**

The domain number uniquely identifies the switch in a fabric. This switch domain ID is normally automatically assigned by the switch and may be any value between 0 and 239. This number may also be assigned manually.

#### **DMA**

direct memory access

#### **E** Port

A port is designated an E\_Port when it is used as an interswitch expansion port to connect to the E\_Port of another switch to build a larger switch fabric.

#### E\_D\_TOV (Error Detect Time Out Value)

E\_D\_TOV (Error-Detect Time-Out Value) defines the time the switch waits for an expected response before declaring an error condition. The error detect time out value is adjustable in 1ms increments from 2 seconds up to 10 seconds.

#### Fabric

The name applied to a network resulting from the interconnection of switches and devices comprised of high-speed fiber connections. A fabric is an active, intelligent, nonshared interconnect scheme for nodes.

#### **FL Port**

The FL\_Port is the fabric access port used to connect NL\_Ports to the switch in a loop configuration.

#### **F** Port

The F\_Port is the fabric access port used to connect an N\_Port.

#### **FC PH**

Fibre Channel Physical and Signaling Interface.

#### **FSPF**

Fibre-Channel shortest path first.

#### **FRU**

field replaceable units

#### GBIC

gigabit interface converter.

#### **G** Port

A port is designated as a G\_Port when it has not assumed a specific function. A G\_Port is a generic switch port that can operate either as an E\_Port or an F\_Port. A port is defined as a G\_Port, for example, when it is not connected or has not yet assumed a specific function in the fabric.

#### HIP

Hardware Instrumentation Package

#### **HSSDC**

high speed serial data connectors

#### $Hz$

hertz

#### $I/O$

input/output

#### **IEC**

International Electronic Commission

#### Interswitch Link (ISL)

ISL is a fiber link between two switches.

#### !

internet protocol

#### **ISL**

Inter switch link

#### Isolated E\_Port

ISL is online but not operational between switches because of overlapping domain ID or nonidentical parameters such as E\_O\_TOVs.

#### LAN

local area network

#### **LCD**

liquid crystal display

#### **LED**

light-emitting diode

#### Loop

A loop is a configuration of devices (for example, JBODs) connected to the fabric via an FL\_Port interface card.

#### Management information base (MIB)

Used to send detailed status/commands from or to an SNMP managed device.

#### **MIB**

Management information base.

#### **Multicast**

Multicast is used when multiple copies of data are to be sent to designated multiple destinations.

#### **N** Port

The N Port is the designation of an equipment port connected to the fabric.

#### **NL Port**

The NL\_Port is the designation of an equipment port connected to the fabric in a loop configuration via an FL\_Port.

#### **NNM SE**

Network Node Manager Special Edition.

#### Power-on self-test (POST)

The POST is a series of self-tests which run each time the unit is booted or reset.

#### **POST**

Power-on self-test.

#### programmable read-only memory (PROM)

A chip that can only be programmed once.

#### **PROM**

programmable read-only memory

#### RAM

random access memory

#### Resource Allocation Time Out Value (R\_A\_TOV)

R A TOV is used to time out operations that depend on the maximum possible time that a frame could be delayed in a fabric and still be delivered. The value of R\_A\_TOV is adjustable in 1-microsecond

increments over a range from 10 to 120 seconds.

#### **ROM**

read-only memory

rpm revolutions per minute

#### SAN

storage area network.

**SC** 

subscriber connector

#### SCSI

small computer system interface

#### Simple Network Management **Protocol (SNMP)**

SNMP is a TCP/IP protocol that generally uses the User Datagram Protocol (UDP) to exchange messages between a management information base and a management client residing on a network. Since SNMP does not rely on the underlying communication protocols, it can be made available over other protocols, such as UDP/IP.

#### **SNMP**

Simple Network Management Protocol

#### SNMP<sub>v1</sub>

The original standard for SNMP is now referred to as SNMPv1.

#### **SNS**

simple name server

#### SRAM

static random-access memory

#### Trap (SNMP)

A trap is a mechanism for SNMP agents to notify the SNMP management station of significant events.

#### UDP

User Datagram Protocol

#### **Unicast**

Unicast routing provides one or more optimal path(s) between any of two

switches that make up the fabric. This is for a single copy of the data to be sent to designated destinations.

#### **U** Port

A U\_Port has not assumed a specific function. It is a generic port that can operate either as an E\_Port, an F\_Port, or an FL\_Port. For example, a port that is not connected or has not assumed a specific function in the fabric is designated as a U\_Port.

#### VAC

volts alternating current

#### **VC**

virtual channel

#### World wide Name (WWN)

A WWN uniquely identifies a switch on local and global networks.

#### **WWN**

world wide name

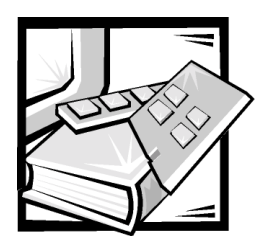

Index

# A

[ADDBRANCH \(2\), A-3](#page-138-0) [ADDPATH \(1\), A-4](#page-139-0) [ADDPORT \(3\), A-3](#page-138-1) [agtcfgSet command, 4-4](#page-59-0) [agtcfgShow command, 4-5](#page-60-0) [aliasShow command, 4-5](#page-60-1) [arbitrated loop parameters, 4-12](#page-67-0) assistance [technical, 7-1](#page-116-0) [telephone numbers, 7-7](#page-122-0) [warranty repair or credit, 7-4](#page-119-0) [authenticationFailure, 3-20,](#page-53-0) [3-21](#page-54-0) [AutoTech service, 7-3](#page-118-0)

### B

[BADSRC \(3\), A-2](#page-137-0) [bandwidth, 2-4](#page-33-0) [bcastShow command, 4-33](#page-88-0) [boot failure, 5-4](#page-101-0) buffers [BB\\_credit, 3-9](#page-42-0)

# C

[calling Dell, 7-7](#page-122-1) [cascading, 2-2](#page-31-0) [cascading and configuring switches, 2-2](#page-31-1) [cautions, v](#page-2-0) [changing passwords, 3-17](#page-50-0) [coldStart, 3-20](#page-53-1) command field descriptions [fabricShow, 4-17](#page-72-0) [interfaceShow, 4-35](#page-90-0) [ipAddrSet, 4-21](#page-76-0) [LSDbShow, 4-38](#page-93-0) [nbrStateShow, 4-39](#page-94-0) [nsShow, 4-23](#page-78-0) [portStatsShow, 4-26](#page-81-0) [switchShow, 4-30](#page-85-0) commands [agtcfgSet, 4-4](#page-59-0) [agtcfgShow, 4-5](#page-60-0) [aliasShow, 4-5](#page-60-1) [bcastShow, 4-33](#page-88-0) [configDefault, 4-14](#page-69-0) [configShow, 4-14](#page-69-1) [configuration menu, 3-8](#page-41-0) [configure, 4-6](#page-61-0) [date, 4-14](#page-69-2) [diagClearError, A-10](#page-145-1) [diagHelp, 4-15](#page-70-0) [diagShow, A-10](#page-145-2) [errDisplayFilter, 4-15](#page-70-1)

commands *(continued)* [errDump, 4-15](#page-70-2) [fabricShow, 4-17](#page-72-1) [firmwareDownload, 4-18](#page-73-0) [flashDefault, 4-18](#page-73-1) [flashSet, 3-10](#page-43-0) [fspfShow, 4-34](#page-89-0) [h, 4-19](#page-74-0) [help, 4-19](#page-74-1) [i, 4-20](#page-75-0) [ifShow, 4-21](#page-76-1) [interfaceShow, 4-35](#page-90-1) [iodReset, 4-37](#page-92-0) [iodSet, 4-37](#page-92-1) [ipAddrSet, 4-21](#page-76-2) [ipAddrShow, 4-22](#page-77-0) [login, 4-22](#page-77-1) [logout, 4-22](#page-77-2) [LSDbShow, 4-38](#page-93-1) [mcastShow, 4-39](#page-94-1) [nbrStateShow, 4-39](#page-94-2) [nsShow, 4-22,](#page-77-3) [4-23](#page-78-1) [passwd, 4-23](#page-78-2) [portDisable, 4-24](#page-79-0) [portEnable, 4-24](#page-79-1) [portErrShow, 4-24](#page-79-2) [portLogClear, 4-25](#page-80-0) [portLogDump, 4-25](#page-80-1) [portStatsShow, 4-25,](#page-80-2) [A-10](#page-145-3) [psShow, 4-27](#page-82-0) [reboot, 4-28](#page-83-0) [routeHelp, 4-40](#page-95-0) [routing, 4-33](#page-88-1) [switchDisable, 4-28](#page-83-1) [switchEnable, 4-28](#page-83-2) [switchName, 4-28](#page-83-3) [switchShow, 4-29](#page-84-0) [syslogdIp, 4-31](#page-86-0) [tempShow, 4-31](#page-86-1) [topologyShow, 4-40](#page-95-1) [uptime, 4-32](#page-87-0) [uRouteConfig, 4-41](#page-96-0) [uRouteRemove, 4-41](#page-96-1) [uRouteShow, 4-42](#page-97-0) [version, 4-32](#page-87-1)

[compatability mode, 4-11](#page-66-0) [configDefault command, 4-14](#page-69-0) [configShow command, 4-14](#page-69-1) [configuration menu, 3-8](#page-41-0) [configure command, 4-6](#page-61-0) connections [Ethernet, 1-5](#page-28-0) [fibre optic cable, 1-3](#page-26-0) controls [buttons, 3-3](#page-36-0) [front panel, 1-5,](#page-28-1) [3-3](#page-36-1)

### D

[date command, 4-14](#page-69-2) default user name [admin, 3-17](#page-50-1) [user, 3-17](#page-50-2) [diagHelp command, 4-15](#page-70-0) [diagnosing problems, 7-1](#page-116-0) [diagnostics, 5-1](#page-98-0) [Diagnostics Checklist, 7-6](#page-121-0) [diagnostics.](#page-121-1) *See* Dell Diagnostics

# E

[electrostatic discharge.](#page-8-0) *See* ESD [ENQFAIL \(1\), A-4](#page-139-1) enterprise specific traps [swFault, 3-20](#page-53-2) [swFCPortScn, 3-20](#page-53-3) [swSensorScn, 3-20](#page-53-4) [errDisplayFilter command, 4-15](#page-70-1) [errDump command, 4-15](#page-70-2) error detect time out [E\\_D\\_TOV, 3-10](#page-43-1) [error log, 3-16](#page-49-0)

#### errors

[ADDBRANCH \(2\), A-3](#page-138-0) [ADDPATH \(1\), A-4](#page-139-0) [ADDPORT\(3\), A-3](#page-138-1) [BADSRC \(3\), A-2](#page-137-0) [diagnostic formats, A-10](#page-145-4) [ENQFAIL \(1\), A-4](#page-139-1) [failure actions, A-10](#page-145-5) [FREETIMRLSD \(0\), A-5](#page-140-0) [front panel, A-9](#page-144-2) [INCONSISTENT \(0\), A-5](#page-140-1) [INPORT \(2\), A-3](#page-138-2) [INVHLO \(1\), A-3](#page-138-3) [INVLSR \(3\), A-2](#page-137-1) [LSID \(2\), A-3](#page-138-4) [LSRLEN \(2\), A-2](#page-137-2) [MALLOC \(0\), A-5](#page-140-2) [message numbers, A-11](#page-146-1) [MSG \(2\), A-3](#page-138-5) [MSG \(3\), A-4](#page-139-2) [MSGQCREATE \(0\), A-5](#page-140-3) [MSGQDELETE \(0\), A-5](#page-140-4) [NGBRSTATE \(2\), A-4](#page-139-3) [NOMEM \(1\), A-4](#page-139-4) [NOPARENT \(2\), A-3](#page-138-6) [NOPARENTLSR \(2\), A-3](#page-138-7) [QREAD \(1\), A-4](#page-139-5) [QWRITE \(1\), A-4](#page-139-6) [RELICPDB \(2\), A-4](#page-139-7) [REMDOMAIN \(2\), A-3](#page-138-8) [REMPORT \(3\), A-4](#page-139-8) [SCN \(3\), A-3](#page-138-9) [SEMCREATE \(0\), A-5](#page-140-5) [SEMDELETE \(0\), A-5](#page-140-6) [SPFCOST \(3\), A-4](#page-139-9) [SPFCOST\(3\), A-4](#page-139-10) [SYSCALL \(2\), A-4](#page-139-11) [TASKSPAWN \(0\), A-5](#page-140-7) [TIMEUSECNT \(0\), A-5](#page-140-8) [VERSION \(2\), A-3](#page-138-10) [ZOMTIMKILL \(0\), A-5](#page-140-9) [ZOMTIMSET \(0\), A-5](#page-140-10) [ESD, xi](#page-8-0) [Ethernet connections, 1-5](#page-28-0)

### -

[F\\_Port, 2-3](#page-32-0) [fabric elements, 2-1](#page-30-0) [fabric parameters, 4-10](#page-65-0) [fabricShow command, 4-17](#page-72-1) [fiber optic cable connections, 1-3](#page-26-0) [firmware version, 3-14](#page-47-0) [firmwareDownload command, 4-18](#page-73-0) [fixing problems, 7-1](#page-116-0) [flashDefault command, 4-18](#page-73-1) [FREETIMRLSD \(0\), A-5](#page-140-0) [front panel controls, 1-5](#page-28-2) [fspfShow command, 4-34](#page-89-0)

# G

[gateway address, 3-9](#page-42-1) GBIC module [replacing and installing, 6-3](#page-110-0) [GBIC module, installing, 1-3](#page-26-1) [generic traps, 3-20](#page-53-5) [authenticationFailure, 3-20,](#page-53-0) [3-21](#page-54-0) [coldStart, 3-20](#page-53-1) [linkDown, 3-20](#page-53-6) [linkUp, 3-20](#page-53-7) [warmStart, 3-20](#page-53-8) [getting help, 7-1](#page-116-0)

# H

[h command, 4-19](#page-74-0) [help command, 4-19](#page-74-1) help tools [AutoTech service, 7-3](#page-118-0) [Internet, 7-2](#page-117-0) [TechConnect BBS, 7-3](#page-118-1) [TechFax service, 7-3](#page-118-2) [hops, between switches, 2-1](#page-30-1)

# I

[i command, 4-20](#page-75-0) [ifShow command, 4-21](#page-76-1) [INCONSISTENT \(0\), A-5](#page-140-1) [initialization, 5-3](#page-100-0) [INPORT \(2\), A-3](#page-138-2) installation [GBIC module, 1-3](#page-26-1) [power requirements, 1-2](#page-25-0) [site location, 1-2](#page-25-1) [unpacking the switch, 1-1](#page-24-0) [interfaceShow command, 4-35](#page-90-1) [Internet help tools, 7-2](#page-117-0) [INVHLO \(1\), A-3](#page-138-3) [INVLSR \(3\), A-2](#page-137-1) [iodReset command, 4-37](#page-92-0) [iodSet command, 4-37](#page-92-1) IP address [entering, 3-8](#page-41-1) [Fibre Channel, 3-8](#page-41-2) [ipAddrSet command, 4-21](#page-76-2) [ipAddrShow command, 4-22](#page-77-0)

# $\mathbf L$

LEDs [flash speed and color, 5-2,](#page-99-0) [5-3](#page-100-1) [green, 5-3](#page-100-2) [power-on flashing, 5-3](#page-100-3) [yellow, 5-3](#page-100-4) [link initialization, 5-3](#page-100-5) [linkDown, 3-20](#page-53-6) [linkUp, 3-20](#page-53-7) [login command, 4-22](#page-77-1) [logout command, 4-22](#page-77-2) [LSDbShow command, 4-38](#page-93-1)

[LSID \(2\), A-3](#page-138-4) [LSRLEN \(2\), A-2](#page-137-2)

### &

[MALLOC \(0\), A-5](#page-140-2) managing SilkWorm [comparison of methods, 3-2](#page-35-0) [via front panel buttons, 3-2](#page-35-1) [via Telnet, 3-17](#page-50-3) [mcastShow command, 4-39](#page-94-1) menu display [activating, 3-4](#page-37-0) [MIB-II support, 3-19](#page-52-0) [module type, 3-15](#page-48-0) [MSG \(2\), A-3](#page-138-5) [MSG \(3\), A-4](#page-139-2) [MSGQCREATE \(0\), A-5](#page-140-3) [MSGQDELETE \(0\), A-5](#page-140-4)

### N

[N\\_Port, 2-3](#page-32-1) [nbrStateShow command, 4-39](#page-94-2) [NGBRSTATE \(2\), A-4](#page-139-3) [NOMEM \(1\), A-4](#page-139-4) [NOPARENT \(2\), A-3](#page-138-6) [NOPARENTLSR \(2\), A-3](#page-138-7) [notational conventions, v](#page-2-0) [notes, v](#page-2-0) [nsShow command, 4-22,](#page-77-3) [4-23](#page-78-1)

### $\mathbf O$

[operating modes, 3-11](#page-44-0) [operating system, 5-3](#page-100-6)

# P

[passwd command, 4-23](#page-78-2) passwords [changing, 3-17](#page-50-0) port [disable, 3-13](#page-46-0) [enable, 3-13](#page-46-1) [throughput, 3-16](#page-49-1) [portDisable command, 4-24](#page-79-0) [portEnable command, 4-24](#page-79-1) [portErrShow command, 4-24](#page-79-2) [portLogClear command, 4-25](#page-80-0) [portLogDump command, 4-25](#page-80-1) [portStatsShow command, 4-25](#page-80-2) [POST, 5-3](#page-100-7) [power requirements, 1-2](#page-25-0) power supply [installing, 6-2](#page-109-0) problems [help tools, 7-1](#page-116-0) [with your order, 7-4](#page-119-1) [product information, 7-4](#page-119-2) [psShow command, 4-27](#page-82-0)

# $\mathbf Q$

[QREAD \(1\), A-4](#page-139-5) [QWRITE \(1\), A-4](#page-139-6)

# $\mathbf R$

[reboot command, 4-28](#page-83-0) [RELICPDB \(2\), A-4](#page-139-7) [REMDOMAIN \(2\), A-3](#page-138-8) [REMPORT \(3\), A-4](#page-139-8)

replacement parts [chassis assembly, 6-6](#page-113-0) [fan assembly, 6-4](#page-111-0) [power supply, 6-1](#page-108-0) [system board, 6-5](#page-112-0) requirements [power, 1-2](#page-25-0) resource allocation time out [R\\_A\\_TOV, 3-10](#page-43-2) [returns, 7-4](#page-119-0) [routeHelp command, 4-40](#page-95-0) [routing cost, 2-1](#page-30-2) [routing table, 2-4](#page-33-1)

# S

safety instructions [for preventing ESD, xi](#page-8-0) [health considerations, xii](#page-9-0) [sample fabric topologies, 2-3](#page-32-2) [SCN \(3\), A-3](#page-138-9) [SEMCREATE \(0\), A-5](#page-140-5) [SEMDELETE \(0\), A-5](#page-140-6) serial port [cabling, 1-5](#page-28-3) [pinouts, 1-5](#page-28-3) [service, 7-1](#page-116-0) [single-switch fabric, 2-3](#page-32-3) SNMP [agent configuration, 3-21](#page-54-1) [enterprise specific traps, 3-20](#page-53-2) [fabric element MIB support, 3-19](#page-52-0) [generic traps, 3-20](#page-53-5) [MIB-II support, 3-19](#page-52-0) [SNMPv1 transports, 3-19](#page-52-1) [vendor unique MIB, 3-19](#page-52-2) [SPFCOST \(3\), A-4](#page-139-9) [SPFCOST\(3\), A-4](#page-139-10)

[status menu, 3-14](#page-47-1) [subnet mask, 3-8](#page-41-3) support [technical, 7-1](#page-116-0) [swFault, 3-20](#page-53-2) [swFCPortScn, 3-20](#page-53-3) [switchDisable command, 4-28](#page-83-1) [switchEnable command, 4-28](#page-83-2) [switchName command, 4-28](#page-83-3) [switchShow command, 4-29](#page-84-0) [swSensorScn, 3-20](#page-53-4) [SYSCALL \(2\), A-4](#page-139-11) [syslogdIp command, 4-31](#page-86-0) [system services, 4-13](#page-68-0)

# $\boldsymbol{\tau}$

[TASKSPAWN \(0\), A-5](#page-140-7) [TechConnect BBS, 7-3](#page-118-3) [TechFax service, 7-3](#page-118-2) technical assistance [obtaining, 7-1](#page-116-1) [warranty repair or credit, 7-4](#page-119-0) Telnet [close session, 3-13](#page-46-2) [commands, 3-6](#page-39-0) [default user name, 3-17](#page-50-4) [front panel, 3-6](#page-39-1) [managing, 3-17](#page-50-5) [passwords, 3-17](#page-50-0) [temperature, 3-16](#page-49-2) [tempShow command, 4-31](#page-86-1) [TIMEUSECNT \(0\), A-5](#page-140-8)

topology [cascading, 2-2](#page-31-0) [fault-tolerant, 2-4](#page-33-2) [sample two-switch fabric, 2-4](#page-33-3) [single switch fabric, 2-3](#page-32-4) [switches in fabric, 2-2](#page-31-2) [topologyShow command, 4-40](#page-95-1) troubleshooting [Diagnostics Checklist, 7-6](#page-121-0) [Internet tools, 7-2](#page-117-0) [typographical conventions, xvi](#page-13-0)

### U

[universal ports, 2-2](#page-31-3) [uptime command, 4-32](#page-87-0) [uRouteConfig command, 4-41](#page-96-0) [uRouteRemove command, 4-41](#page-96-1) [uRouteShow command, 4-42](#page-97-0)

### $\boldsymbol{\mathsf{v}}$

[VC Encoded Address Mode, 4-11](#page-66-0) [vendor unique MIB, 3-19](#page-52-3) [VERSION \(2\), A-3](#page-138-10) [version command, 4-32](#page-87-1) [virtual channel parameters, 4-11](#page-66-1) [virtual channels, 3-11](#page-44-1) [VC Class 2, 3-12](#page-45-0) [VC Class 3, 3-12](#page-45-1) [VC Link Ctl, 3-12](#page-45-2) [VC Multicast, 3-12](#page-45-3) [VxWorks, 5-3](#page-100-6)

# W

[warmStart, 3-20](#page-53-8) [warnings, v](#page-2-0) [warranty information, xvi](#page-13-1) [warranty repair or credit, 7-4](#page-119-0) [World Wide Web help tools, 7-2](#page-117-0) [ZOMTIMKILL \(0\), A-5](#page-140-9) [ZOMTIMSET \(0\), A-5](#page-140-10)

Z